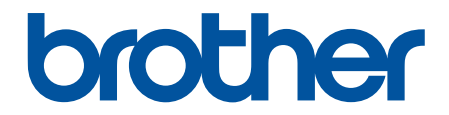

# **Hướng dẫn sử dụng**

# **PT-D610BT**

© 2022 Công ty Brother Industries. Bảo lưu mọi quyền.

### <span id="page-1-0"></span>▲ Trang chủ > Mục lục

### Mục lục

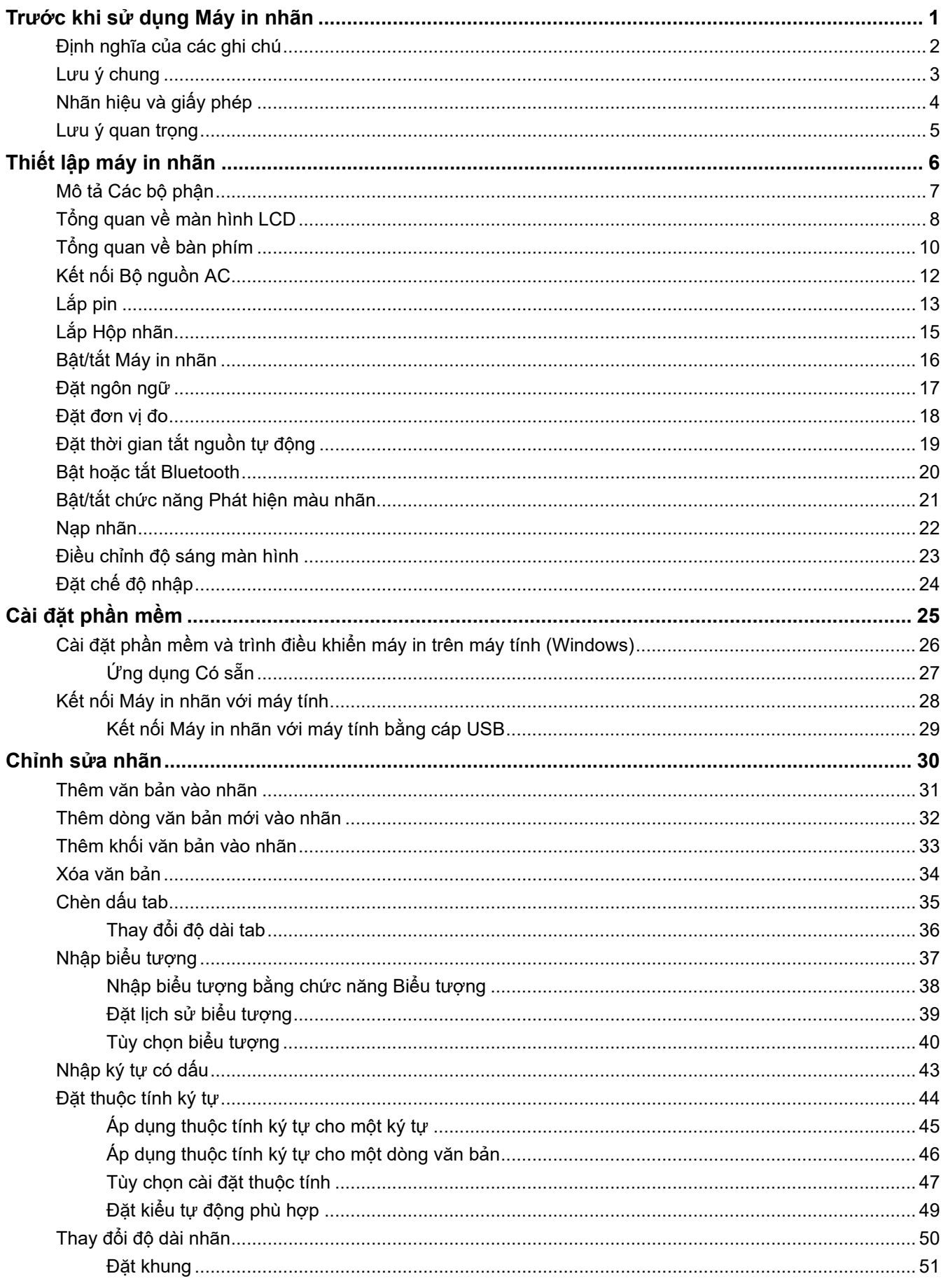

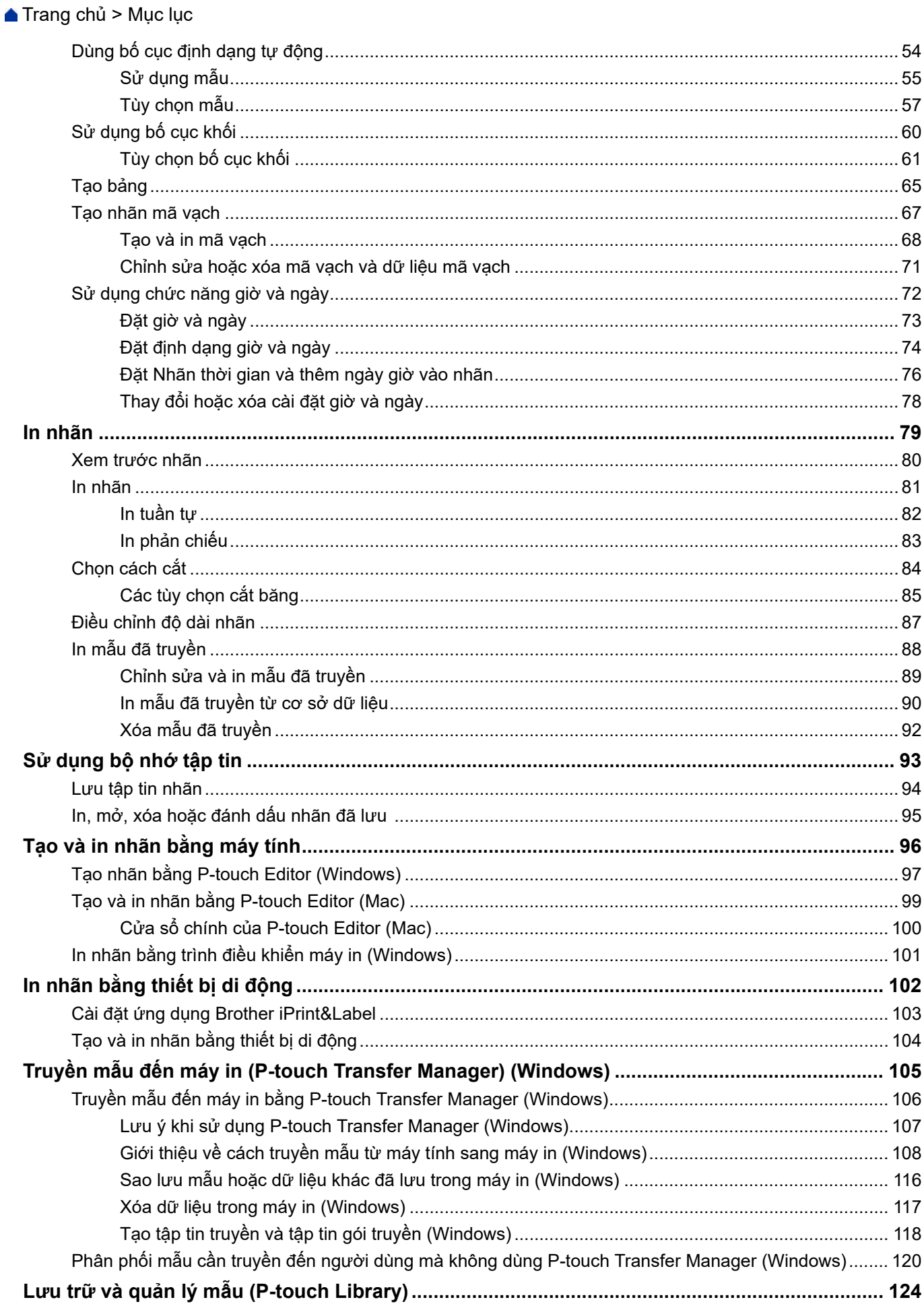

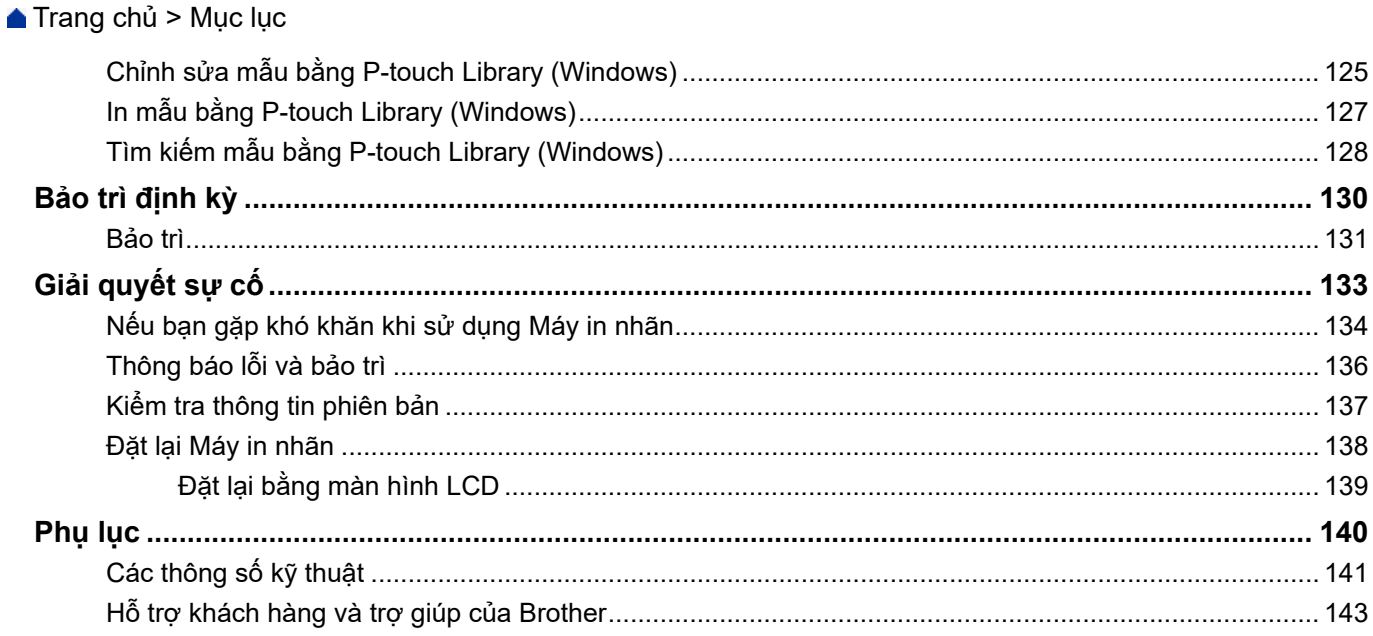

<span id="page-4-0"></span> [Trang chủ](#page-1-0) > Trước khi sử dụng Máy in nhãn

- [Định nghĩa của các ghi chú](#page-5-0)
- [Lưu ý chung](#page-6-0)
- [Nhãn hiệu và giấy phép](#page-7-0)
- [Lưu ý quan trọng](#page-8-0)

<span id="page-5-0"></span> [Trang chủ](#page-1-0) > [Trước khi sử dụng Máy in nhãn](#page-4-0) > Định nghĩa của các ghi chú

# **Định nghĩa của các ghi chú**

Chúng tôi sử dụng các biểu tượng và quy ước sau đây xuyên suốt Hướng dẫn sử dụng này:

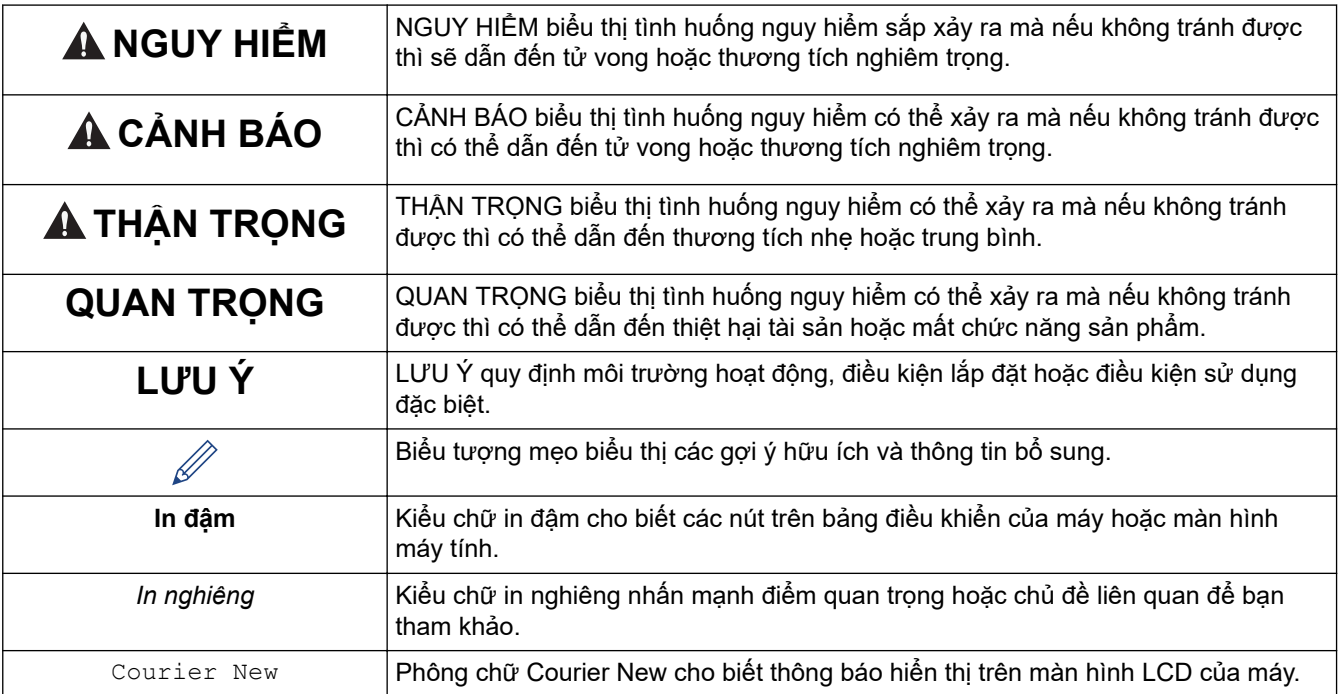

# **Thông tin liên quan**

#### <span id="page-6-0"></span> [Trang chủ](#page-1-0) > [Trước khi sử dụng Máy in nhãn](#page-4-0) > Lưu ý chung

# **Lưu ý chung**

- Tùy thuộc vào vị trí, chất liệu và điều kiện môi trường, nhãn có thể bóc hoặc dán vĩnh viễn và màu sắc của nhãn có thể thay đổi hoặc chuyển sang đối tượng khác.Trước khi dán nhãn, hãy kiểm tra các điều kiện môi trường và chất liệu. Kiểm tra nhãn bằng cách dán một phần nhỏ của nhãn lên vùng không nhìn thấy của bề mặt đã định.
- KHÔNG sử dụng máy, các thành phần, vật tư theo bất kỳ cách nào hoặc bất kỳ mục đích nào ngoài mô tả trong hướng dẫn này. Làm như vậy có thể dẫn đến tai nạn hoặc hư hại.
- Chỉ sử dụng nhãn Brother TZe cho Máy in nhãn. KHÔNG dùng nhãn không có dấu  $\overline{\text{IEG}}$ .

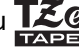

- Dùng miếng lau mềm để làm sạch đầu in, tuyệt đối không được chạm vào đầu in.
- KHÔNG được cố in khi hộp nhãn đang trống, nếu không sẽ làm hỏng đầu in.
- KHÔNG kéo băng trong khi in hoặc nạp nhãn; nó sẽ làm hỏng nhãn và Máy in nhãn.
- Mọi dữ liệu được lưu trong bộ nhớ sẽ bị mất do hỏng hoặc do sửa chữa máy in hoặc nếu pin hết hoàn toàn.
- Các ký tự được in có thể trông khác với những ký tự được hiển thị trong bản xem trước khi in, vì màn hình của thiết bị hoặc máy tính của bạn có thể có độ phân giải cao hơn Máy in nhãn.
- Chiều dài nhãn được hiển thị có thể khác với chiều dài thực của nhãn được in.
- Khi nguồn điện bị ngắt khoảng 2 phút, mọi văn bản và thiết lập định dạng sẽ bị hóa sạch
- Đảm bảo đọc các hướng dẫn được cung cấp với Băng là vải, nhãn siêu dính, hoặc nhãn đặc biệt khác và tuân thủ tất cả các biện pháp phòng ngừa được ghi trong hướng dẫn.

### **Thông tin liên quan**

<span id="page-7-0"></span> [Trang chủ](#page-1-0) > [Trước khi sử dụng Máy in nhãn](#page-4-0) > Nhãn hiệu và giấy phép

# **Nhãn hiệu và giấy phép**

- Android là nhãn hiệu của Google LLC.
- Google Play và logo Google Play là các nhãn hiệu của Google LLC.
- Nhãn chữ Bluetooth® và là nhãn hiệu và lo-go đăng ký thuộc quyền sở hữu của Bluetooth SIG, Inc. và bất kỳ việc sử dụng nhãn nào như vậy bởi Brother Industries, Ltd. đều phải có giấy phép. Các nhãn hiệu và tên thương mại khác là của các chủ sở hữu tương ứng.
- QR Code là nhãn hiệu đã đăng ký của DENSO WAVE INCORPORATED.
- Mac, iPad, iPhone và iPod touch là các nhãn hiệu của Apple Inc.
- Chương trình tạo mã QR Bản quyền © 2008 DENSO WAVE INCORPORATED.
- Các phần của phần mềm này thuộc bản quyền © 2014 The FreeType Project [\(www.freetype.org](http://www.freetype.org)). Bảo lưu mọi quyền.

**Mọi tên thương mại và tên sản phẩm của các công ty xuất hiện trên sản phẩm Brother, tài liệu liên quan và bất kỳ tài liệu nào khác đều là nhãn hiệu hoặc nhãn hiệu đã đăng ký của các công ty tương ứng đó.**

### **Thông tin liên quan**

#### <span id="page-8-0"></span>**↑ [Trang chủ](#page-1-0) > [Trước khi sử dụng Máy in nhãn](#page-4-0) > Lưu ý quan trong**

## **Lưu ý quan trọng**

- Nội dung của tài liệu này và thông số kỹ thuật của Máy in nhãn có thể thay đổi mà không cần thông báo trước.
- Brother có quyền thực hiện thay đổi mà không cần thông báo về các thông số kỹ thuật và vật liệu có ở đây, cũng như không chịu trách nhiệm đối với mọi thiệt hại (kể cả do hậu quả) do việc phụ thuộc vào vật liệu được trình bày, bao gồm nhưng không giới hạn ở lỗi in và các lỗi khác liên quan đến xuất bản.
- Máy in nhãn này không hỗ trợ kết nối không dây.
- Các ảnh màn hình trong tài liệu này có thể khác nhau tùy theo hệ điều hành của máy tính, dòng sản phẩm và phiên bản phần mềm.
- Trước khi sử dụng Máy in nhãn, hãy nhớ đọc tất cả tài liệu đi kèm với máy để biết thông tin về cách vận hành an toàn và đúng quy trình.
- Máy in nhãn trong hình minh hoạ có thể khác với Máy in nhãn của bạn.
- Các nguồn cung cấp có thể khác nhau tùy theo quốc gia hoặc khu vực.
- Bạn nên sử dụng phiên bản mới nhất của P-touch Editor.
- Để luôn cập nhật hiệu suất Máy in nhãn, hãy truy cập [support.brother.com](https://support.brother.com/g/b/midlink.aspx) kiểm tra bản cập nhật firmware mới nhất. Nếu không, Máy in nhãn của bạn có thể sẽ thiếu một số chức năng.
- Trước khi giao máy inh nhãn của bạn cho người khác, thay thế hoặc vứt bỏ nó, chúng tôi thực sự khuyên bạn nên đặt lại máy về cài đặt gốc để xóa tất cả thông tin cá nhân.

### **Thông tin liên quan**

<span id="page-9-0"></span> [Trang chủ](#page-1-0) > Thiết lập máy in nhãn

- [Mô tả Các bộ phận](#page-10-0)
- [Tổng quan về màn hình LCD](#page-11-0)
- [Tổng quan về bàn phím](#page-13-0)
- [Kết nối Bộ nguồn AC](#page-15-0)
- [Lắp pin](#page-16-0)
- [Lắp Hộp nhãn](#page-18-0)
- [Bật/tắt Máy in nhãn](#page-19-0)
- [Đặt ngôn ngữ](#page-20-0)
- [Đặt đơn vị đo](#page-21-0)
- [Đặt thời gian tắt nguồn tự động](#page-22-0)
- [Bật hoặc tắt Bluetooth](#page-23-0)
- [Bật/tắt chức năng Phát hiện màu nhãn](#page-24-0)
- [Nạp nhãn](#page-25-0)
- [Điều chỉnh độ sáng màn hình](#page-26-0)
- [Đặt chế độ nhập](#page-27-0)

<span id="page-10-0"></span> [Trang chủ](#page-1-0) > [Thiết lập máy in nhãn](#page-9-0) > Mô tả Các bộ phận

# **Mô tả Các bộ phận**

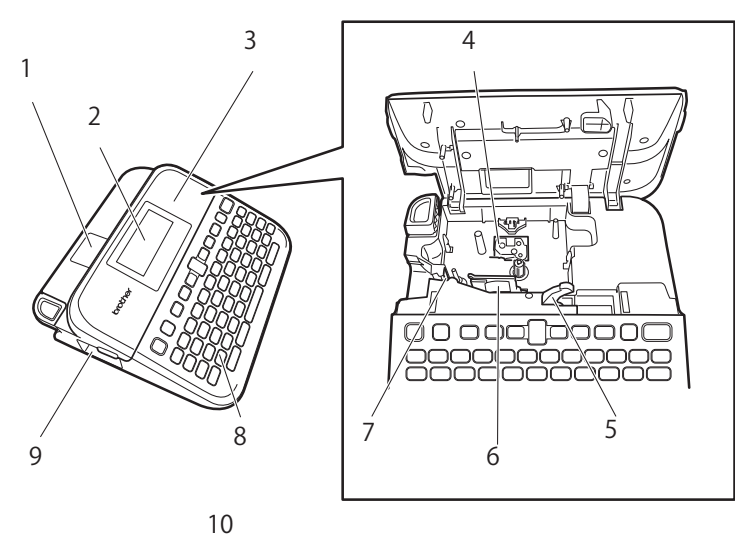

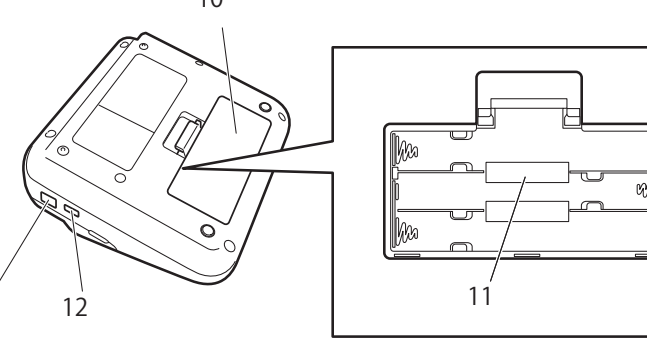

1. Góc xem nhãn

13

- 2. Màn hình tinh thể lỏng (LCD)
- 3. Nắp ngăn hộp băng
- 4. Ngăn chứa băng cát-xét
- 5. Cần nhả
- 6. Đầu in
- 7. Dao cắt nhãn
- 8. Bàn phím
- 9. Rãnh thoát băng
- 10. Nắp khoang pin
- 11. Ngăn chứa pin
- 12. Cổng USB
- 13. Ổ cắm bộ nguồn AC

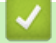

### **Thông tin liên quan**

<span id="page-11-0"></span> [Trang chủ](#page-1-0) > [Thiết lập máy in nhãn](#page-9-0) > Tổng quan về màn hình LCD

# **Tổng quan về màn hình LCD**

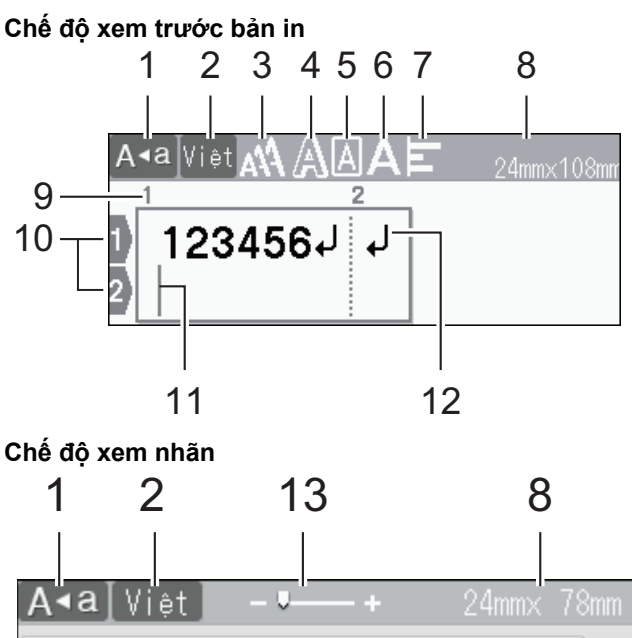

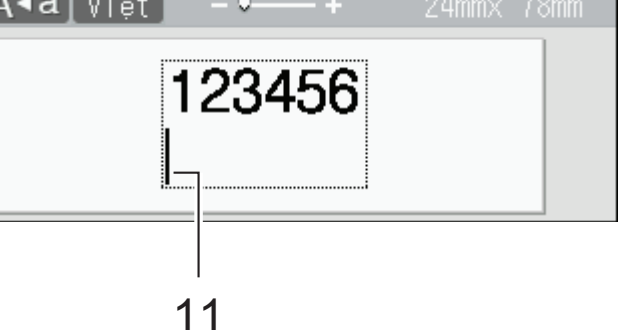

### **1. Chế độ Caps**

Cho biết chế độ caps có đang bật hay không.

**2. Chế độ nhập**

Cho biết chế độ nhập hiện tại.

**3. Kích cỡ ký tự**

Cho biết kích cỡ ký tự hiện tại.

**4. Kiểu ký tự**

Cho biết kiểu ký tự hiện tại.

**5. Khung**

Cho biết có đang đặt khung nào không.

**6. Độ rộng**

Cho biết độ rộng của ký tự.

**7. Chỉnh vị trí**

Cho biết cách chỉnh vị trí văn bản.

### **8. Độ rộng nhãn x Độ dài nhãn**

Độ dài nhãn hiển thị trên màn hình LCD có thể hơi khác với độ dài nhãn thực tế khi in.

**9. Số khối**

Cho biết số khối.

**10. Số dòng**

Cho biết số dòng trong bố cục nhãn.

#### **11. Con trỏ**

Các ký tự mới sẽ hiển thị ở bên trái con trỏ.

Cho biết vị trí nhập dữ liệu hiện tại.

### **12. Dấu quay lại**

Cho biết đây là cuối dòng văn bản.

### **13. Kéo dãn/Thu phóng**

Thay đổi cỡ thu phóng của bản xem trước.

### **Thông tin liên quan**

<span id="page-13-0"></span> [Trang chủ](#page-1-0) > [Thiết lập máy in nhãn](#page-9-0) > Tổng quan về bàn phím

# **Tổng quan về bàn phím**

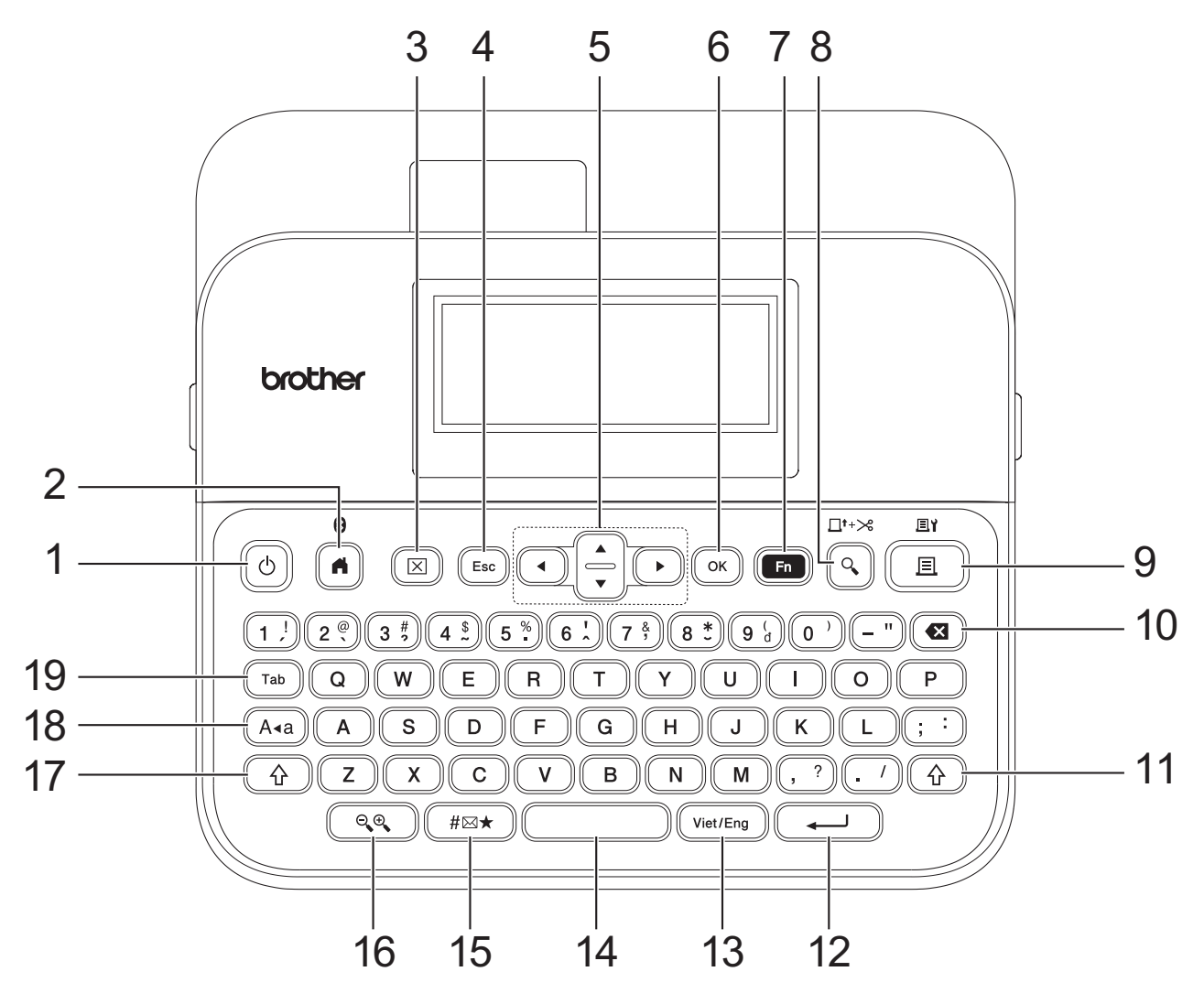

### **1. Nguồn điện**

Bấm để bật hoặc tắt Máy in nhãn.

### **2. Phím chủ/Bluetooth**

Bấm để quay lại Màn hình chính. Để bật hoặc tắt Bluetooth, hãy bấm đồng thời **Phím chủ**/**Bluetooth** và phím **Chuyển đổi**.

### **3. Xóa**

Bấm để xóa tất cả cài đặt in và văn bản.

### **4. Thoát khỏi**

Bấm để hủy thao tác hiện tại.

### **5. Con trỏ**

Bấm để di chuyển con trỏ theo hướng mũi tên.

#### **6. OK**

Bấm để chọn tùy chọn đang hiển thị.

### **7. Chức năng**

Bấm để chọn menu chức năng.

Để hiển thị thuộc tính, hãy bấm đồng thời **Chức năng** và phím **Chuyển đổi**.

#### **8. Xem trước/Nạp & Cắt**

Bấm để xem hình ảnh trên nhãn trước khi in.

Để nạp Nhãn, hãy bấm đồng thời **Xem trước**/**Nạp & Cắt** và phím **Chuyển đổi**.

#### **9. In/Tùy chọn in**

Bấm để in.

Để đặt Tùy chọn in, hãy bấm đồng thời **In**/**Tùy chọn in** và phím **Chuyển đổi**.

### **10. Xóa lùi**

Bấm để xóa mọi ký tự ở bên trái con trỏ.

### **11. Chuyển đổi**

Bấm và giữ khi bấm phím chữ cái hoặc phím số để nhập chữ viết hoa hoặc biểu tượng được đánh dấu trên phím số.

Để di chuyển con trỏ lên đầu khối văn bản trước đó hoặc khối văn bản tiếp theo, hãy bấm đồng thời **Chuyển đổi** và phím **A** hoặc ▼.

Để di chuyển con trỏ lên đầu hoặc xuống cuối dòng hiện tại, hãy bấm đồng thời **Chuyển đổi** và phím ◀ hoặc  $\blacktriangleright$ 

### **12. Đi vào**

Bấm để xác nhân lưa chon của bạn.

### **13. Viet/Eng**

Bấm để chuyển chế độ nhập giữa tiếng Anh và ngôn ngữ của bạn.

### **14. Dấu cách**

Bấm để chèn khoảng trắng.

Bấm để chuyển về giá trị mặc định.

### **15. Biểu tượng**

Bấm để chọn và chèn biểu tượng từ menu biểu tượng.

### **16. Kéo dãn/Thu phóng**

Bấm để thay đổi cỡ thu phóng của bản xem trước.

#### **17. Chuyển đổi**

Bấm và giữ khi bấm phím chữ cái hoặc phím số để nhập chữ viết hoa hoặc biểu tượng được đánh dấu trên phím số.

Để di chuyển con trỏ lên đầu khối văn bản trước đó hoặc khối văn bản tiếp theo, hãy bấm đồng thời **Chuyển đối** và phím **A** hoặc ▼.

Để di chuyển con trỏ lên đầu hoặc xuống cuối dòng hiện tại, hãy bấm đồng thời **Chuyển đổi** và phím ◀ hoặc  $\blacktriangleright$ .

### **18. Viết hoa**

Bấm để chỉ dùng chữ viết hoa.

Khi chế độ Caps đang bật, tất cả các chữ bạn nhập đều được viết hoa.

#### **19. Chuyển Hướng**

Bấm để chèn tab.

### **Thông tin liên quan**

<span id="page-15-0"></span> [Trang chủ](#page-1-0) > [Thiết lập máy in nhãn](#page-9-0) > Kết nối Bộ nguồn AC

# **Kết nối Bộ nguồn AC**

Nếu đang kết nối với bộ nguồn chuyển đổi điện, bạn chỉ nên dùng Bộ nguồn AC có mã số linh kiện là AD-E001A, được thiết kế riêng cho Máy in nhãn này.

- 1. Cắm dây Bộ nguồn AC vào ổ cắm Bộ nguồn AC ở mặt bên của Máy in nhãn.
- 2. Cắm phích cắm vào ổ cắm điện tiêu chuẩn gần nhất.

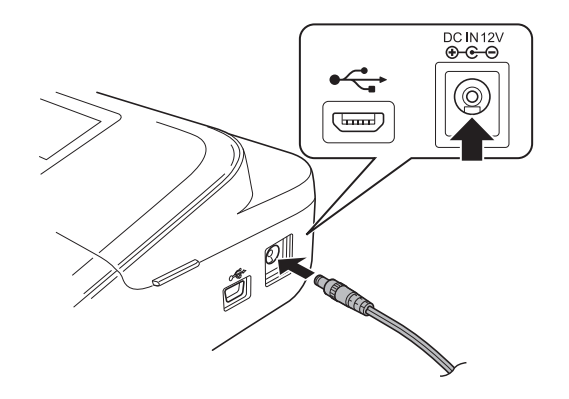

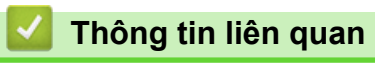

<span id="page-16-0"></span> [Trang chủ](#page-1-0) > [Thiết lập máy in nhãn](#page-9-0) > Lắp pin

# **Lắp pin**

Để đảm bảo sao lưu bộ nhớ, bạn nên dùng 6 pin alkaline AA mới (LR6) cùng với Bộ nguồn AC.

# **LƯU Ý**

- Để bảo vệ và sao lưu bộ nhớ của Máy in nhãn, khi rút Bộ nguồn AC, bạn nên lắp pin alkaline AA vào Máy in nhãn.
- Sau khi bạn ngắt kết nối nguồn hơn hai phút, tất cả cài đặt văn bản và định dạng sẽ bị xóa. Mọi tập tin văn bản đã lưu trong bộ nhớ cũng sẽ bị xóa.
- Hãy tháo pin ra nếu bạn không định sử dụng Máy in nhãn trong một thời gian dài.
- Bỏ pin tại điểm thu thập thích hợp, chứ không vứt cùng với rác thải chung. Ngoài ra, hãy nhớ tuân thủ tất cả các quy định của địa phương, tiểu bang và liên bang hiện hành.
- Khi cất giữ hoặc thải bỏ pin, hãy bọc pin (ví dụ: bằng băng dính cellophane như trong hình minh họa) để pin không bị đoản mạch.

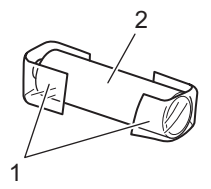

- 1. Băng dính cellophane
- 2. Pin Alkaline
- 1. Mở nắp khoang pin.

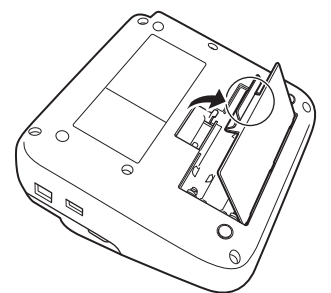

2. Lắp 6 pin alkaline AA (LR6) mới. Đảm bảo bạn lắp pin vào đúng vị trí.

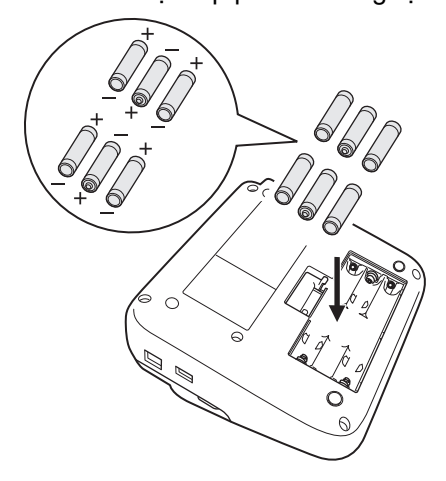

3. Đóng nắp khoang pin.

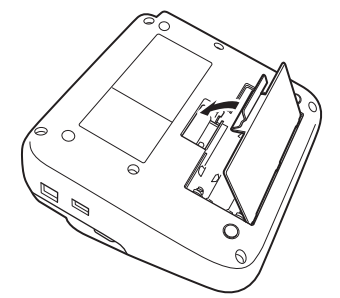

Để tháo pin, hãy làm theo quy trình ngược lại.

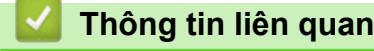

- <span id="page-18-0"></span> [Trang chủ](#page-1-0) > [Thiết lập máy in nhãn](#page-9-0) > Lắp Hộp nhãn
	- **Lắp Hộp nhãn**
	- 1. Mở Nắp ngăn hộp băng.

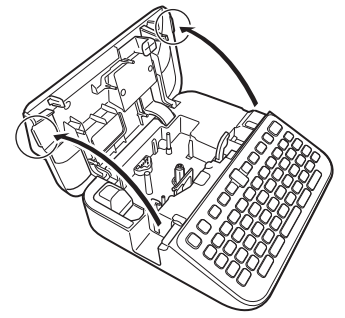

2. Lắp Hộp nhãn như hình minh họa.

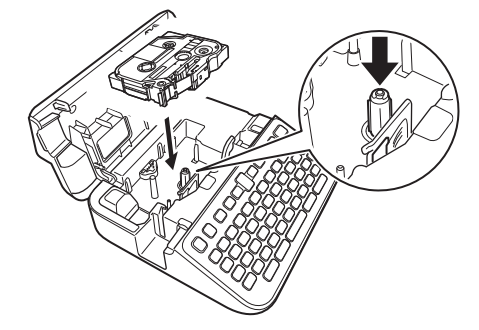

# **LƯU Ý**

Khi lắp Hộp nhãn, hãy đảm bảo rằng nhãn không chạm vào Đầu in.

3. Đóng Nắp ngăn hộp băng.

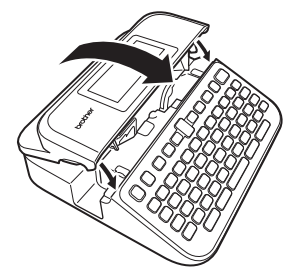

Nếu bạn không đóng được Nắp ngăn hộp băng, hãy đảm bảo rằng Cần nhả đang ở vị trí "hướng lên". Nếu không thì hãy nâng Cần nhả lên, rồi đóng nắp.

# **Thông tin liên quan**

<span id="page-19-0"></span> [Trang chủ](#page-1-0) > [Thiết lập máy in nhãn](#page-9-0) > Bật/tắt Máy in nhãn

# **Bật/tắt Máy in nhãn**

- 1. Để bật Máy in nhãn, hãy bấm $\left[\circlearrowleft\right]$ .
- 2. Để tắt Máy in nhãn, hãy bấm và giữ  $\circled{b}$ .

Để tiết kiệm điện và tự động tắt Máy in nhãn sau khoảng thời gian cụ thể, hãy dùng chức năng Tắt nguồn tự động.

### **Thông tin liên quan**

• [Thiết lập máy in nhãn](#page-9-0)

### **Chủ đề liên quan:**

- [Đặt thời gian tắt nguồn tự động](#page-22-0)
- [Các thông số kỹ thuật](#page-144-0)

#### <span id="page-20-0"></span> [Trang chủ](#page-1-0) > [Thiết lập máy in nhãn](#page-9-0) > Đặt ngôn ngữ

### **Đặt ngôn ngữ**

Vào lần đầu bạn bật Máy in nhãn, màn hình chọn ngôn ngữ sẽ xuất hiện. Chọn ngôn ngữ bằng cách sử dụng < hoặc ▶, rồi bấm **OK**.

- 1. Bấm $(A)$
- 2. Bấm ◀ hoặc ▶ để hiển thị [Thiết lập], rồi bấm OK.
- 3. Bấm a hoặc b để hiển thị [Ngôn ngữ], rồi bấm **OK**.
- 4. Bấm a hoặc b để chọn ngôn ngữ, rồi bấm **OK**.

### **Thông tin liên quan**

#### <span id="page-21-0"></span> [Trang chủ](#page-1-0) > [Thiết lập máy in nhãn](#page-9-0) > Đặt đơn vị đo

### **Đặt đơn vị đo**

- 1. Bấm $\left(\bigcap_{i=1}^{n} a_i\right)$
- 2. Bấm d hoặc c để hiển thị [Thiết lập], rồi bấm **OK**.
- 3. Bấm a hoặc b để hiển thị [Đơn vị], rồi bấm **OK**.
- 4. Bấm a hoặc b để hiển thị [inch] hoặc [mm], rồi bấm **OK**.

### **Thông tin liên quan**

<span id="page-22-0"></span> [Trang chủ](#page-1-0) > [Thiết lập máy in nhãn](#page-9-0) > Đặt thời gian tắt nguồn tự động

# **Đặt thời gian tắt nguồn tự động**

Máy in nhãn của bạn có chức năng tiết kiệm điện, dùng để tự động tắt máy nếu bạn không bấm phím nào trong khoảng thời gian nhất định và ở điều kiện hoạt động nhất định. Dù sử dụng Bộ nguồn AC hay pin, bạn đều có thể thay đổi thời gian tự động tắt nguồn.

- 1. Bấm  $\blacksquare$
- 2. Bấm ◀ hoặc ▶ để hiển thị [Thiết lập], rồi bấm OK.
- 3. Bấm a hoặc b để hiển thị [Tự động tắt nguồn], rồi bấm **OK**.
- 4. Bấm a hoặc b để hiển thị [Sạc] hoặc [Pin], rồi bấm **OK**.
- 5. Bấm ▲ hoặc ▼ để chọn một trong những tùy chọn sau:

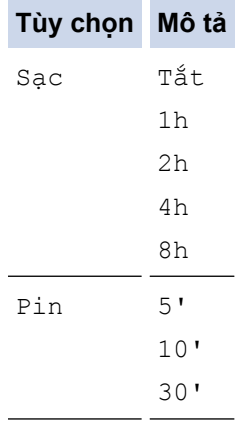

6. Bấm **OK**.

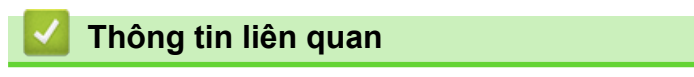

<span id="page-23-0"></span> [Trang chủ](#page-1-0) > [Thiết lập máy in nhãn](#page-9-0) > Bật hoặc tắt Bluetooth

# **Bật hoặc tắt Bluetooth**

- 1. Bấm $(A)$
- 2. Bấm ◀ hoặc ▶ để hiển thị [Thiết lập], rồi bấm OK.
- 3. Bấm d hoặc c để hiển thị [Bluetooth], rồi bấm **OK**.
- 4. Bấm a hoặc b để hiển thị [Bluetooth (Bật/Tắt)], rồi bấm **OK**.
- 5. Bấm a hoặc b để chọn [Bật] hoặc [Tắt], rồi bấm **OK**.

Khi bạn chọn [Bật], biểu tượng Bluetooth sẽ xuất hiện trên màn hình LCD.

- Ø Bạn cũng có thể bật hoặc tắt Bluetooth bằng cách bấm đồng thời  $\left(\begin{array}{c} \uparrow \\ \uparrow \end{array}\right)$  và  $\left(\begin{array}{c} \uparrow \\ \downarrow \end{array}\right)$  khi Màn hình chính hiển thị.
	- Đặt chế độ Kết nối lại tự động cho Bluetooth thành Bật hoặc Tắt khi bạn kết nối Máy in nhãn với thiết bị di động.

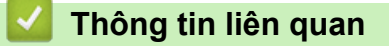

<span id="page-24-0"></span> [Trang chủ](#page-1-0) > [Thiết lập máy in nhãn](#page-9-0) > Bật/tắt chức năng Phát hiện màu nhãn

### **Bật/tắt chức năng Phát hiện màu nhãn**

Để xem chính xác hơn nhãn bạn đang tạo trông sẽ ra sao, hãy đặt chức năng phát hiện màu nhãn thành [Mở] ở chế độ Xem nhãn. Máy in nhãn của bạn sẽ phát hiện màu của nhãn và hiển thị hình ảnh nhãn trên màn hình LCD theo đúng màu của nhãn đó.

Cài đặt mặc định là [Mở].

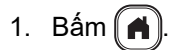

- 2. Bấm ◀ hoặc ▶ để hiển thị [Thiết lập], rồi bấm OK.
- 3. Bấm a hoặc b để hiển thị [Màu nhãn], rồi bấm **OK**.
- 4. Bấm a hoặc b để chọn [Mở] hoặc [Tắt], rồi bấm **OK**.

# **LƯU Ý**

Chức năng phát hiện màu nhãn hiện không dùng được với một số Hộp nhãn nhất định. Trong trường hợp này, hình ảnh nhãn trên màn hình LCD sẽ là chữ đen trên nền trắng.

### **Thông tin liên quan**

- [Thiết lập máy in nhãn](#page-9-0)
- **Chủ đề liên quan:**
- [Đặt chế độ nhập](#page-27-0)

<span id="page-25-0"></span> [Trang chủ](#page-1-0) > [Thiết lập máy in nhãn](#page-9-0) > Nạp nhãn

# **Nạp nhãn**

- 1. Để nạp nhãn, hãy bấm  $\boxed{ \hat{q}}$  và  $\boxed{\mathbb{Q}}$ .
- 2. Bấm ▲ hoặc ▼ để chọn một trong những tùy chọn sau:

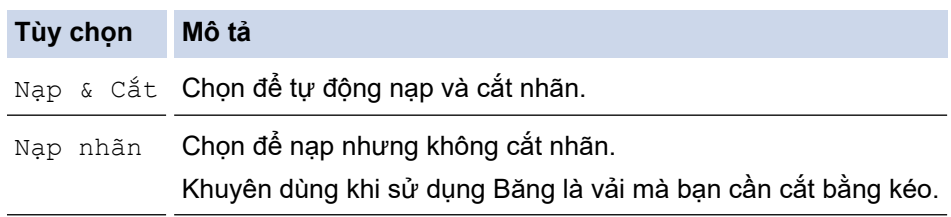

### 3. Bấm **OK**.

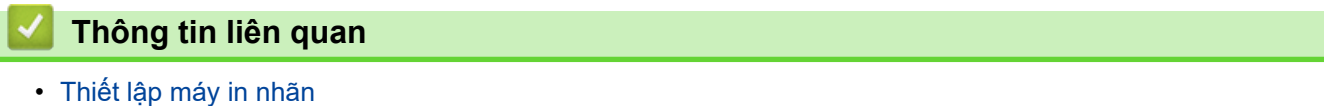

<span id="page-26-0"></span> [Trang chủ](#page-1-0) > [Thiết lập máy in nhãn](#page-9-0) > Điều chỉnh độ sáng màn hình

# **Điều chỉnh độ sáng màn hình**

- 1. Bấm $\left(\bigcap_{i=1}^{\infty} \mathbb{I}\right)$
- 2. Bấm ◀ hoặc ▶ để hiển thị [Thiết lập], rồi bấm OK.
- 3. Bấm a hoặc b để hiển thị [Điều chỉnh], rồi bấm **OK**.
- 4. Bấm a hoặc b để hiển thị [Độ Sáng Hiển Thị], rồi bấm **OK**.
- 5. Bấm a hoặc b để chọn tùy chọn, [-2 +2], rồi bấm **OK**.

### **Thông tin liên quan**

### <span id="page-27-0"></span> [Trang chủ](#page-1-0) > [Thiết lập máy in nhãn](#page-9-0) > Đặt chế độ nhập

# **Đặt chế độ nhập**

#### **Chế độ xem nhãn**

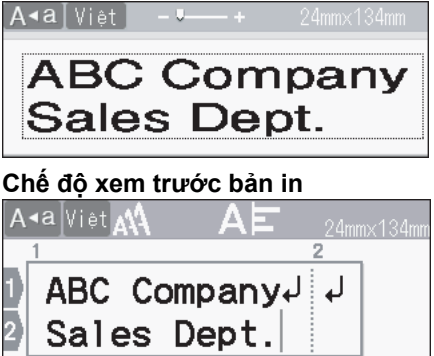

- 1. Bấm $\left(\bigcap_{i=1}^{n} a_i\right)$
- 2. Bấm ◀ hoặc ▶ để hiển thị [Thiết lập], rồi bấm OK.
- 3. Bấm a hoặc b để hiển thị [Chế độ nhập], rồi bấm **OK**.
- 4. Bấm ▲ hoặc ▼ để chọn một trong những tùy chọn sau:

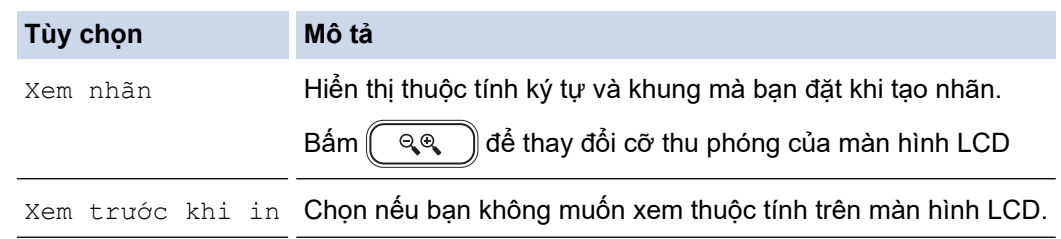

#### 5. Bấm **OK**.

 **Thông tin liên quan**

• [Thiết lập máy in nhãn](#page-9-0)

### **Chủ đề liên quan:**

• [Xem trước nhãn](#page-83-0)

<span id="page-28-0"></span> [Trang chủ](#page-1-0) > Cài đặt phần mềm

# **Cài đặt phần mềm**

- [Cài đặt phần mềm và trình điều khiển máy in trên máy tính \(Windows\)](#page-29-0)
- [Kết nối Máy in nhãn với máy tính](#page-31-0)

<span id="page-29-0"></span> [Trang chủ](#page-1-0) > [Cài đặt phần mềm](#page-28-0) > Cài đặt phần mềm và trình điều khiển máy in trên máy tính (Windows)

# **Cài đặt phần mềm và trình điều khiển máy in trên máy tính (Windows)**

Để in từ máy tính Windows, hãy cài đặt trình điều khiển máy in và phần mềm Brother P-touch Editor trên máy tính.

1. Mở trình duyệt web bạn muốn dùng và nhập [install.brother](http://install.brother/) vào thanh tìm kiếm.

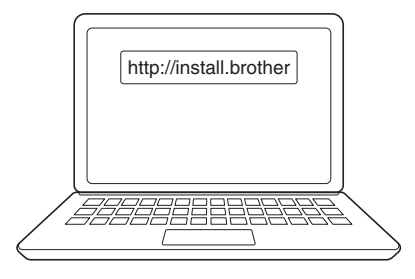

- 2. Nhấp vào nút **Download (Tải xuống)** để tải xuống Bộ cài đặt tài liệu/phần mềm.
- 3. Mở thư mục **Tải xuống** trên máy tính, nhấp đúp vào tập tin cài đặt đã tải xuống, rồi làm theo hướng dẫn trên màn hình.

### **LƯU Ý**

- Khi bạn kết nối Máy in nhãn với máy tính qua Bluetooth, hãy nhớ chọn cài đặt truyền dữ liệu qua Bluetooth trong hệ điều hành thành hai chiều.
- Bấm nút theo yêu cầu trên Máy in nhãn để ghép nối khi bạn xác nhận mật mã.

### **Thông tin liên quan**

- [Cài đặt phần mềm](#page-28-0)
	- [Ứng dụng Có sẵn](#page-30-0)

<span id="page-30-0"></span> [Trang chủ](#page-1-0) > [Cài đặt phần mềm](#page-28-0) > [Cài đặt phần mềm và trình điều khiển máy in trên máy tính](#page-29-0) [\(Windows\)](#page-29-0) > Ứng dụng Có sẵn

# **Ứng dụng Có sẵn**

### **Windows**

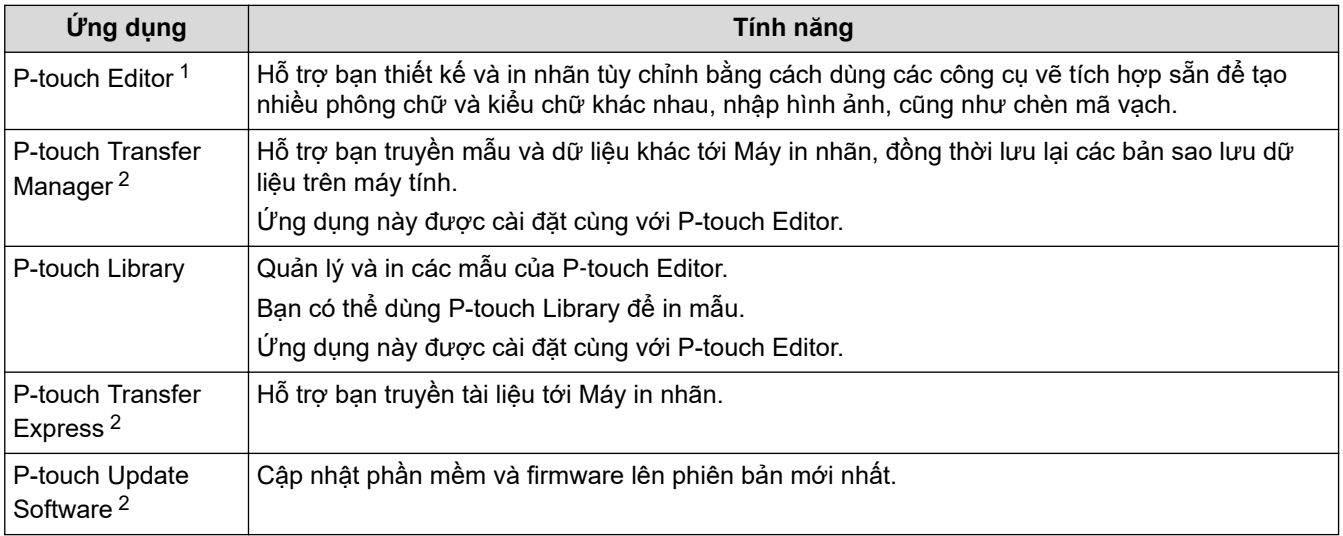

1 Chức năng truyền mẫu hiện chỉ có trên phiên bản P-touch Editor 5.4. P-touch Editor 6.0 sẽ hỗ trợ chức năng này từ bản cập nhật trong thời gian tới.

2 Chỉ dùng được qua kết nối USB.

#### **Mac**

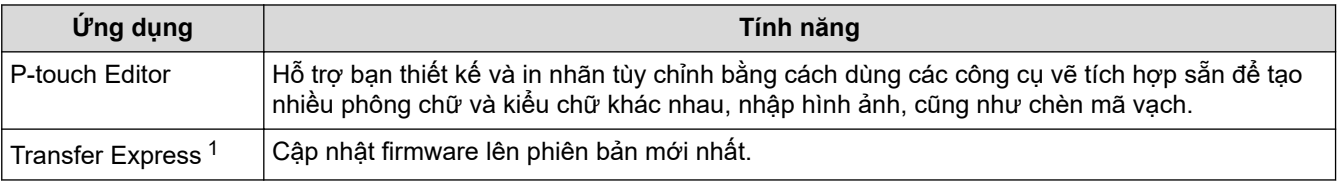

1 Chỉ dùng được qua kết nối USB.

### **Thông tin liên quan**

• [Cài đặt phần mềm và trình điều khiển máy in trên máy tính \(Windows\)](#page-29-0)

<span id="page-31-0"></span> [Trang chủ](#page-1-0) > [Cài đặt phần mềm](#page-28-0) > Kết nối Máy in nhãn với máy tính

# **Kết nối Máy in nhãn với máy tính**

• [Kết nối Máy in nhãn với máy tính bằng cáp USB](#page-32-0)

<span id="page-32-0"></span> [Trang chủ](#page-1-0) > [Cài đặt phần mềm](#page-28-0) > [Kết nối Máy in nhãn với máy tính](#page-31-0) > Kết nối Máy in nhãn với máy tính bằng cáp USB

# **Kết nối Máy in nhãn với máy tính bằng cáp USB**

- 1. Nhớ tắt Máy in nhãn trước khi kết nối cáp USB.
- 2. Kết nối cáp USB với Cổng USB trên Máy in nhãn, rồi kết nối với máy tính.

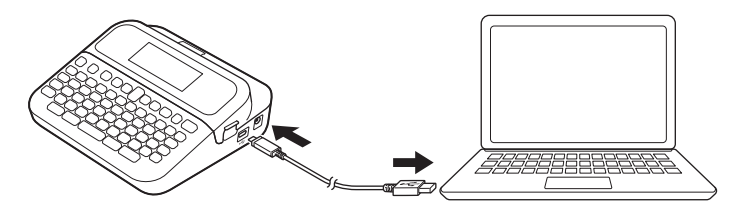

3. Bật Máy in nhãn.

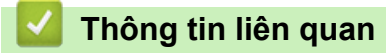

• [Kết nối Máy in nhãn với máy tính](#page-31-0)

### <span id="page-33-0"></span> [Trang chủ](#page-1-0) > Chỉnh sửa nhãn

### **Chỉnh sửa nhãn**

- [Thêm văn bản vào nhãn](#page-34-0)
- [Thêm dòng văn bản mới vào nhãn](#page-35-0)
- [Thêm khối văn bản vào nhãn](#page-36-0)
- [Xóa văn bản](#page-37-0)
- [Chèn dấu tab](#page-38-0)
- [Nhập biểu tượng](#page-40-0)
- [Nhập ký tự có dấu](#page-46-0)
- [Đặt thuộc tính ký tự](#page-47-0)
- [Thay đổi độ dài nhãn](#page-53-0)
- [Dùng bố cục định dạng tự động](#page-57-0)
- [Sử dụng bố cục khối](#page-63-0)
- [Tạo bảng](#page-68-0)
- [Tạo nhãn mã vạch](#page-70-0)
- [Sử dụng chức năng giờ và ngày](#page-75-0)

<span id="page-34-0"></span> [Trang chủ](#page-1-0) > [Chỉnh sửa nhãn](#page-33-0) > Thêm văn bản vào nhãn

### **Thêm văn bản vào nhãn**

- 1. Bấm $\left(\bigcap_{i=1}^{\infty} \right)$
- 2. Bấm ◀ hoặc ▶ để hiển thị [Tạo nhãn], rồi bấm OK.
- 3. Nhập văn bản hoặc biểu tượng mà bạn muốn (tối đa 280 ký tự chữ và số, bao gồm cả khoảng trắng và dấu câu).

### **Thông tin liên quan**

• [Chỉnh sửa nhãn](#page-33-0)

<span id="page-35-0"></span> [Trang chủ](#page-1-0) > [Chỉnh sửa nhãn](#page-33-0) > Thêm dòng văn bản mới vào nhãn

### **Thêm dòng văn bản mới vào nhãn**

Bạn có thể thêm tối đa 7 dòng vào mỗi nhãn, tùy vào nhãn bạn đang dùng. Thông tin thêm >> Chủ đề liên quan

- 1. Di chuyển con trỏ xuống cuối dòng hiện tại.
- 2. Bấm  $\overline{\phantom{a}}$

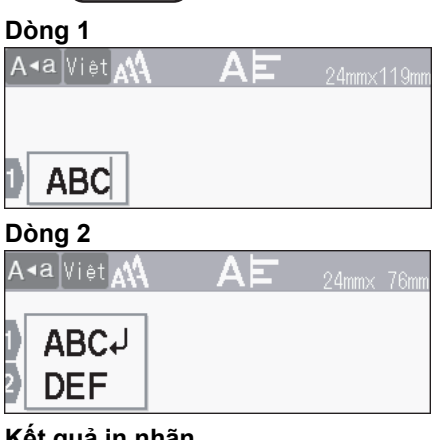

**Kết quả in nhãn**

lo

ABC<br>DEF

Số lượng dòng tối đa mà bạn có thể thêm sẽ tùy thuộc vào độ rộng nhãn.

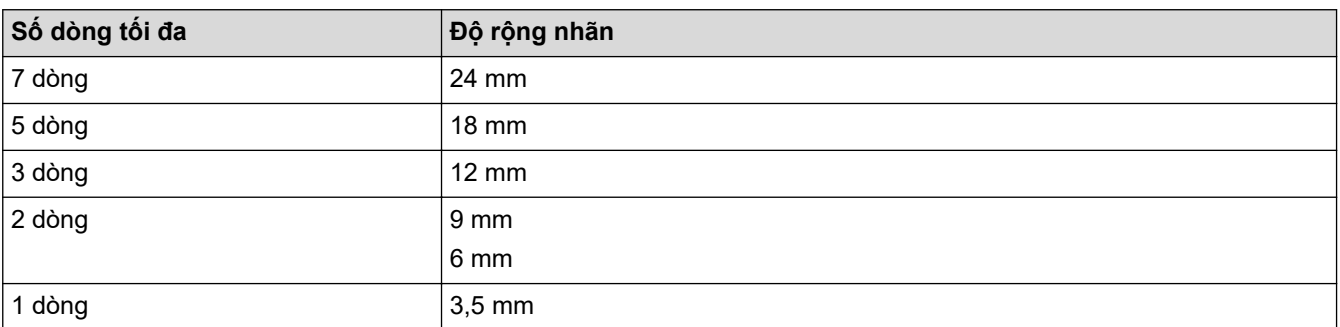

### **Thông tin liên quan**

• [Chỉnh sửa nhãn](#page-33-0)

**Chủ đề liên quan:**

• [Các thông số kỹ thuật](#page-144-0)
[Trang chủ](#page-1-0) > [Chỉnh sửa nhãn](#page-33-0) > Thêm khối văn bản vào nhãn

### **Thêm khối văn bản vào nhãn**

Để in nhãn có nhiều khối văn bản tách biệt nhau, bạn có thể chèn các khối văn bản khác nhau vào cùng một nhãn.

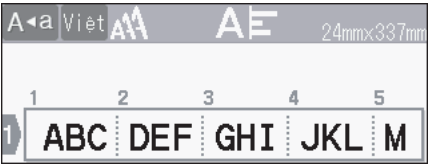

Để thêm khối mới chứa văn bản hoặc dòng trống vào bên phải văn bản hiện có, hãy bấm và giữ  $( \phi \mathbf{h} )$ , rồi

đồng thời bấm .

Con trỏ sẽ di chuyển đến đầu khối mới.

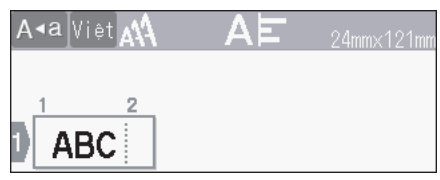

- Để thay đổi thuộc tính ký tự cho khối văn bản, hãy làm theo các bước giống như khi thay đổi thuộc tính ký tự cho dòng văn bản.
- Mỗi nhãn được phép có tối đa 5 khối văn bản.

#### **Thông tin liên quan**

• [Chỉnh sửa nhãn](#page-33-0)

### **Xóa văn bản**

- >> Cách xóa từng ký tự một:
- >> Cách xóa văn bản nhưng giữ nguyên cài đặt định dạng:
- >> Cách xóa tất cả ký tự trong một dòng cụ thể:
- >> Cách xóa tất cả ký tự và cài đặt định dạng:

#### **Cách xóa từng ký tự một:**

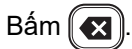

#### **Cách xóa văn bản nhưng giữ nguyên cài đặt định dạng:**

- 1. Bấm $(\boxtimes)$
- 2. Bấm a hoặc b để hiển thị [Chữ], rồi bấm **OK**.

### **Cách xóa tất cả ký tự trong một dòng cụ thể:**

- 1. Bấm ▲ hoặc ▼ để di chuyển đến dòng bạn muốn xóa.
- 2. Bấm đồng thời  $\left( \begin{array}{cc} A \\ \end{array} \right)$  và  $(\boxed{\times})$

### **Cách xóa tất cả ký tự và cài đặt định dạng:**

- 1. Bấm $\left[\infty\right]$
- 2. Bấm a hoặc b để hiển thị [Chữ&Kiểu], rồi bấm **OK**.

 **Thông tin liên quan**

• [Chỉnh sửa nhãn](#page-33-0)

<span id="page-38-0"></span>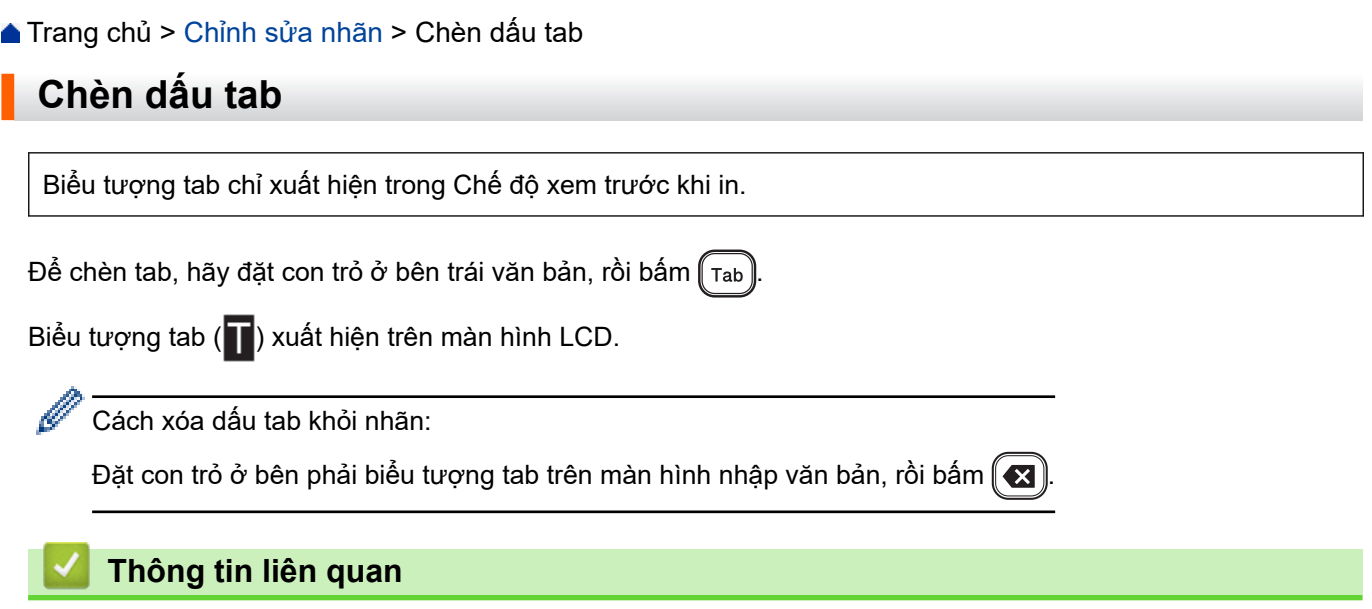

- [Chỉnh sửa nhãn](#page-33-0)
	- [Thay đổi độ dài tab](#page-39-0)

<span id="page-39-0"></span> [Trang chủ](#page-1-0) > [Chỉnh sửa nhãn](#page-33-0) > [Chèn dấu tab](#page-38-0) > Thay đổi độ dài tab

### **Thay đổi độ dài tab**

- 1. Nhập văn bản bạn muốn.
- 2. Bấm  $\left(\begin{array}{c} \boxed{Fn} \end{array}\right)$ .
- 3. Bấm a hoặc b để hiển thị [Độ dài thẻ], rồi bấm **OK**.
- 4. Hãy làm một trong những việc sau:
	- Bấm a hoặc b để hiển thị 0-100 mm, rồi bấm **OK**.
	- Nhập độ dài tab mà bạn muốn bằng các phím số. Khi hoàn tất, hãy bấm **OK**.
- 5. Bấm  $\lceil \overline{\text{Esc}} \rceil$  để quay lại màn hình nhập văn bản.

#### **Thông tin liên quan**

• [Chèn dấu tab](#page-38-0)

<span id="page-40-0"></span> [Trang chủ](#page-1-0) > [Chỉnh sửa nhãn](#page-33-0) > Nhập biểu tượng

# **Nhập biểu tượng**

- [Nhập biểu tượng bằng chức năng Biểu tượng](#page-41-0)
- [Đặt lịch sử biểu tượng](#page-42-0)
- [Tùy chọn biểu tượng](#page-43-0)

<span id="page-41-0"></span> [Trang chủ](#page-1-0) > [Chỉnh sửa nhãn](#page-33-0) > [Nhập biểu tượng](#page-40-0) > Nhập biểu tượng bằng chức năng Biểu tượng

# **Nhập biểu tượng bằng chức năng Biểu tượng**

- 1. Bấm  $H \boxtimes \star$
- 2. Bấm a hoặc b để chọn hạng mục, rồi bấm **OK**.
- 3. Bấm **∆, ▼, ◀** hoặc ▶ để chọn biểu tượng, rồi bấm OK.

### **Thông tin liên quan**

• [Nhập biểu tượng](#page-40-0)

<span id="page-42-0"></span> [Trang chủ](#page-1-0) > [Chỉnh sửa nhãn](#page-33-0) > [Nhập biểu tượng](#page-40-0) > Đặt lịch sử biểu tượng

### **Đặt lịch sử biểu tượng**

Lịch sử biểu tượng có thể lưu trữ tối đa 30 biểu tượng đã dùng gần đây. Theo mặc định, tính năng Lịch sử biểu tượng được đặt thành [Bật].

- 1. Bấm  $\blacksquare$
- 2. Bấm ◀ hoặc ▶ để hiển thị [Thiết lập], rồi bấm OK.
- 3. Bấm a hoặc b để hiển thị [Lịch sử ký tự], rồi bấm **OK**.
- 4. Bấm a hoặc b để chọn [Bật] hoặc [Tắt], rồi bấm **OK**.

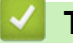

#### **Thông tin liên quan**

• [Nhập biểu tượng](#page-40-0)

# **Tùy chọn biểu tượng**

<span id="page-43-0"></span>٠

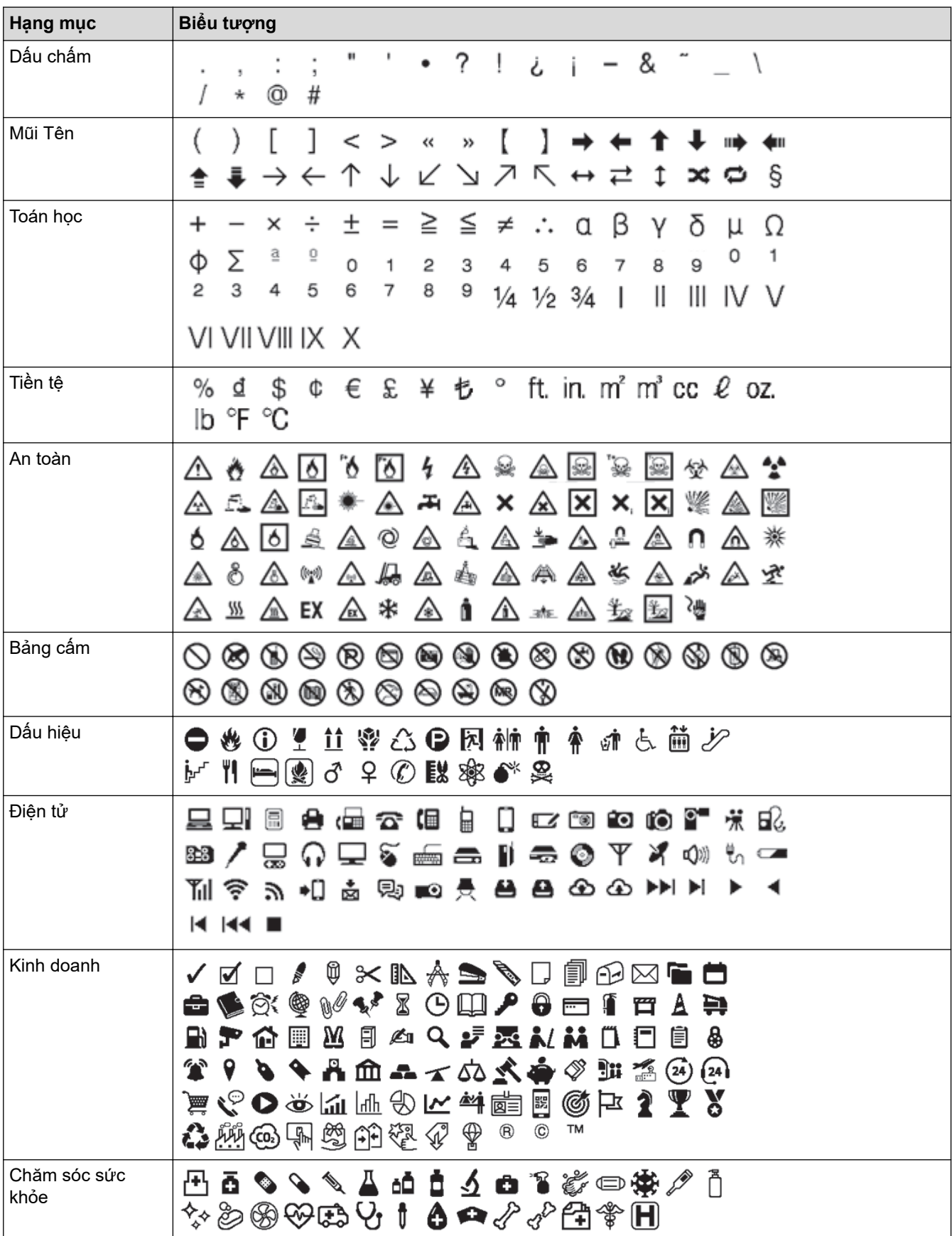

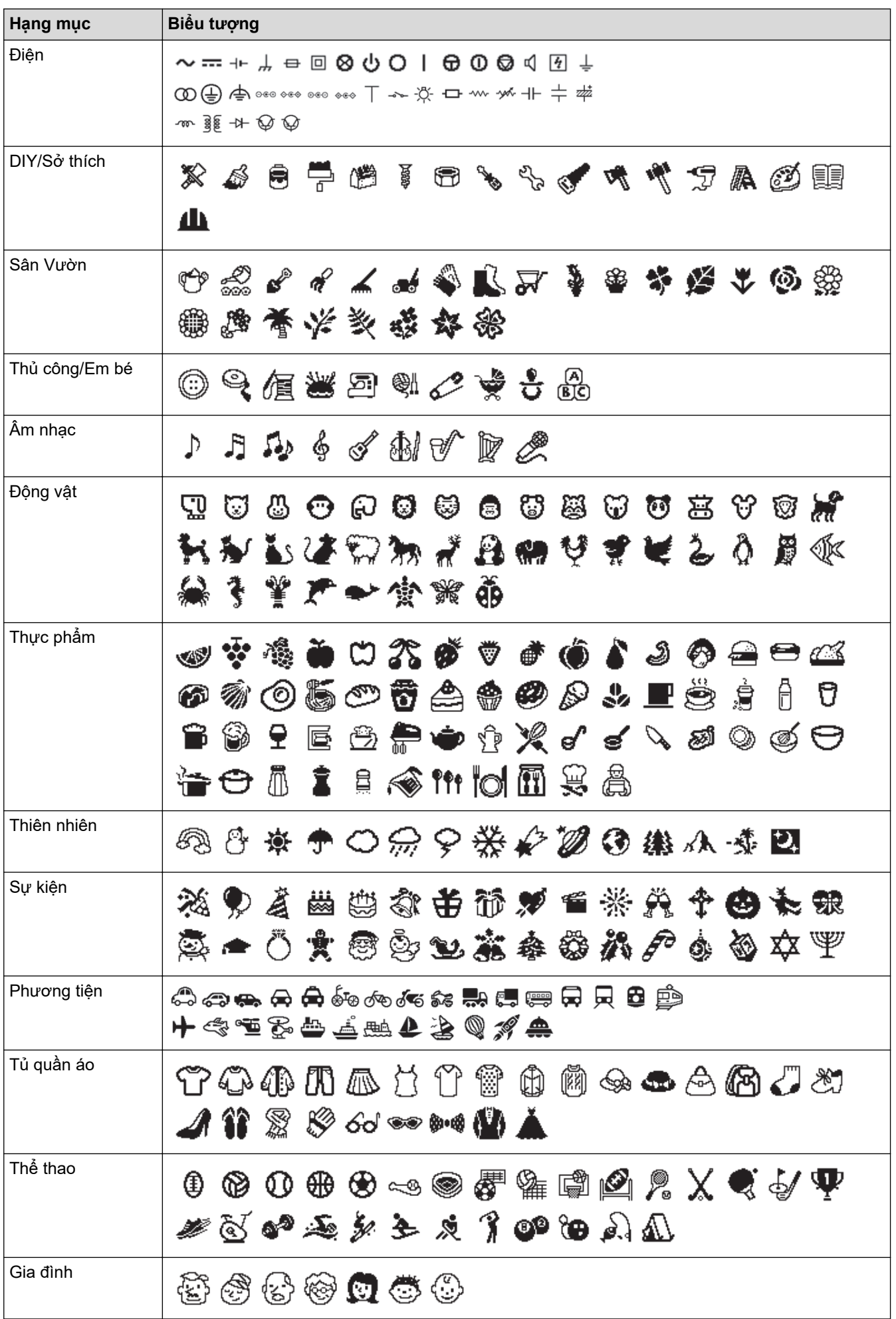

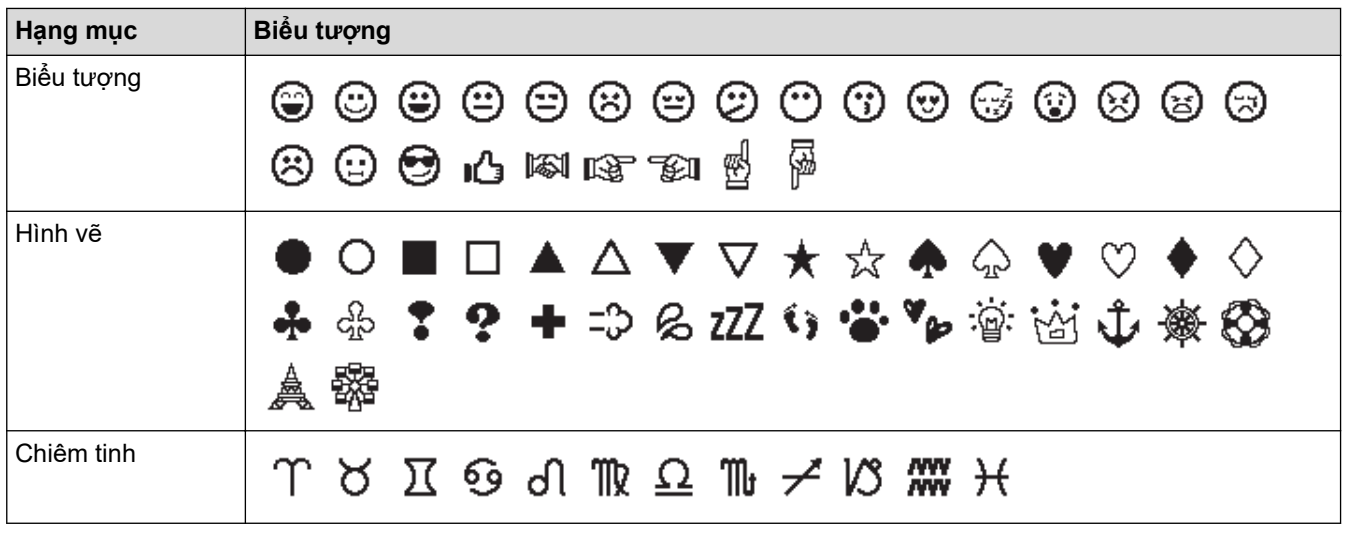

# **Thông tin liên quan**

• [Nhập biểu tượng](#page-40-0)

 [Trang chủ](#page-1-0) > [Chỉnh sửa nhãn](#page-33-0) > Nhập ký tự có dấu

## **Nhập ký tự có dấu**

- 1. Nhập ký tự bạn muốn.
- 2. Bấm phím số để thêm dấu bạn muốn.

# **LƯU Ý**

Bạn có thể xóa các dấu bằng cách bấm phím số lần nữa, rồi số đó sẽ hiển thị. Bấm  $\boxed{\bullet}$  để xóa số.

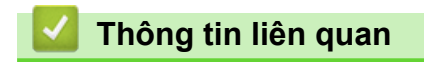

• [Chỉnh sửa nhãn](#page-33-0)

<span id="page-47-0"></span> [Trang chủ](#page-1-0) > [Chỉnh sửa nhãn](#page-33-0) > Đặt thuộc tính ký tự

### **Đặt thuộc tính ký tự**

Bạn có thể đặt thuộc tính ký tự theo nhãn hoặc theo dòng.

- [Áp dụng thuộc tính ký tự cho một ký tự](#page-48-0)
- [Áp dụng thuộc tính ký tự cho một dòng văn bản](#page-49-0)
- [Tùy chọn cài đặt thuộc tính](#page-50-0)
- [Đặt kiểu tự động phù hợp](#page-52-0)

<span id="page-48-0"></span> [Trang chủ](#page-1-0) > [Chỉnh sửa nhãn](#page-33-0) > [Đặt thuộc tính ký tự](#page-47-0) > Áp dụng thuộc tính ký tự cho một ký tự

### **Áp dụng thuộc tính ký tự cho một ký tự**

Khi định dạng văn bản, bạn có thể xem trước lựa chọn thuộc tính ký tự của mình trên LCD.

- 1. Nhập văn bản bạn muốn.
- 2. Bấm  $\left(\begin{array}{c} \boxed{Fn} \end{array}\right)$ .
- 3. Bấm a hoặc b để chọn thuộc tính, rồi bấm **OK**.
- 4. Bấm a hoặc b để đặt giá trị cho thuộc tính đó, rồi bấm **OK**.
- 5. Bấm  $\lceil \frac{\text{E}}{\text{sec}} \rceil$  để quay lại màn hình nhập văn bản.

#### **Thông tin liên quan**

• [Đặt thuộc tính ký tự](#page-47-0)

#### **Chủ đề liên quan:**

• [Tùy chọn cài đặt thuộc tính](#page-50-0)

<span id="page-49-0"></span> [Trang chủ](#page-1-0) > [Chỉnh sửa nhãn](#page-33-0) > [Đặt thuộc tính ký tự](#page-47-0) > Áp dụng thuộc tính ký tự cho một dòng văn bản

### **Áp dụng thuộc tính ký tự cho một dòng văn bản**

Nếu thêm nhiều dòng vào nhãn, bạn có thể định dạng mỗi dòng văn bản cho khác nhau.

- 1. Nhập dòng ký tự hoặc văn bản bạn muốn hiển thị trên nhãn.
- 2. Bấm ▲ hoặc ▼ để di chuyển con trỏ đến dòng có thuộc tính ký tự mà bạn muốn thay đổi.
- 3. Bấm  $\left(\begin{array}{cc} A \end{array}\right)$  và  $\left(\begin{array}{cc} F_n \end{array}\right)$  để hiển thị các thuộc tính định dạng hiện có.

Biểu tượng ba dòng kẻ (1) ở bên trái của thuộc tính ký tự cho biết rằng bạn chỉ đang áp dụng thuộc tính đó cho dòng cụ thể.

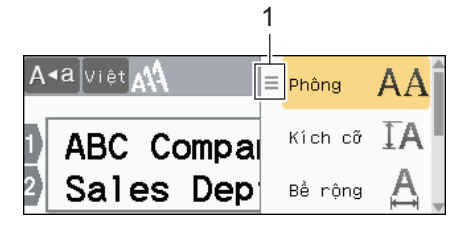

- 4. Bấm a hoặc b để chọn thuộc tính, rồi bấm **OK**.
- 5. Bấm a hoặc b để đặt giá trị cho thuộc tính đó, rồi bấm **OK**.
- 6. Bấm  $\left[\right]$  Esc  $\right]$  để quay lại màn hình nhập văn bản.

Khi bạn cài đặt các giá trị thuộc tính khác nhau cho mỗi dòng, giá trị của mỗi dòng sẽ hiển thị dưới dạng ba dòng màu đen (1), hay còn gọi là "menu hình hamburger", khi bạn bấm  $\lceil \frac{1}{n} \rceil$ 

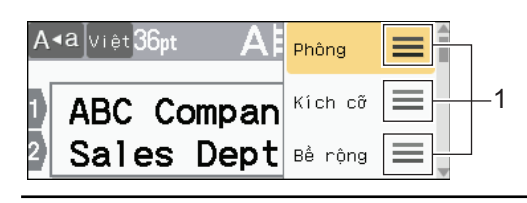

- **Thông tin liên quan**
- [Đặt thuộc tính ký tự](#page-47-0)

Ø

- **Chủ đề liên quan:**
- [Tùy chọn cài đặt thuộc tính](#page-50-0)

<span id="page-50-0"></span> [Trang chủ](#page-1-0) > [Chỉnh sửa nhãn](#page-33-0) > [Đặt thuộc tính ký tự](#page-47-0) > Tùy chọn cài đặt thuộc tính

### **Tùy chọn cài đặt thuộc tính**

### **Phông chữ**

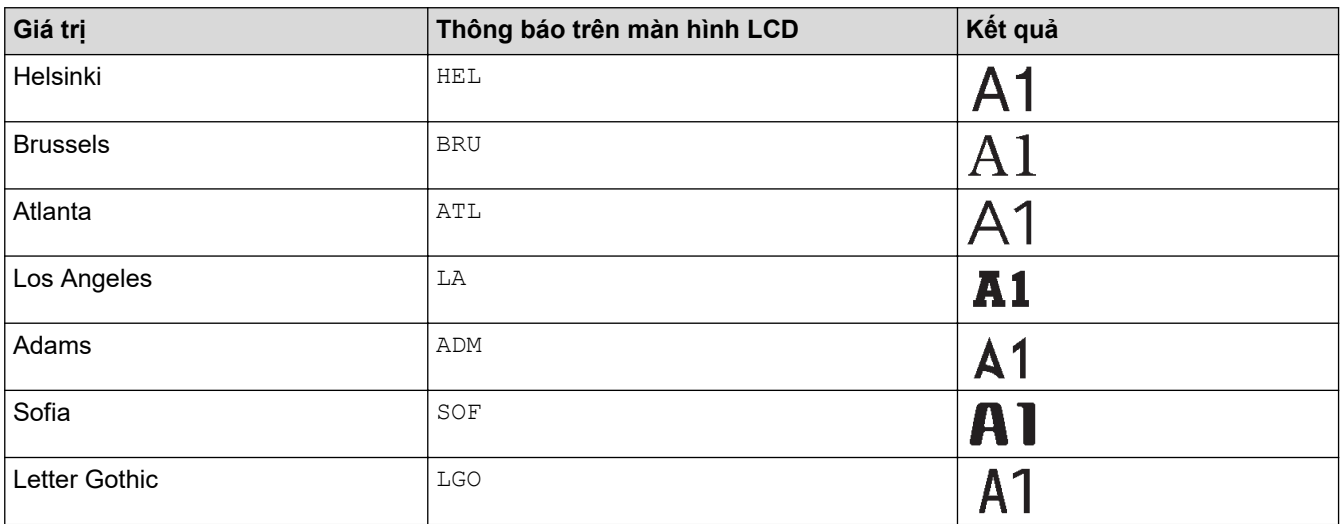

#### **Cỡ chữ**

#### **Cỡ hiện có:**

Tự động, 6 pt, 9 pt, 12 pt, 18 pt, 24 pt, 36 pt, 42 pt, 48 pt

Khi bạn chọn Tự động, văn bản tự động được điều chỉnh để in ở kích thước lớn nhất hiện có trong cài đặt phông chữ cho độ rộng của từng nhãn.

### **Rộng**

B

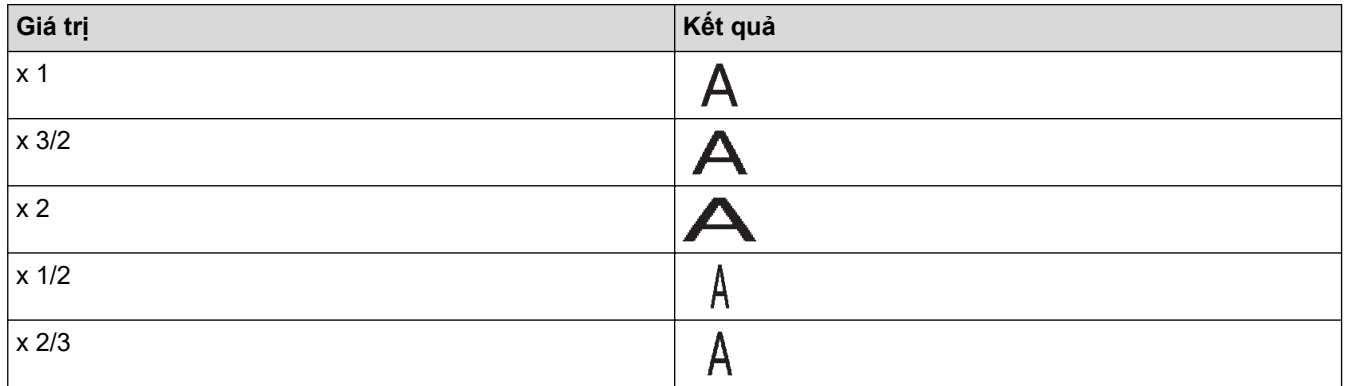

### **Kiểu phông chữ**

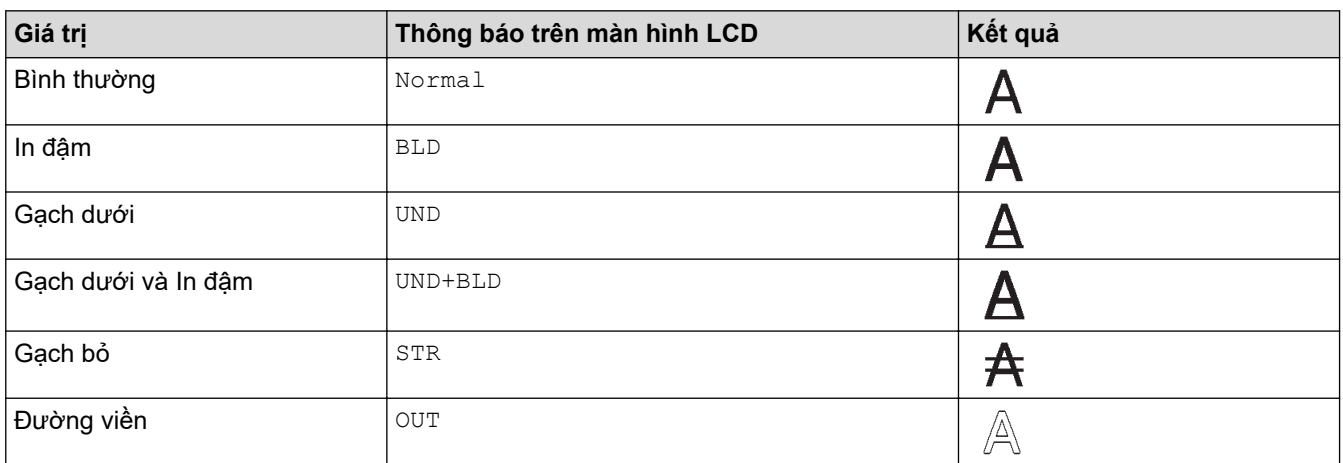

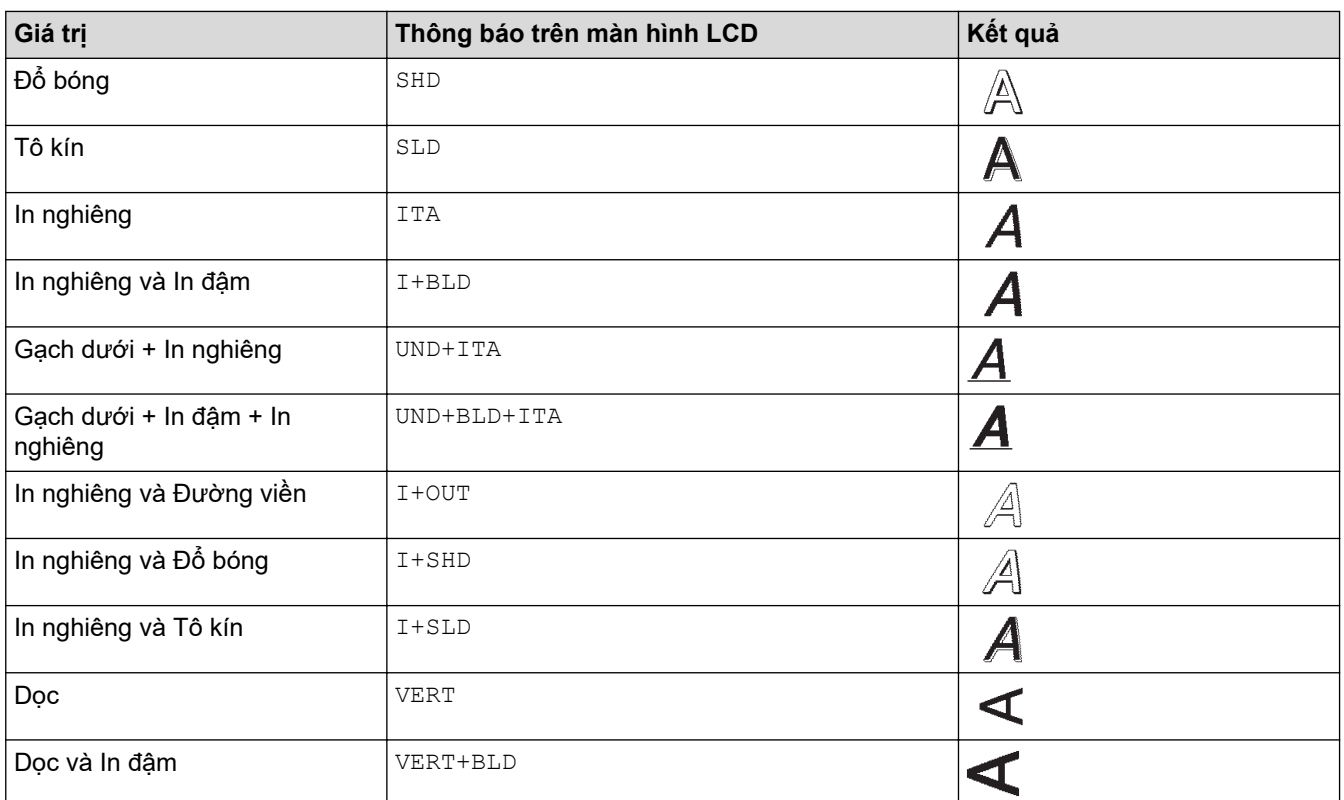

# **Chỉnh vị trí**

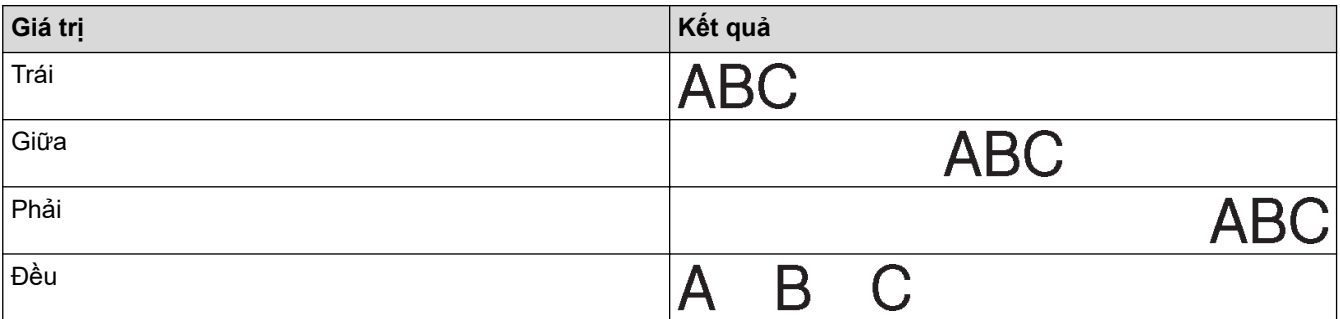

## **Thông tin liên quan**

• [Đặt thuộc tính ký tự](#page-47-0)

<span id="page-52-0"></span> [Trang chủ](#page-1-0) > [Chỉnh sửa nhãn](#page-33-0) > [Đặt thuộc tính ký tự](#page-47-0) > Đặt kiểu tự động phù hợp

## **Đặt kiểu tự động phù hợp**

Bạn có thể giảm cỡ chữ cho vừa với độ dài nhãn.

- 1. Bấm $(\bullet)$
- 2. Bấm ◀ hoặc ▶ để hiển thị [Thiết lập], rồi bấm OK.
- 3. Bấm a hoặc b để hiển thị [Kiểu tự động], rồi bấm **OK**.
- 4. Bấm ▲ hoặc ▼ để chọn một trong những tùy chọn sau:

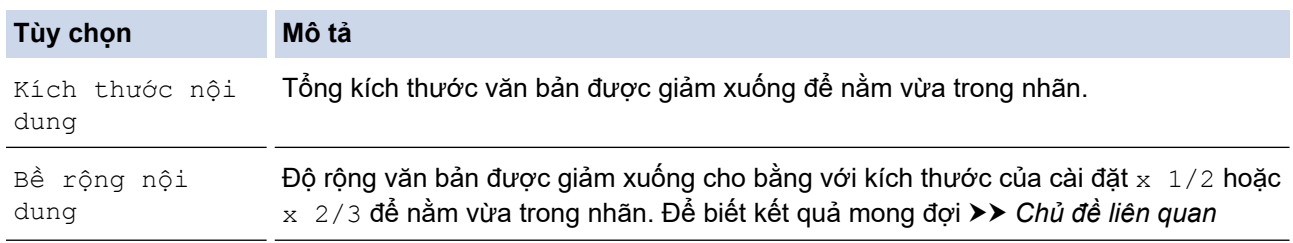

#### 5. Bấm **OK**.

- **Thông tin liên quan**
- [Đặt thuộc tính ký tự](#page-47-0)
- **Chủ đề liên quan:**
- [Tùy chọn cài đặt thuộc tính](#page-50-0)

<span id="page-53-0"></span> [Trang chủ](#page-1-0) > [Chỉnh sửa nhãn](#page-33-0) > Thay đổi độ dài nhãn

### **Thay đổi độ dài nhãn**

Nhãn có thể dài từ 30 mm đến 300 mm. Khi bạn chọn [Auto], độ dài nhãn sẽ tự động được điều chỉnh theo khối lượng văn bản bạn nhập.

- 1. Bấm $(\boxed{F_n})$
- 2. Bấm a hoặc b để hiển thị [Độ dài], rồi bấm **OK**.
- 3. Hãy làm một trong những việc sau:
	- Bấm a hoặc b để đặt giá trị, rồi bấm **OK**.
	- Đặt độ dài nhãn bằng cách dùng phím số để nhập độ dài mà bạn muốn. Khi hoàn tất, hãy bấm **OK**.
- 4. Bấm  $\lceil \frac{\text{Esc}}{\text{B}} \rceil$ để quay lại màn hình nhập văn bản.

#### **Thông tin liên quan**

- [Chỉnh sửa nhãn](#page-33-0)
	- [Đặt khung](#page-54-0)

#### **Chủ đề liên quan:**

- [Thay đổi độ dài tab](#page-39-0)
- [Chọn cách cắt](#page-87-0)

<span id="page-54-0"></span> [Trang chủ](#page-1-0) > [Chỉnh sửa nhãn](#page-33-0) > [Thay đổi độ dài nhãn](#page-53-0) > Đặt khung

### **Đặt khung**

1. Bấm  $\left(\begin{array}{c} \boxed{Fn} \end{array}\right)$ .

Ø

- 2. Bấm a hoặc b để hiển thị [Khung], rồi bấm **OK**.
- 3. Bấm a hoặc b để chọn hạng mục, rồi bấm **OK**.
- 4. Bấm **∆, ▼, ◀** hoặc ▶ để chọn khung, rồi bấm OK.

Bạn cũng có thể chọn khung bằng cách nhập một số. Thông tin thêm >> Thông tin liên quan

### **Thông tin liên quan**

- [Thay đổi độ dài nhãn](#page-53-0)
	- [Lựa chọn khung](#page-55-0)

<span id="page-55-0"></span> [Trang chủ](#page-1-0) > [Chỉnh sửa nhãn](#page-33-0) > [Thay đổi độ dài nhãn](#page-53-0) > [Đặt khung](#page-54-0) > Lựa chọn khung

## **Lựa chọn khung**

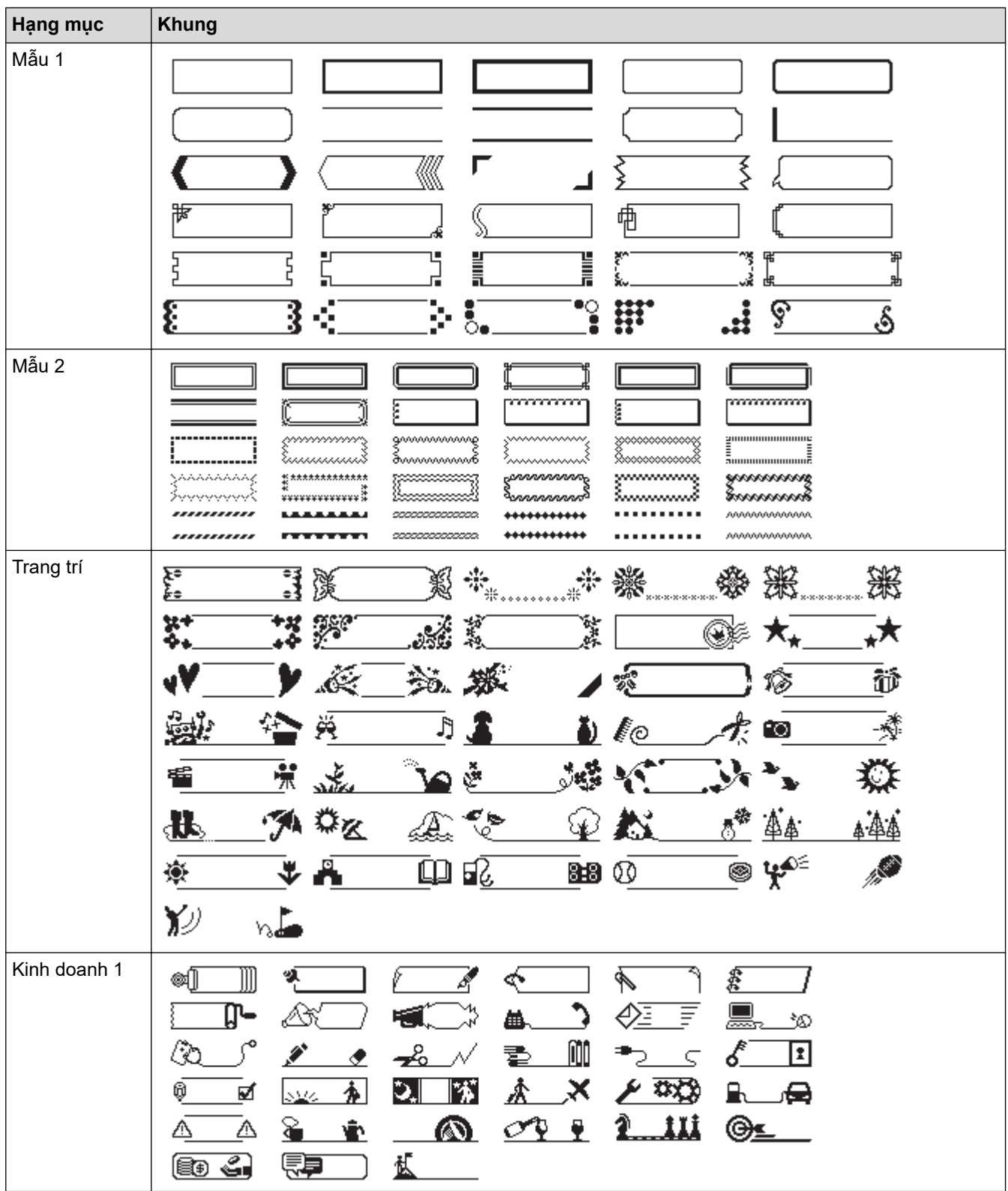

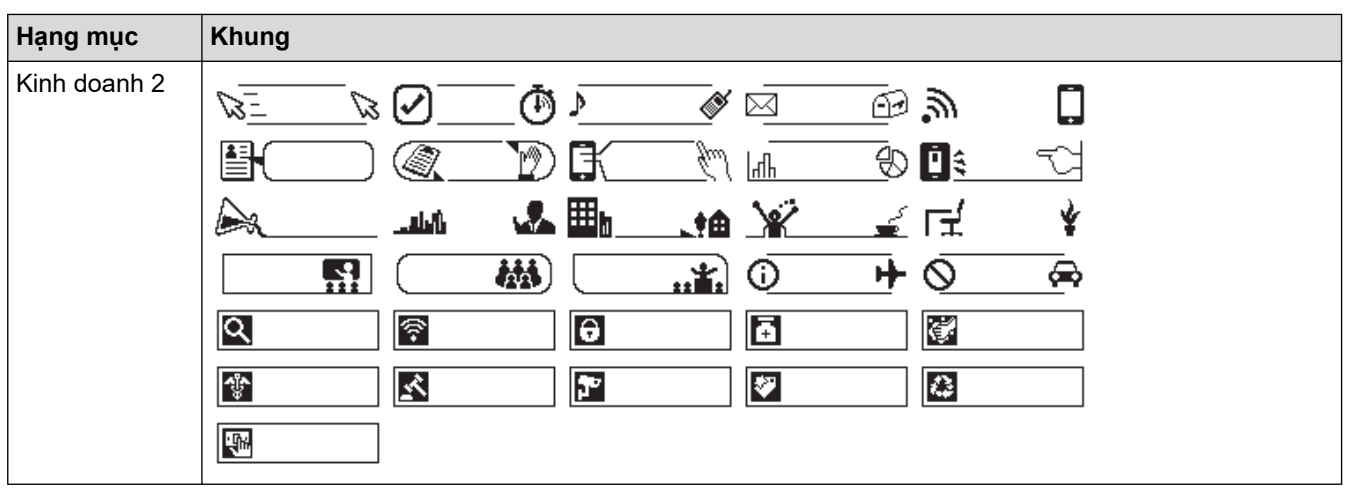

#### **Thông tin liên quan** ↵

• [Đặt khung](#page-54-0)

<span id="page-57-0"></span> [Trang chủ](#page-1-0) > [Chỉnh sửa nhãn](#page-33-0) > Dùng bố cục định dạng tự động

# **Dùng bố cục định dạng tự động**

- [Sử dụng mẫu](#page-58-0)
- [Tùy chọn mẫu](#page-60-0)

<span id="page-58-0"></span> [Trang chủ](#page-1-0) > [Chỉnh sửa nhãn](#page-33-0) > [Dùng bố cục định dạng tự động](#page-57-0) > Sử dụng mẫu

# **Sử dụng mẫu**

Chọn bố cục trong số các mẫu tải sẵn đi kèm với Máy in nhãn, nhập văn bản, rồi áp dụng bất kỳ cách định dạng nào bạn muốn dùng. Để xem các mẫu tải sẵn **>>** Chủ đề liên quan:Tùy chọn mẫu.

Nếu đô rông của Hộp nhãn hiện tại không khớp với đô rông đã đặt cho mẫu bạn chon, thông báo lỗi sẽ xuất hiện khi bạn cố in nhãn. Bấm  $\lceil \frac{1}{100} \rceil$  hoặc bất kỳ phím nào khác để tắt thông báo lỗi, rồi lắp Hộp nhãn chính xác hoặc chọn mẫu khác.

#### **Ví dụ - Để tùy chỉnh và in mẫu tải sẵn có tên Thẻ tài sản 1:**

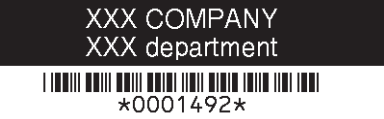

1. Bấm $\left[ \bullet \right]$ 

K

- 2. Bấm ◀ hoặc ▶ để hiển thị [Định dạng tự động], rồi bấm OK.
- 3. Bấm a hoặc b để hiển thị [Nhãn mẫu], rồi bấm **OK**.
- 4. Bấm a hoặc b để hiển thị [Quản lý tài sản], rồi bấm **OK**.
- 5. Bấm a hoặc b để hiển thị [Nhãn tài sản 1], rồi bấm **OK**.
- 6. Nhập văn bản bạn muốn, rồi bấm **OK**.
- 7. Nhập văn bản cho trường tiếp theo, rồi bấm **OK**.
- 8. Bấm **▲, ▼, ◀** hoặc ▶ để chọn thuộc tính mã vạch, rồi bấm **OK**.
- 9. Nhập dữ liệu mã vạch, rồi bấm OK. Thông tin thêm >> Chủ đề liên quan: Tạo nhãn mã vạch.
- 10. Hãy làm một trong những việc sau:
	- Chọn [In], rồi bấm **OK**.
	- Bấm ▲ hoặc ▼ để chọn một trong những tùy chọn sau:

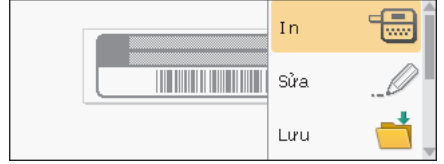

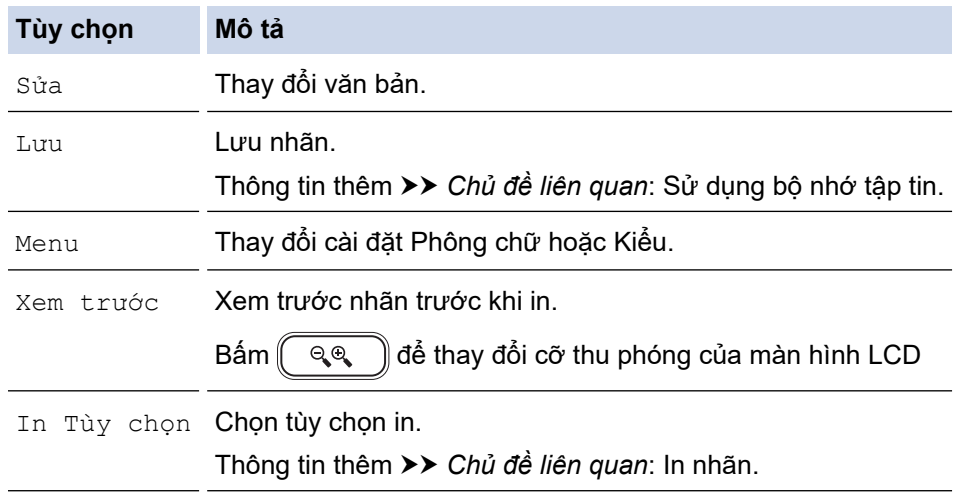

11. Bấm **≜** hoặc ▼ để chọn số lượng nhãn bạn muốn in, rồi bấm  $\left(\begin{array}{c|c} \equiv \equiv \end{array}\right)$ hoặc **OK**.

## **Thông tin liên quan**

• [Dùng bố cục định dạng tự động](#page-57-0)

### **Chủ đề liên quan:**

- [Tạo nhãn mã vạch](#page-70-0)
- [Sử dụng bộ nhớ tập tin](#page-96-0)
- [In nhãn](#page-84-0)
- [Tùy chọn mẫu](#page-60-0)

<span id="page-60-0"></span> [Trang chủ](#page-1-0) > [Chỉnh sửa nhãn](#page-33-0) > [Dùng bố cục định dạng tự động](#page-57-0) > Tùy chọn mẫu

# **Tùy chọn mẫu**

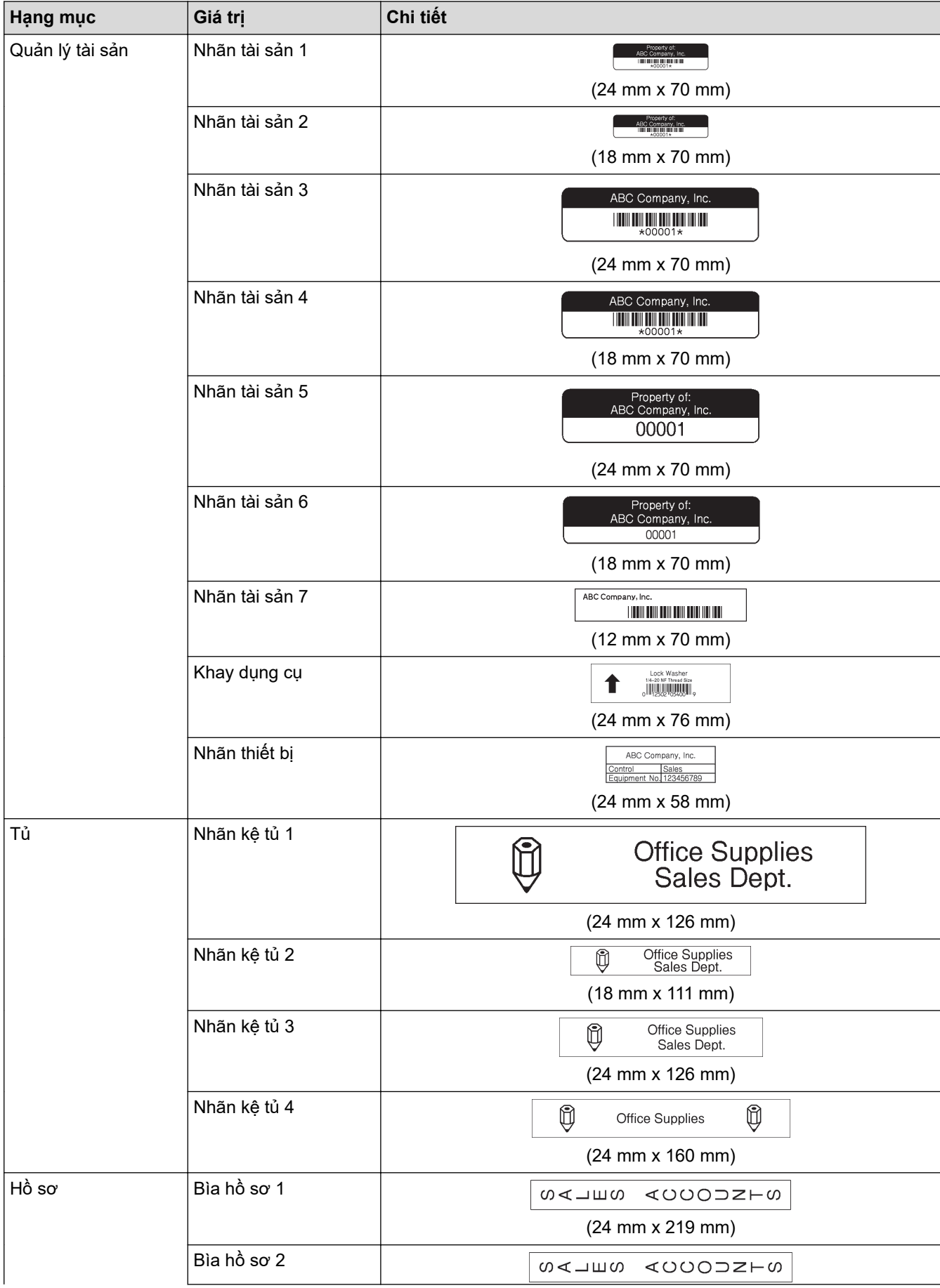

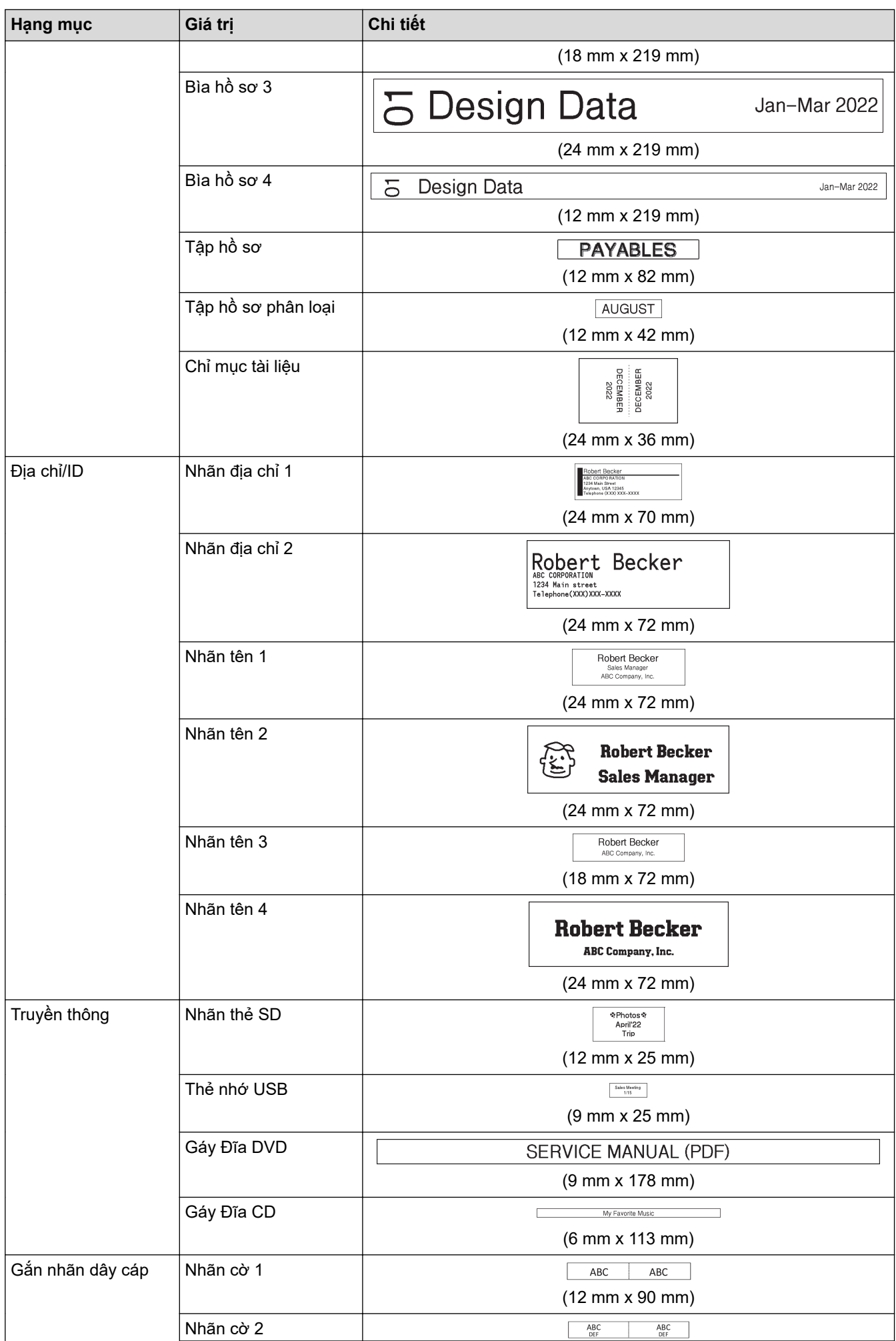

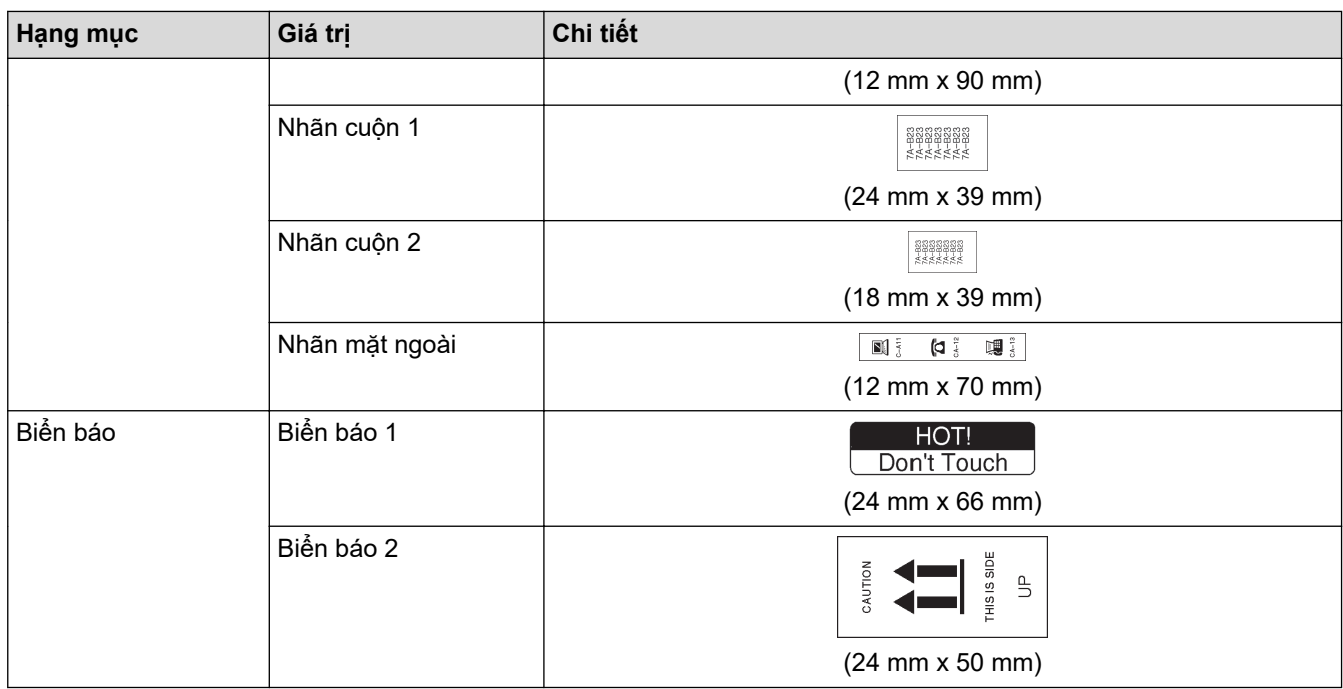

# **Thông tin liên quan**

• [Dùng bố cục định dạng tự động](#page-57-0)

#### <span id="page-63-0"></span> [Trang chủ](#page-1-0) > [Chỉnh sửa nhãn](#page-33-0) > Sử dụng bố cục khối

### **Sử dụng bố cục khối**

Bạn có thể chọn các Bố cục khối khác nhau, tùy theo kích thước nhãn, để sắp xếp các dòng văn bản trên nhãn. Chọn một trong các Bố cục khối, nhập văn bản, rồi áp dụng cách định dạng văn bản, nếu cần. Để biết hiện có tùy chọn nào cho nhãn bạn đang dùng **≻ Thông tin liên quan**: Tùy chọn bố cục khối.

#### 1. Bấm $\left[\bigwedge\right]$

- 2. Bấm d hoặc c để hiển thị [Định dạng tự động], rồi bấm **OK**.
- 3. Bấm a hoặc b để hiển thị [Thiết kế vùng], rồi bấm **OK**.
- 4. Bấm a hoặc b để chọn độ rộng nhãn mà bạn muốn, rồi bấm **OK**.
- 5. Bấm a hoặc b để chọn bố cục khối mà bạn muốn, rồi bấm **OK**.
- 6. Nhập văn bản bạn muốn, rồi bấm **OK**.
- 7. Lặp lại những bước này cho từng trường văn bản, rồi bấm **OK**.
- 8. Bấm **OK** để hiển thị menu in.
- 9. Hãy làm một trong những việc sau:
	- Chọn [In], rồi bấm **OK**.
	- Bấm ▲ hoặc V để chọn một trong những tùy chọn sau:

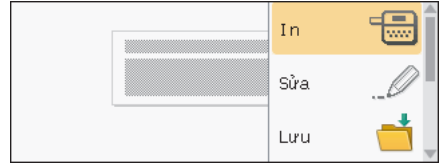

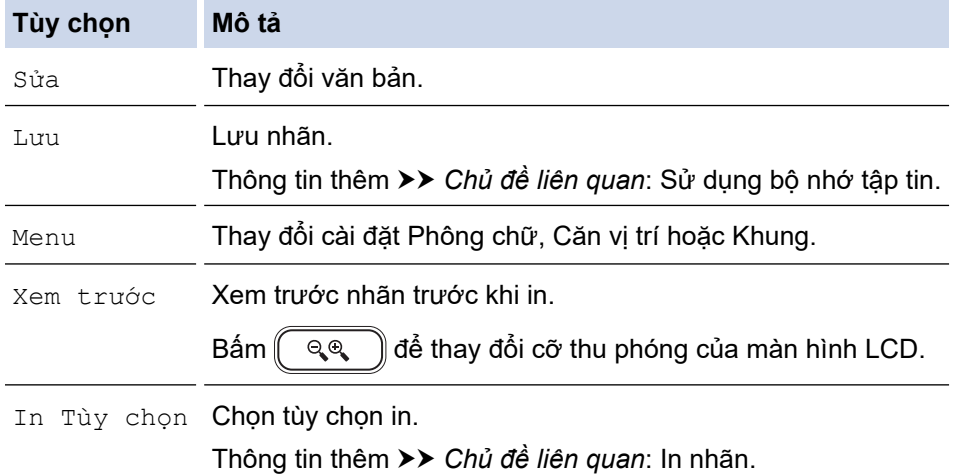

10. Bấm ▲ hoặc ▼ để chọn số lượng nhãn bạn muốn in, rồi bấm  $\boxed{p}$  hoặc **OK**.

Nếu đô rộng của Hộp nhãn hiện tại không khớp với độ rộng đã đặt cho bố cục bạn chọn, thông báo lỗi sẽ xuất hiện khi bạn cố in nhãn. Bấm  $\lceil \frac{1}{2} \pi \rceil$  hoặc bất kỳ phím nào khác để tắt thông báo lỗi, rồi lắp Hộp nhãn chính xác.

#### **Thông tin liên quan**

- [Chỉnh sửa nhãn](#page-33-0)
	- [Tùy chọn bố cục khối](#page-64-0)

#### **Chủ đề liên quan:**

- [Sử dụng bộ nhớ tập tin](#page-96-0)
- [In nhãn](#page-84-0)

<span id="page-64-0"></span> [Trang chủ](#page-1-0) > [Chỉnh sửa nhãn](#page-33-0) > [Sử dụng bố cục khối](#page-63-0) > Tùy chọn bố cục khối

# **Tùy chọn bố cục khối**

### **Nhãn 24 mm**

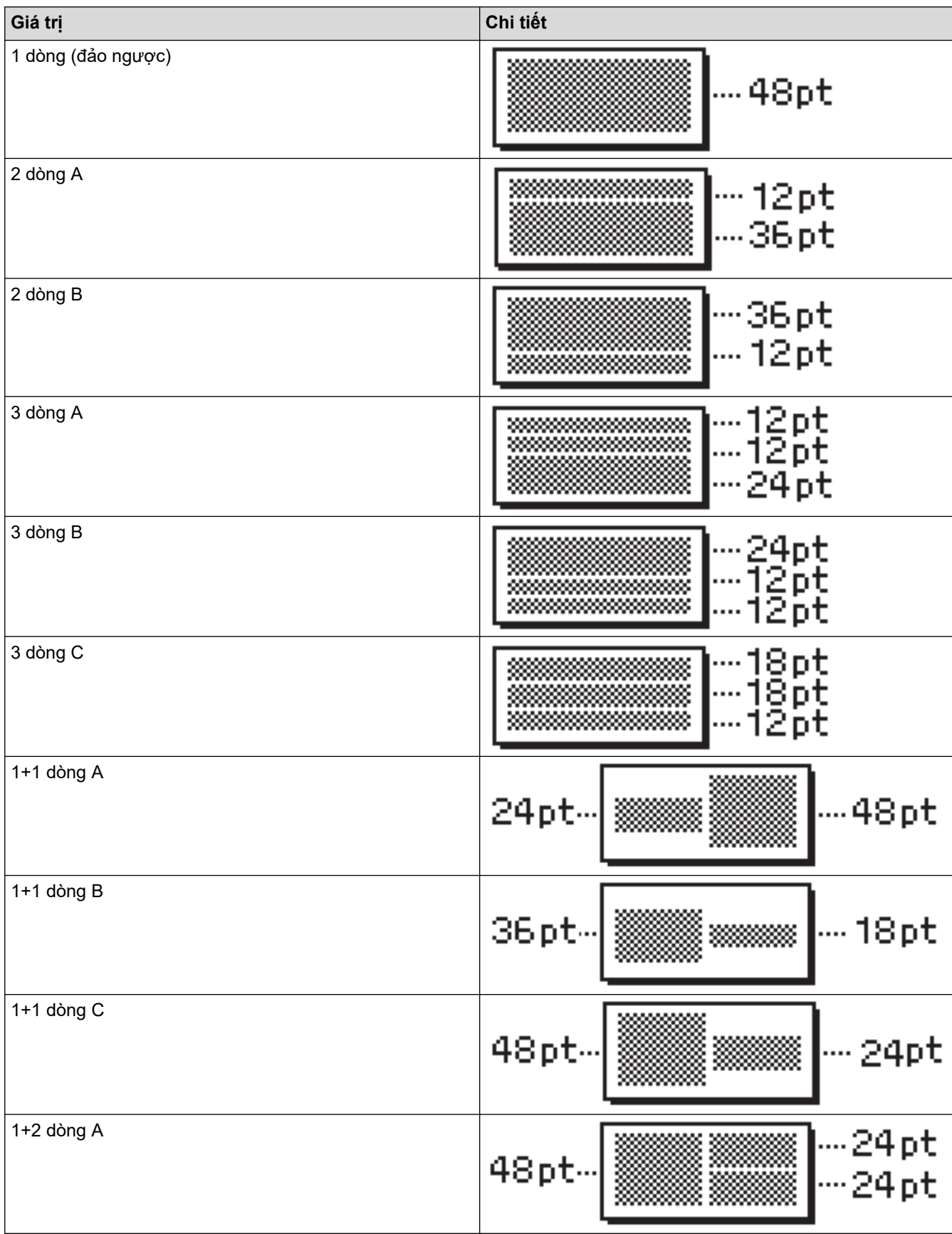

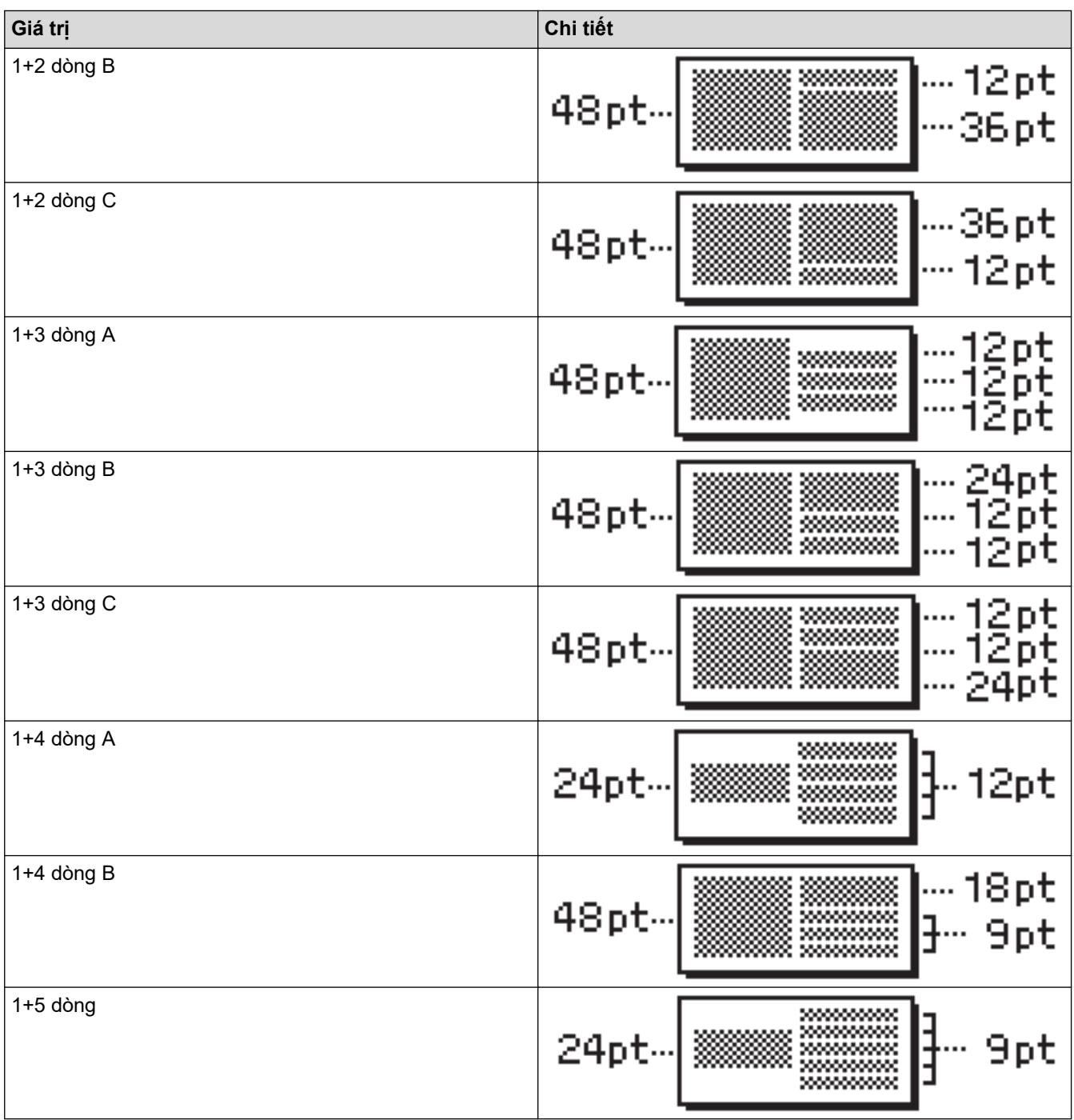

### **Nhãn 18 mm**

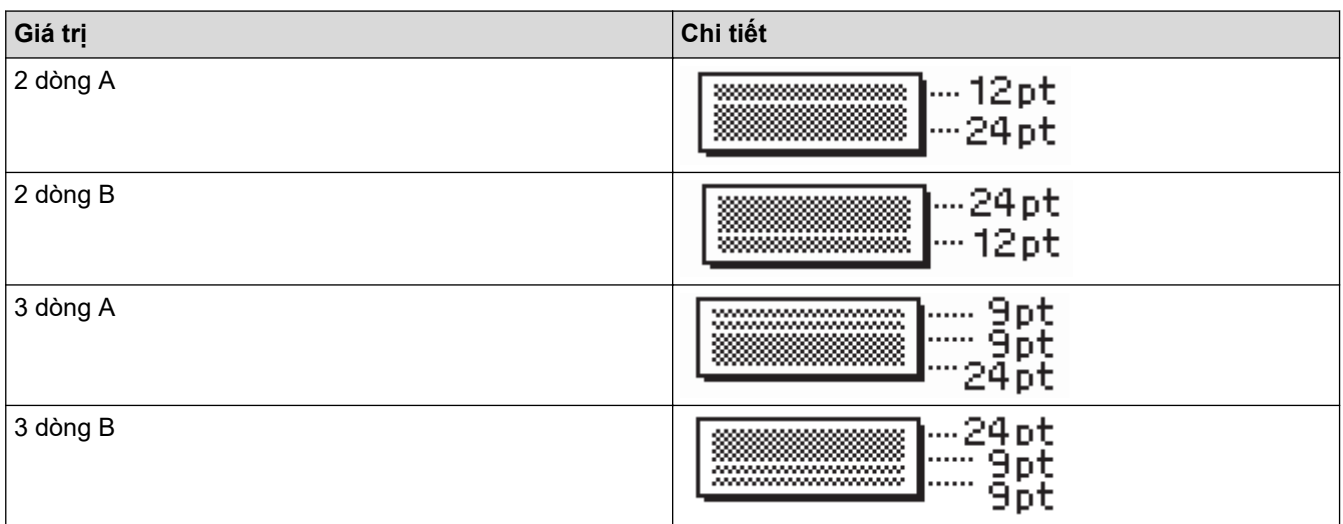

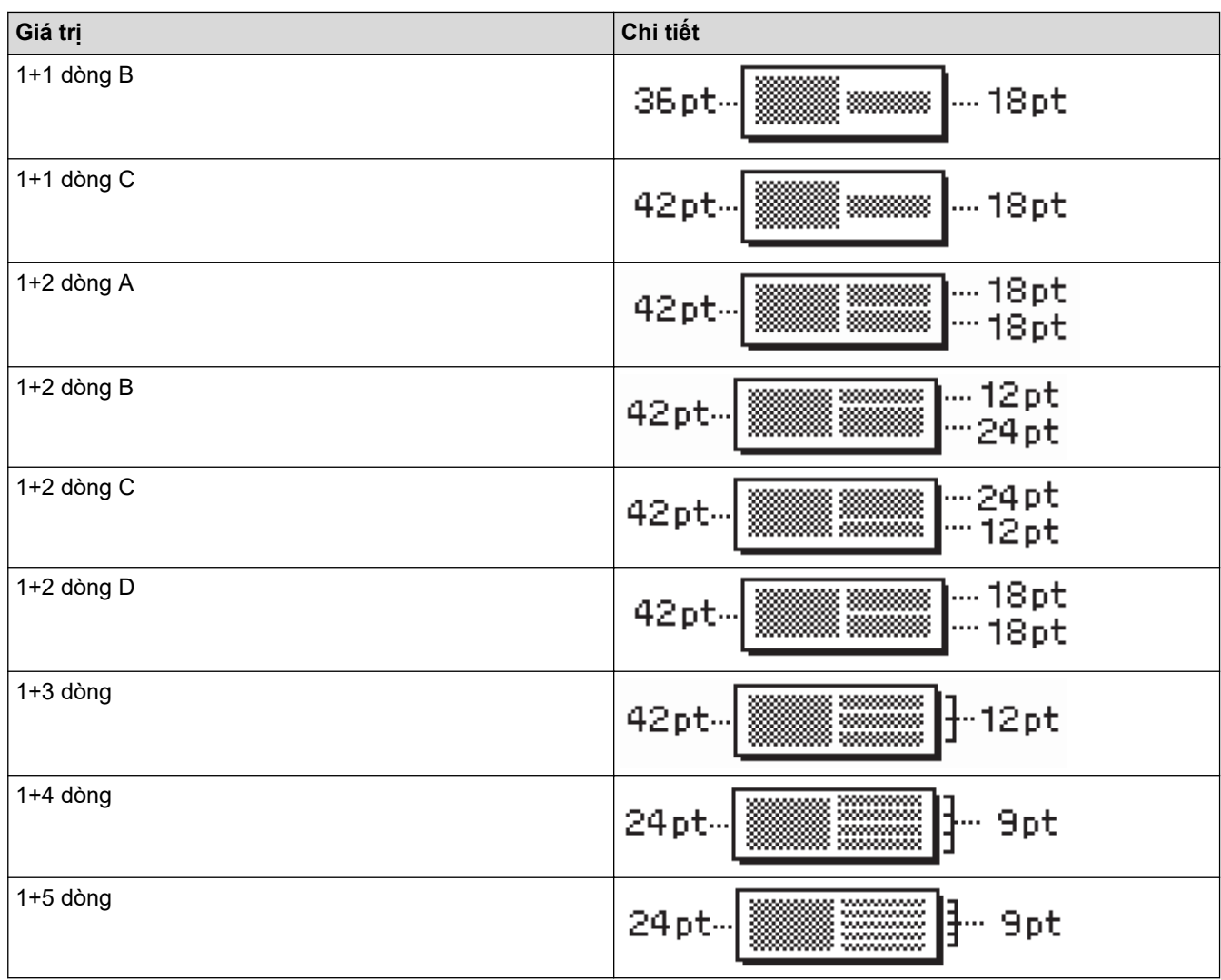

### **Nhãn 12 mm**

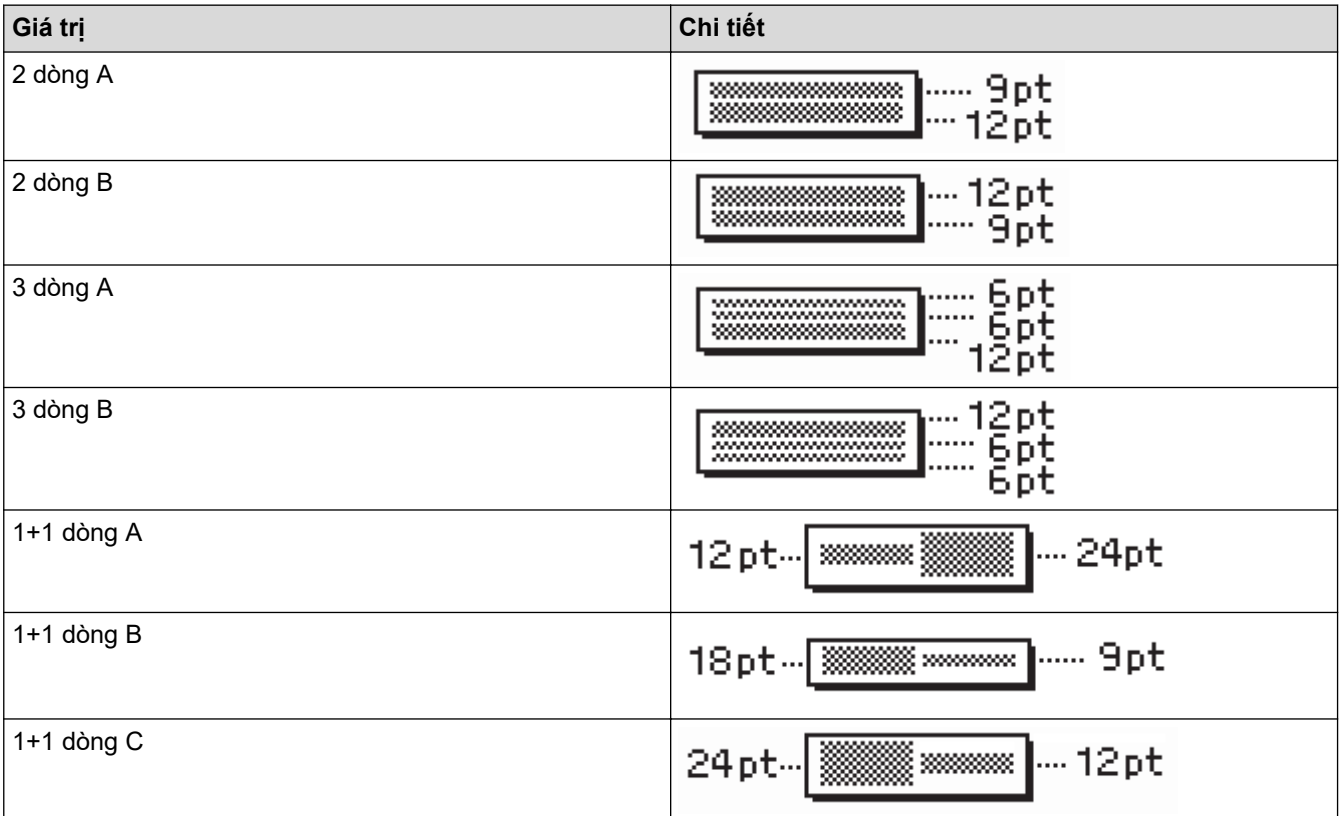

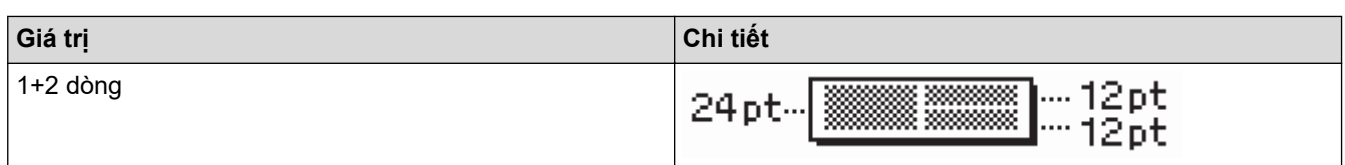

#### **Nhãn 9 mm**

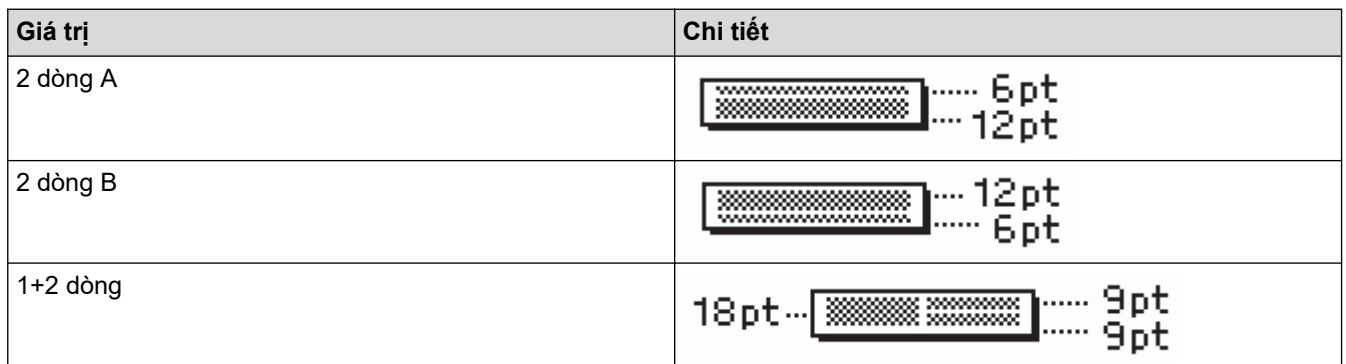

### **Nhãn 6 mm**

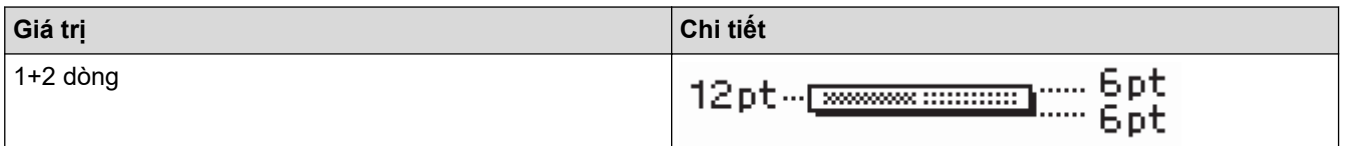

# **Thông tin liên quan**

• [Sử dụng bố cục khối](#page-63-0)

 [Trang chủ](#page-1-0) > [Chỉnh sửa nhãn](#page-33-0) > Tạo bảng

### **Tạo bảng**

Tạo bảng bằng cách đặt số hàng và cột bạn muốn. Bạn có thể lưu tập tin dưới dạng mẫu để tái sử dụng cho các nhãn khác.

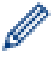

Số hàng tối đa sẽ tùy thuộc vào độ rộng nhãn.

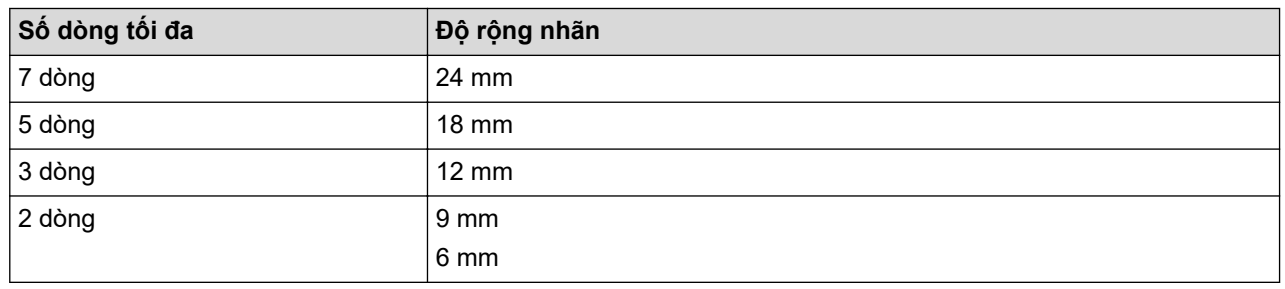

### 1. Bấm $\blacksquare$

- 2. Bấm d hoặc c để hiển thị [Định dạng tự động], rồi bấm **OK**.
- 3. Bấm a hoặc b để hiển thị [Định dạng bảng], rồi bấm **OK**. Dùng các phím ▲, ▼, ◀ và ▶ để tạo bảng.
- 4. Bấm a hoặc b để chọn độ rộng nhãn mà bạn muốn, rồi bấm **OK**.
- 5. Bấm  $\triangle$  hoặc  $\nabla$  để chon [Hàng].
- 6. Bấm ◀ hoặc ▶ để đặt số hàng mà bạn muốn.
- 7. Bấm  $\triangle$  hoặc  $\nabla$  để chon  $[CGt]$ .
- 8. Bấm ◀ hoặc ▶ để đặt số cột mà bạn muốn, rồi bấm OK.
- 9. Nhập văn bản bạn muốn, rồi bấm **OK**.
- 10. Lặp lại những bước này cho từng trường văn bản, rồi bấm **OK**.
- 11. Hãy làm một trong những việc sau:
	- Chọn [In], rồi bấm **OK**.
	- Bấm  $\blacktriangle$  hoặc  $\blacktriangledown$  để chon một trong những tùy chon sau:

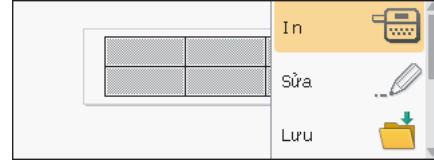

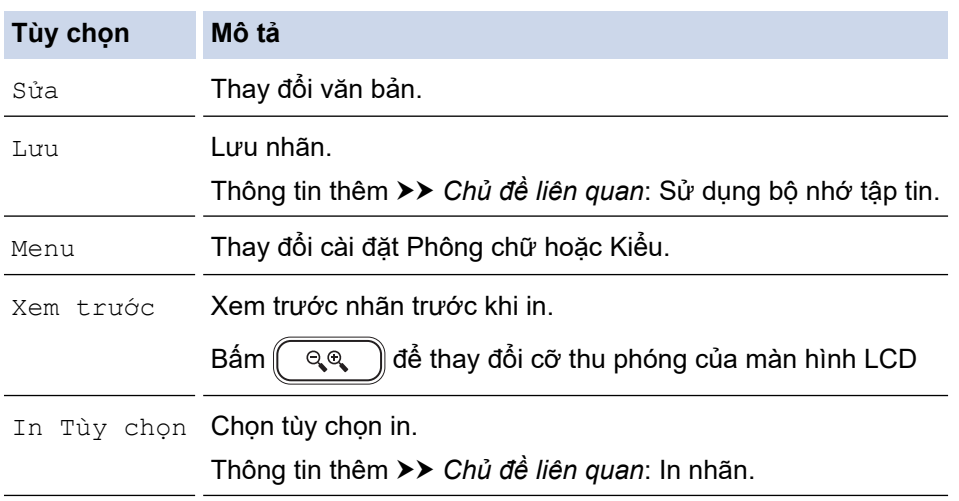

12. Bấm ▲ hoặc ▼ để chọn số lượng nhãn bạn muốn in, rồi bấm  $\left(\begin{array}{c} \equiv \end{array}\right)$  hoặc **OK**.

- Không thể dùng nhãn 3,5 mm để tạo bảng.
	- Nếu độ rộng của Hộp nhãn hiện tại không khớp với độ rộng đã đặt cho bố cục bạn chọn, thông báo lỗi sẽ xuất hiện khi bạn cố in nhãn. Bấm số hoặc bất kỳ phím nào khác để tắt thông báo lỗi, rồi lắp Hộp nhãn chính xác.

#### **Thông tin liên quan**

• [Chỉnh sửa nhãn](#page-33-0)

#### **Chủ đề liên quan:**

- [Sử dụng bộ nhớ tập tin](#page-96-0)
- [In nhãn](#page-84-0)
- [Tùy chọn bố cục khối](#page-64-0)

<span id="page-70-0"></span> [Trang chủ](#page-1-0) > [Chỉnh sửa nhãn](#page-33-0) > Tạo nhãn mã vạch

### **Tạo nhãn mã vạch**

- [Tạo và in mã vạch](#page-71-0)
- [Chỉnh sửa hoặc xóa mã vạch và dữ liệu mã vạch](#page-74-0)

<span id="page-71-0"></span> [Trang chủ](#page-1-0) > [Chỉnh sửa nhãn](#page-33-0) > [Tạo nhãn mã vạch](#page-70-0) > Tạo và in mã vạch

### **Tạo và in mã vạch**

Máy in nhãn không được thiết kế riêng để tạo nhãn mã vạch. Luôn kiểm tra để đảm bảo máy quét mã vạch có thể đọc nhãn mã vạch.

Để có kết quả tốt nhất, hãy in nhãn mã vạch bằng mực đen trên nhãn trắng. Một số máy quét mã vạch có thể không đọc được nhãn mã vạch tạo bằng nhãn hoặc mực có màu.

Có thể in tối đa 5 mã vạch trên một nhãn.

### **LƯU Ý**

- Dùng cài đặt [Lớn] cho [Rộng] bất cứ khi nào có thể. Một số máy quét mã vạch có thể không đọc được nhãn mã vạch tạo bằng cài đặt [Nhỏ].
- Việc in liên tục nhiều nhãn có mã vạch có thể làm Đầu in bị nóng lên quá mức, ảnh hưởng đến chất lượng in.
- Các biểu tượng chỉ có cho giao thức CODE39, CODE128, CODABAR và GS1-128.
- Thuộc tính "C.Digit" (Số kiểm tra) chỉ có cho giao thức CODE39, I-2/5 và CODABAR.

#### 1. Bấm  $(\begin{array}{c} \boxed{f_n} \end{array})$

- 2. Bấm a hoặc b để hiển thị [Mã vạch], rồi bấm **OK**.
- 3. Bấm **▲, ▼, ◀** hoặc ▶ để chọn thuộc tính, rồi bấm OK.
- 4. Nhập dữ liệu mã vạch. Thông tin thêm >> Thông tin liên quan
- 5. Bấm  $# \boxtimes \star$  hoặc  $[$  En  $]$
- 6. Bấm a hoặc b để chọn ký tự, rồi bấm **OK**.
- 7. Bấm **OK**.

#### **Thông tin liên quan**

- [Tạo nhãn mã vạch](#page-70-0)
	- [Tùy chọn về mã vạch](#page-72-0)
[Trang chủ](#page-1-0) > [Chỉnh sửa nhãn](#page-33-0) > [Tạo nhãn mã vạch](#page-70-0) > [Tạo và in mã vạch](#page-71-0) > Tùy chọn về mã vạch

# **Tùy chọn về mã vạch**

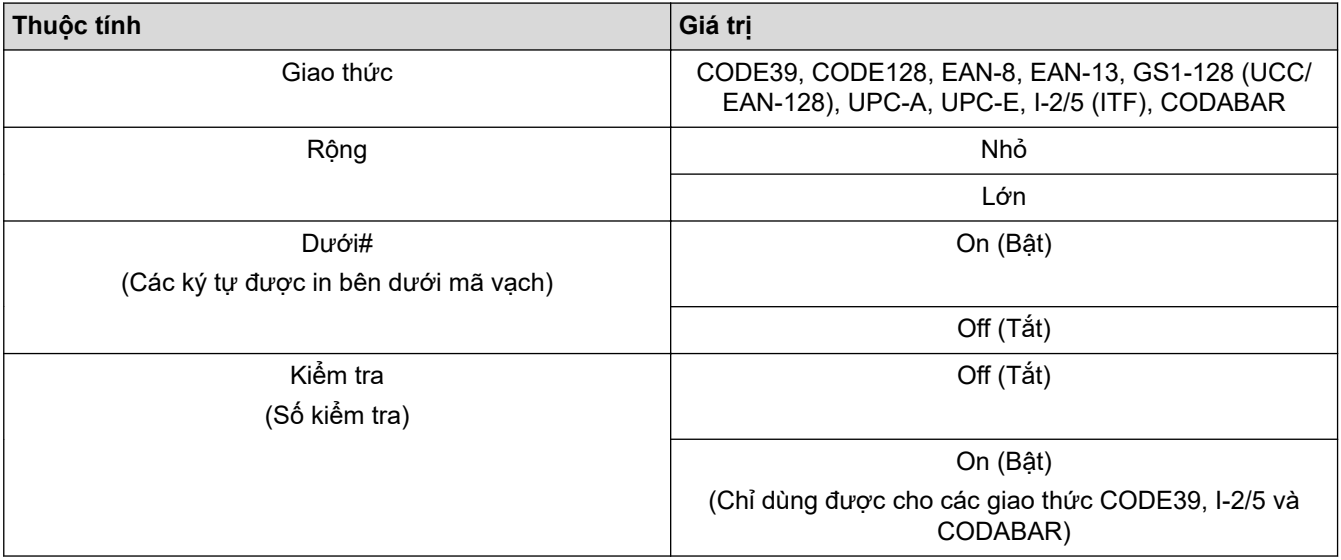

# **Tùy chọn về ký tự đặc biệt CODE39**

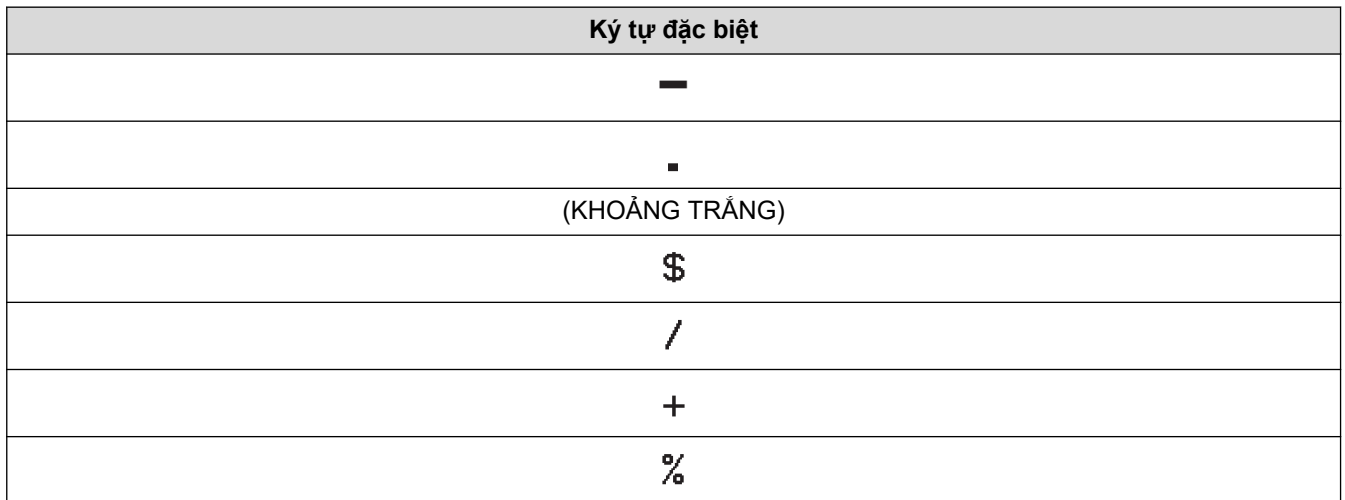

### **CODABAR**

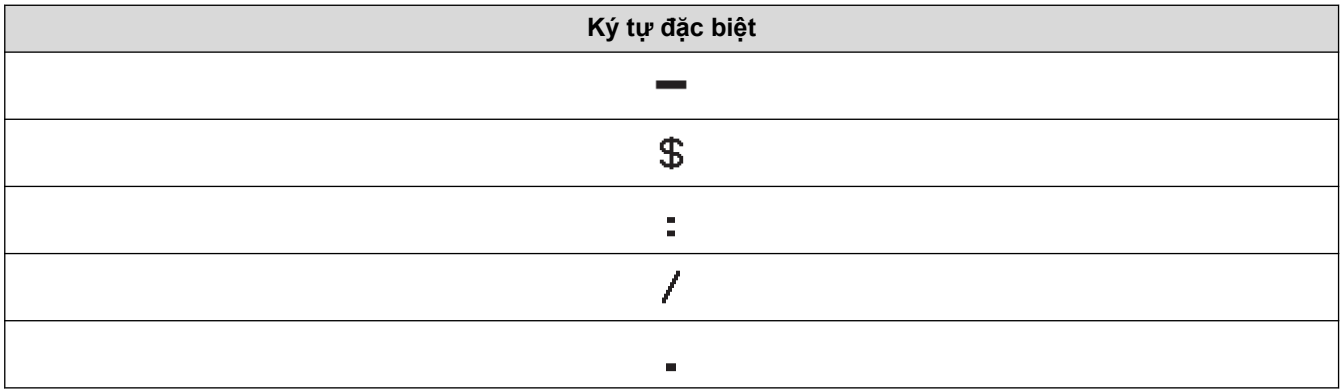

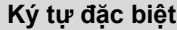

### $\color{red}{+}$

# **CODE128, GS1-128 (UCC / EAN-128)**

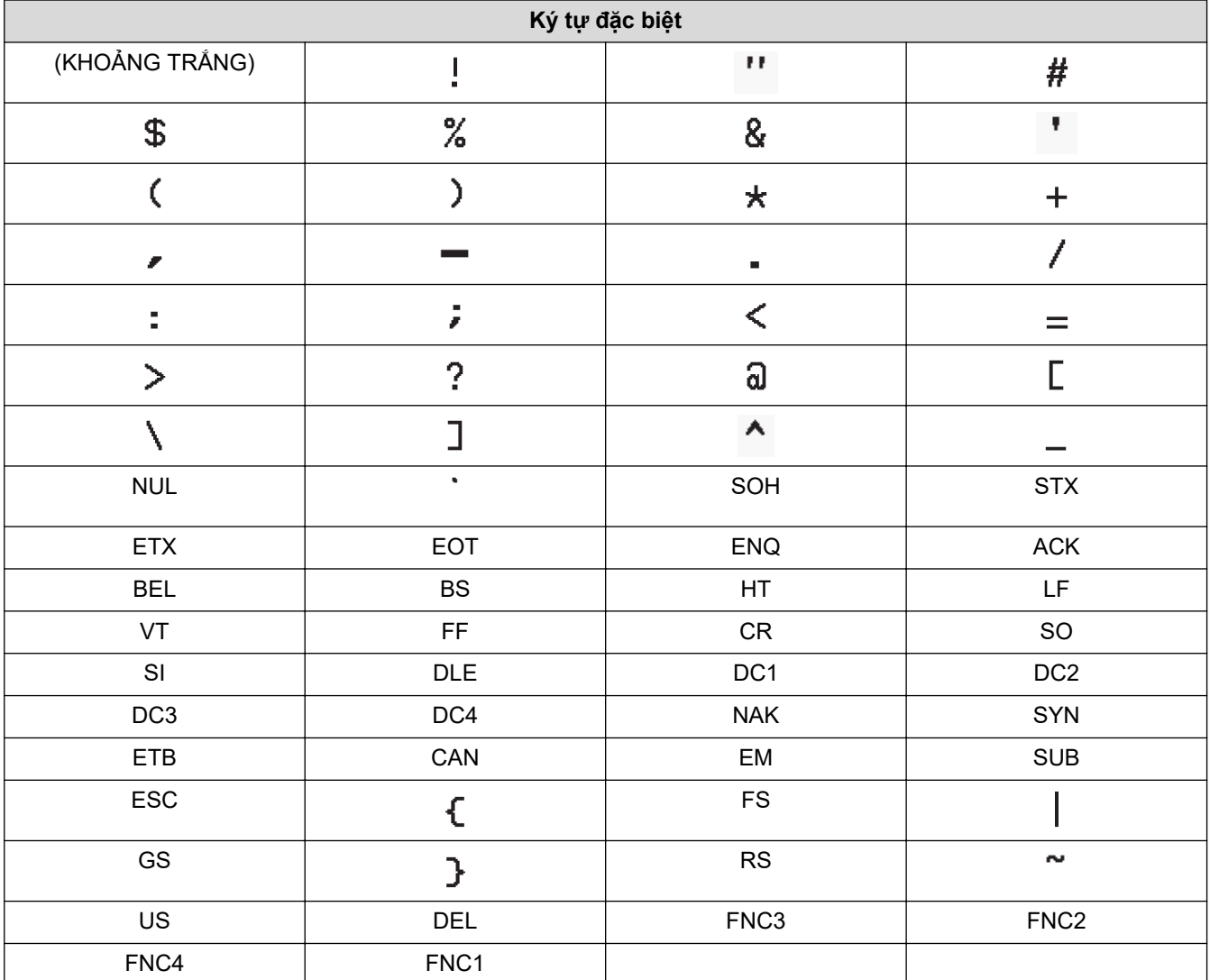

# **Thông tin liên quan**

• [Tạo và in mã vạch](#page-71-0)

 [Trang chủ](#page-1-0) > [Chỉnh sửa nhãn](#page-33-0) > [Tạo nhãn mã vạch](#page-70-0) > Chỉnh sửa hoặc xóa mã vạch và dữ liệu mã vạch

### **Chỉnh sửa hoặc xóa mã vạch và dữ liệu mã vạch**

>> Xóa mã vạch khỏi nhãn

>> Chỉnh sửa dữ liệu mã vạch

#### **Xóa mã vạch khỏi nhãn**

- 1. Đặt con trỏ ở bên phải mã vạch trên màn hình nhập liệu.
- 2. Bấm  $\left( \bigotimes \right)$ .

#### **Chỉnh sửa dữ liệu mã vạch**

#### **PT-D610BT**

- 1. Để chỉnh sửa thuộc tính mã vạch và dữ liệu mã vạch, hãy đặt con trỏ ở bên trái mã vạch đó trên màn hình nhập liệu.
- 2. Bấm  $\left(\begin{array}{c} F_n \end{array}\right)$  để mở màn hình Thiết lập mã vạch.
- 3. Bấm a hoặc b để hiển thị [Mã vạch], rồi bấm **OK**.

#### **Thông tin liên quan**

• [Tạo nhãn mã vạch](#page-70-0)

<span id="page-75-0"></span> [Trang chủ](#page-1-0) > [Chỉnh sửa nhãn](#page-33-0) > Sử dụng chức năng giờ và ngày

### **Sử dụng chức năng giờ và ngày**

Bạn có thể thêm giờ và ngày vào nhãn.

- [Đặt giờ và ngày](#page-76-0)
- [Đặt định dạng giờ và ngày](#page-77-0)
- [Đặt Nhãn thời gian và thêm ngày giờ vào nhãn](#page-79-0)
- [Thay đổi hoặc xóa cài đặt giờ và ngày](#page-81-0)

<span id="page-76-0"></span> [Trang chủ](#page-1-0) > [Chỉnh sửa nhãn](#page-33-0) > [Sử dụng chức năng giờ và ngày](#page-75-0) > Đặt giờ và ngày

## **Đặt giờ và ngày**

Đặt giờ và ngày trong phần cài đặt Đồng hồ. Sau khi đặt giờ và ngày, bạn có thể thêm thông tin này vào nhãn bằng chức năng Giờ và ngày.

- 1. Bấm  $\left| \bullet \right|$
- 2. Bấm ◀ hoặc ▶ để hiển thị [Thiết lập], rồi bấm OK.
- 3. Bấm a hoặc b để hiển thị [Thiết lập đồng hồ], rồi bấm **OK**.
- 4. Bấm ▲ hoặc ▼ để đặt năm.
- 5. Bấm ◀ hoặc ▶ để di chuyển đến trường tiếp theo.
- 6. Bấm ▲ hoặc ▼ để đặt trường.
- 7. Bấm **OK**.

### **LƯU Ý**

- Bạn cũng có thể dùng phím số của thiết bị để nhập giờ và ngày.
- Giờ và ngày đó sẽ áp dụng ngay khi bạn bấm **OK**.
- Để sao lưu cài đặt giờ và ngày ngay cả khi thiết bị không cắm vào nguồn điện, hãy lắp 2 pin alkaline AA (LR6).

#### **Thông tin liên quan**

• [Sử dụng chức năng giờ và ngày](#page-75-0)

<span id="page-77-0"></span> [Trang chủ](#page-1-0) > [Chỉnh sửa nhãn](#page-33-0) > [Sử dụng chức năng giờ và ngày](#page-75-0) > Đặt định dạng giờ và ngày

## **Đặt định dạng giờ và ngày**

Máy in nhãn này cung cấp nhiều định dạng giờ và ngày khác nhau để bạn thêm vào nhãn của mình. Chọn kiểu analog hoặc kỹ thuật số.

- 1. Bấm  $\left| \bigcap_{n=1}^{\infty} \right|$
- 2. Bấm ◀ hoặc ▶ để hiển thị [Thiết lập], rồi bấm OK.
- 3. Bấm a hoặc b để hiển thị [Định dạng Giờ & Ngày], rồi bấm **OK**.
- 4. Bấm ▲ hoặc V để hiển thị [Ngày] hoặc [Thời gian].
- 5. Bấm ◀ hoặc ▶ để đặt định dạng.
- 6. Bấm **OK**.

#### **Thông tin liên quan**

- [Sử dụng chức năng giờ và ngày](#page-75-0)
	- [Tùy chọn định dạng giờ và ngày](#page-78-0)

<span id="page-78-0"></span> [Trang chủ](#page-1-0) > [Chỉnh sửa nhãn](#page-33-0) > [Sử dụng chức năng giờ và ngày](#page-75-0) > [Đặt định dạng giờ và ngày](#page-77-0) > Tùy chọn định dạng giờ và ngày

## **Tùy chọn định dạng giờ và ngày**

Các tùy chọn định dạng giờ và ngày hiện có trong bảng dưới đây. Bạn có thể đặt giờ và ngày trong menu [Thiết lập] > [Định dạng Giờ & Ngày] của thiết bị.

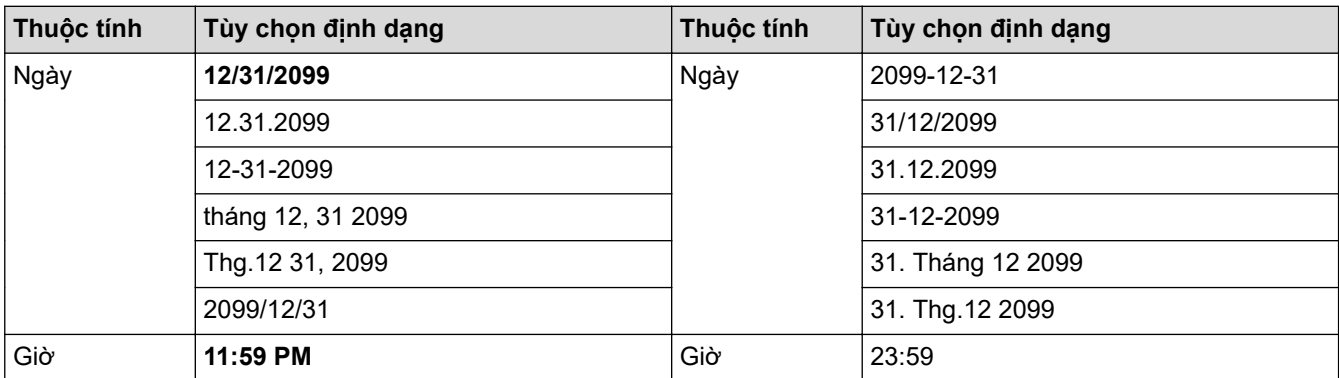

Các cài đặt mặc định được In đậm.

## **LƯU Ý**

Giá trị cho ngày và giờ được dùng để hiển thị cài đặt mẫu. Khi bạn chọn định dạng, giờ và ngày đã đặt trong Đồng hồ sẽ hiển thị theo định dạng đã chọn.

### **Thông tin liên quan**

• [Đặt định dạng giờ và ngày](#page-77-0)

<span id="page-79-0"></span> [Trang chủ](#page-1-0) > [Chỉnh sửa nhãn](#page-33-0) > [Sử dụng chức năng giờ và ngày](#page-75-0) > Đặt Nhãn thời gian và thêm ngày giờ vào nhãn

## **Đặt Nhãn thời gian và thêm ngày giờ vào nhãn**

- 1. Bấm $\left[ \bullet \right]$
- 2. Bấm ◀ hoặc ▶ để hiển thị [Thiết lập], rồi bấm OK.
- 3. Bấm a hoặc b để hiển thị [Thiết lập dấu thời gian], rồi bấm **OK**.
- 4. Bấm ▲ hoặc ▼ để chọn một trong những tùy chọn sau:
	- **[Thời điểm]**

Dùng [Dấu th.gian] để thêm ngày và giờ vào nhãn bất kỳ.

- a. Bấm  $\triangle$  hoặc  $\nabla$  để hiển thị [Thời điểm].
- b. Bấm < hoặc  $\blacktriangleright$  để hiển thị [Tự Động] hoặc [Cố định], rồi bấm OK.

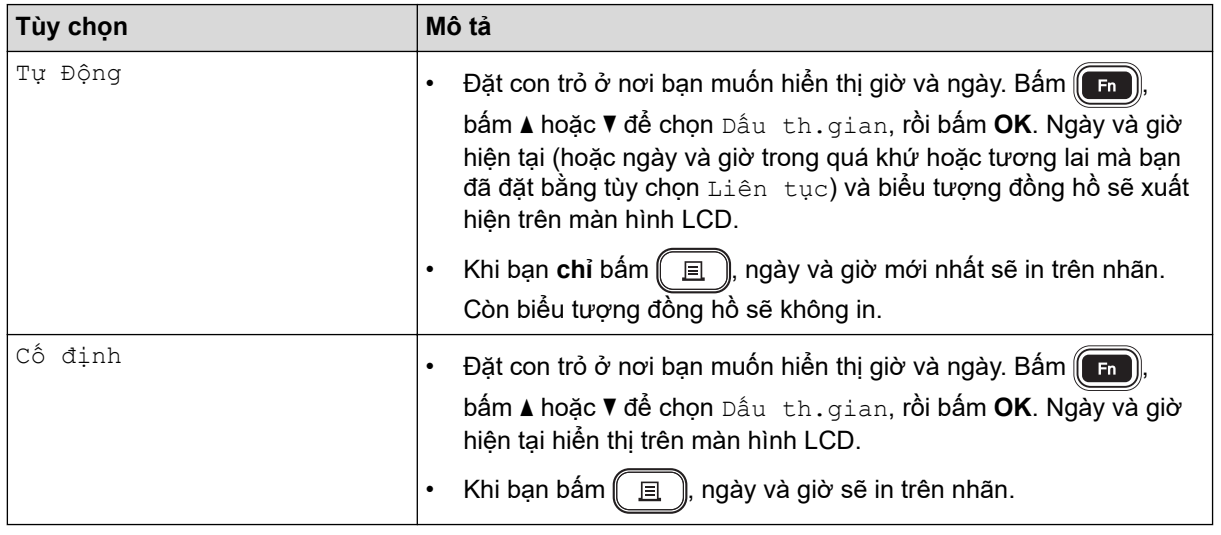

Kiếm tra và xác nhận cài đặt giờ và ngày bằng cách đặt con trỏ ở bên trái biểu tượng đồng hồ, bấm (C=n bấm a hoặc b để chọn [Dấu th.gian], rồi bấm **OK**.

• **[Định dạng]**

Chọn định dạng giờ và ngày mà bạn muốn dùng.

- a. Bấm ▲ hoặc V để chọn [Định dạng].
- b. Bấm ◀ hoặc ▶ để chọn cách định dạng bạn muốn.

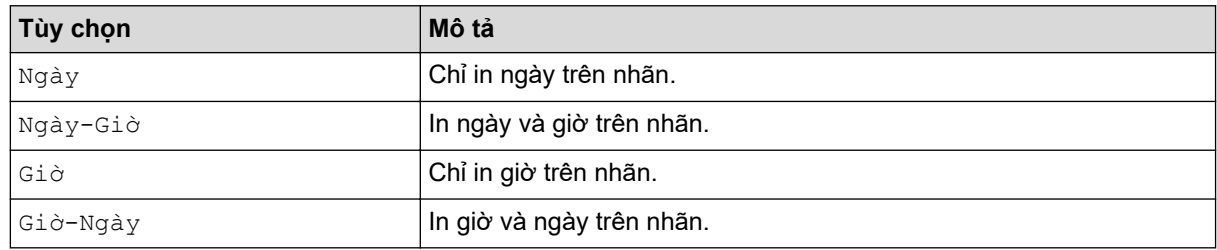

- c. Bấm **OK**.
- **[Liên tục]**

Đặt ngày và giờ trong quá khứ hoặc tương lai.

- a. Bấm ▲ hoặc V để chọn [Liên tục].
- b. Bấm d hoặc c để chọn [Mở] và xác định giá trị ngày giờ mà bạn muốn dùng, rồi bấm **OK**.

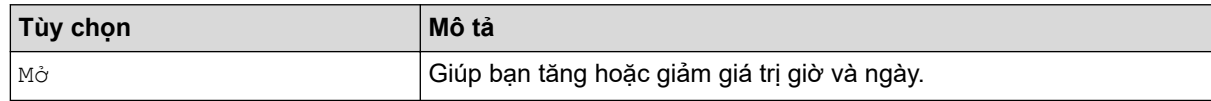

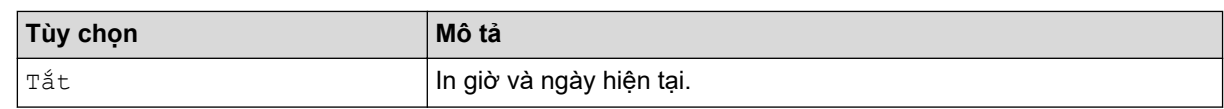

c. Bấm ◀ hoặc ▶ để chọn năm, tháng, tuần, ngày, giờ hoặc phút.

d. Bấm ▲ hoặc ▼ để thay đổi ngày và giờ hiện tại theo nhu cầu.

Bạn cũng có thể đặt ngày và giờ bằng cách nhập số trên bàn phím.

e. Bấm **OK**.

Ø

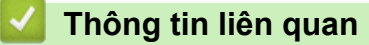

• [Sử dụng chức năng giờ và ngày](#page-75-0)

<span id="page-81-0"></span> [Trang chủ](#page-1-0) > [Chỉnh sửa nhãn](#page-33-0) > [Sử dụng chức năng giờ và ngày](#page-75-0) > Thay đổi hoặc xóa cài đặt giờ và ngày

### **Thay đổi hoặc xóa cài đặt giờ và ngày**

>> Thay đổi cài đặt giờ và ngày >> Xóa giờ và ngày khỏi nhãn

### **Thay đổi cài đặt giờ và ngày**

- 1. Đặt con trỏ ở bên trái biểu tượng đồng hồ trên màn hình nhập văn bản.
- 2. Bấm Fn để mở màn hình cài đặt nhãn thời gian.
- 3. Cập nhật cài đặt bạn muốn và bấm **OK** khi hoàn tất.

#### **Xóa giờ và ngày khỏi nhãn**

- 1. Đặt con trỏ ở bên phải biểu tượng đồng hồ trên màn hình nhập liệu.
- 2. Bấm  $\left( \frac{1}{2} \right)$

### **Thông tin liên quan**

• [Sử dụng chức năng giờ và ngày](#page-75-0)

### <span id="page-82-0"></span> [Trang chủ](#page-1-0) > In nhãn

## **In nhãn**

- [Xem trước nhãn](#page-83-0)
- [In nhãn](#page-84-0)
- [Chọn cách cắt](#page-87-0)
- [Điều chỉnh độ dài nhãn](#page-90-0)
- [In mẫu đã truyền](#page-91-0)

<span id="page-83-0"></span> [Trang chủ](#page-1-0) > [In nhãn](#page-82-0) > Xem trước nhãn

### **Xem trước nhãn**

Bạn có thể xem trước nhãn trước khi in để đảm bảo tính chính xác.

- 1. Bấm $\left[\overline{Q}\right]$
- 2. Hãy làm một trong những việc sau:
	- Bấm <,  $\blacktriangleright$ , A hoặc  $\blacktriangledown$  để cuộn bản xem trước sang trái, sang phải, lên trên hoặc xuống dưới.
	- Bấm  $\left(\begin{array}{c} \uparrow \\ \uparrow \end{array}\right)$  và  $\blacktriangleleft, \blacktriangleright$ , A hoặc  $\blacktriangledown$  để cuộn trực tiếp đến viền trái, phải, trên hoặc dưới.
	- Bấm  $\left(\begin{array}{c} \mathbb{Q} \\ \mathbb{Q} \\ \mathbb{Q} \end{array}\right)$  để thay đổi cỡ thu phóng của bản xem trước.

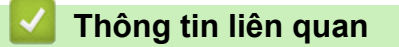

• [In nhãn](#page-82-0)

#### <span id="page-84-0"></span> [Trang chủ](#page-1-0) > [In nhãn](#page-82-0) > In nhãn

### **In nhãn**

## **LƯU Ý**

Ø

- Không kéo nhãn khi Máy in nhãn đang đẩy nhãn ra khỏi Rãnh thoát băng. Nếu bạn làm vậy, băng mực sẽ tuột ra khỏi nhãn, khiến nhãn đó không dùng được nữa.
- Không chặn Rãnh thoát băng trong khi in. Nếu bạn làm vậy thì nhãn sẽ bị kẹt.
- 1. Sau khi tạo xong nhãn, hãy bấm  $\boxed{\equiv}$

2. Bấm ▲ hoặc ▼ để thay đổi số lượng bản sao, rồi bấm  $\boxed{\text{ } \textstyle \equiv \text{ }}$  hoặc **OK**.

• Bạn cũng có thể chỉ định số lượng bản sao bằng các phím số.

Nếu bạn chỉ cần in một bản, hãy bấm  $\left(\Box\right)$  mà không cần chọn số lượng bản sao.

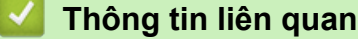

- [In nhãn](#page-82-0)
	- [In tuần tự](#page-85-0)
	- [In phản chiếu](#page-86-0)

#### <span id="page-85-0"></span> [Trang chủ](#page-1-0) > [In nhãn](#page-82-0) > [In nhãn](#page-84-0) > In tuần tự

# **In tuần tự**

Dùng chức năng này để tạo nhãn được sắp xếp tuần tự theo số hoặc chữ cái, từ một định dạng nhãn.

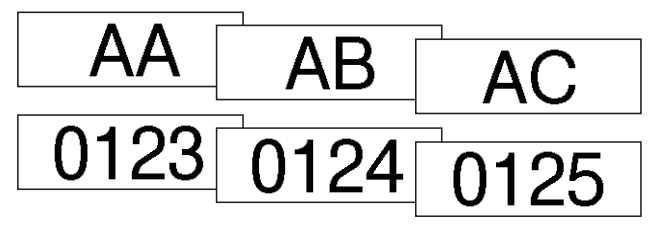

- 1. Bấm $\left(\begin{array}{cc} A \end{array}\right)$ và $\left(\begin{array}{cc} \Box \end{array}\right)$
- 2. Bấm a hoặc b để hiển thị [Số], rồi bấm **OK**.
- 3. Bấm ◀ hoặc ▶ để chọn điểm bắt đầu, rồi bấm OK.
- 4. Bấm d hoặc c để chọn điểm kết thúc, rồi bấm **OK**.
- 5. Bấm ▲ hoặc ▼ để chọn số lượng nhãn bạn muốn in, rồi bấm  $\boxed{\equiv}$  hoặc **OK**.

#### **Thông tin liên quan**

• [In nhãn](#page-84-0)

#### <span id="page-86-0"></span> [Trang chủ](#page-1-0) > [In nhãn](#page-82-0) > [In nhãn](#page-84-0) > In phản chiếu

# **In phản chiếu**

Dùng nhãn trong suốt trong [Gương] để đọc được chính xác từ mặt đối diện khi bạn dán nhãn vào mặt kính, cửa sổ hoặc các bề mặt trong suốt khác.

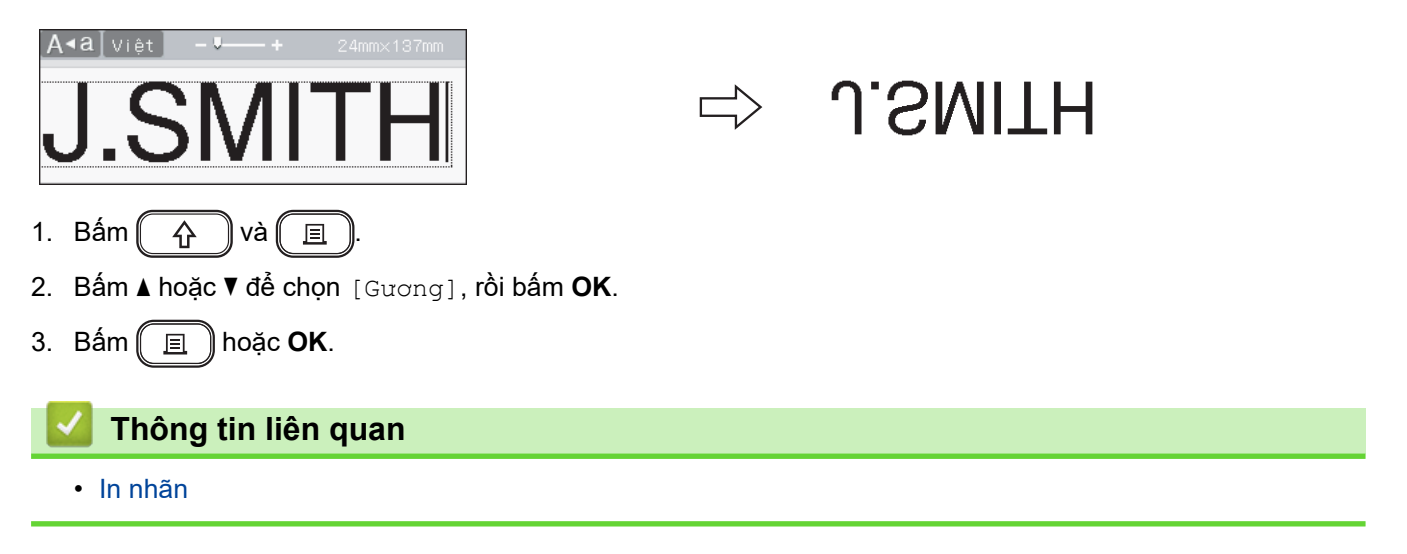

#### <span id="page-87-0"></span> [Trang chủ](#page-1-0) > [In nhãn](#page-82-0) > Chọn cách cắt

## **Chọn cách cắt**

Chọn trong số các tùy chọn được tích hợp sẵn để quyết định cách Máy in nhãn cắt nhãn của bạn.

- 1. Bấm  $\left(\overline{F_{n}}\right)$ .
- 2. Bấm a hoặc b để hiển thị [Cắt Kiểu], rồi bấm **OK**.
- 3. Bấm a hoặc b để chọn [Lề nhỏ], [Lề lớn], [Dãy], [Không Cắt] hoặc [Nhãn Đ.Biệt], rồi bấm **OK**.

### **Thông tin liên quan**

- [In nhãn](#page-82-0)
	- [Các tùy chọn cắt băng](#page-88-0)

<span id="page-88-0"></span> [Trang chủ](#page-1-0) > [In nhãn](#page-82-0) > [Chọn cách cắt](#page-87-0) > Các tùy chọn cắt băng

# **Các tùy chọn cắt băng**

Trong bảng Tùy chọn, những họa tiết sau đây đại diện cho các phần của nhãn, như được minh họa trong cột Ví dụ.

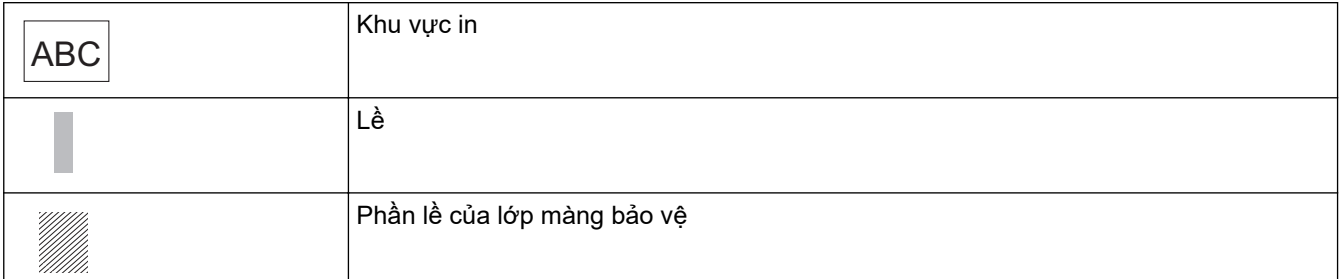

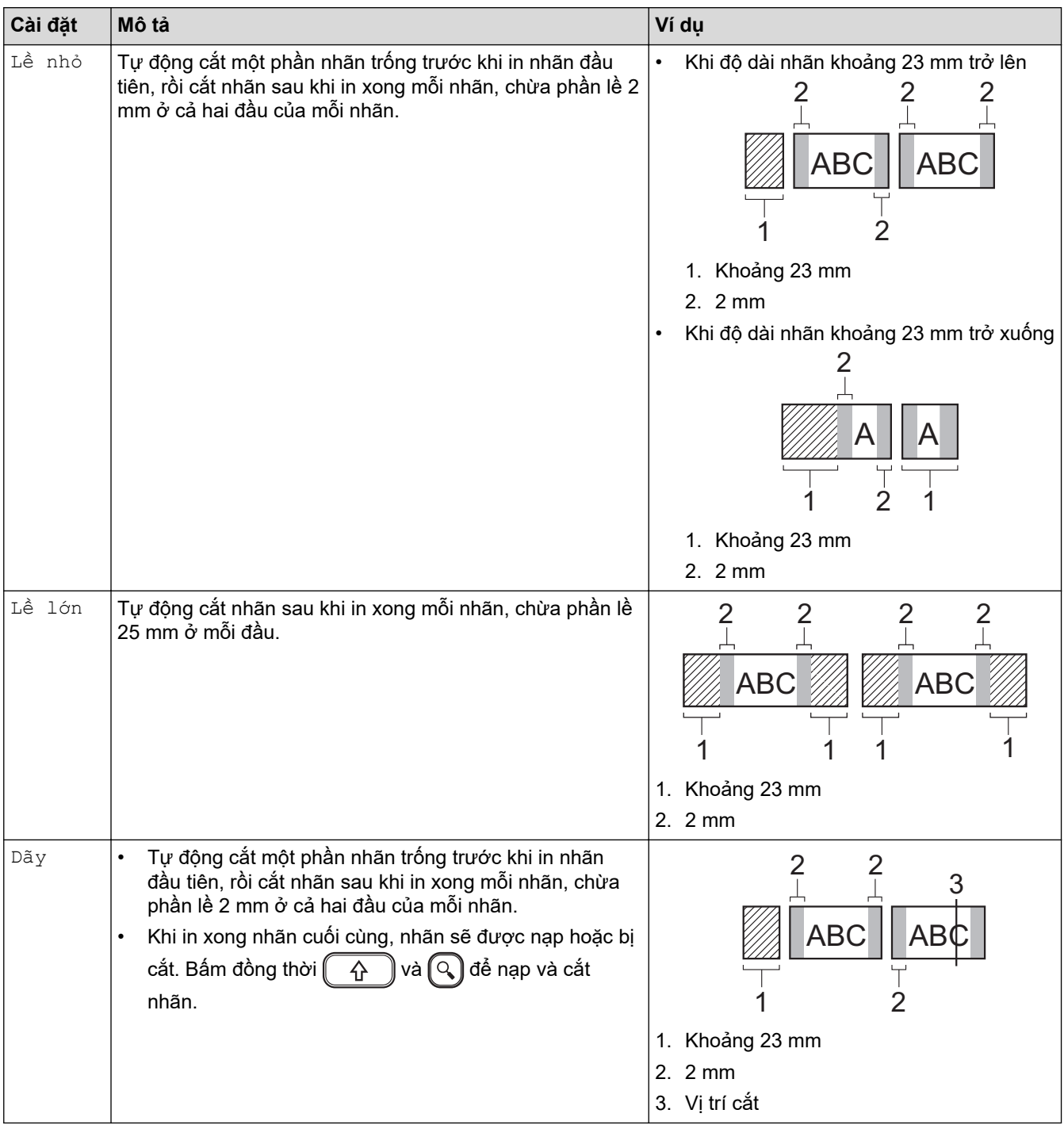

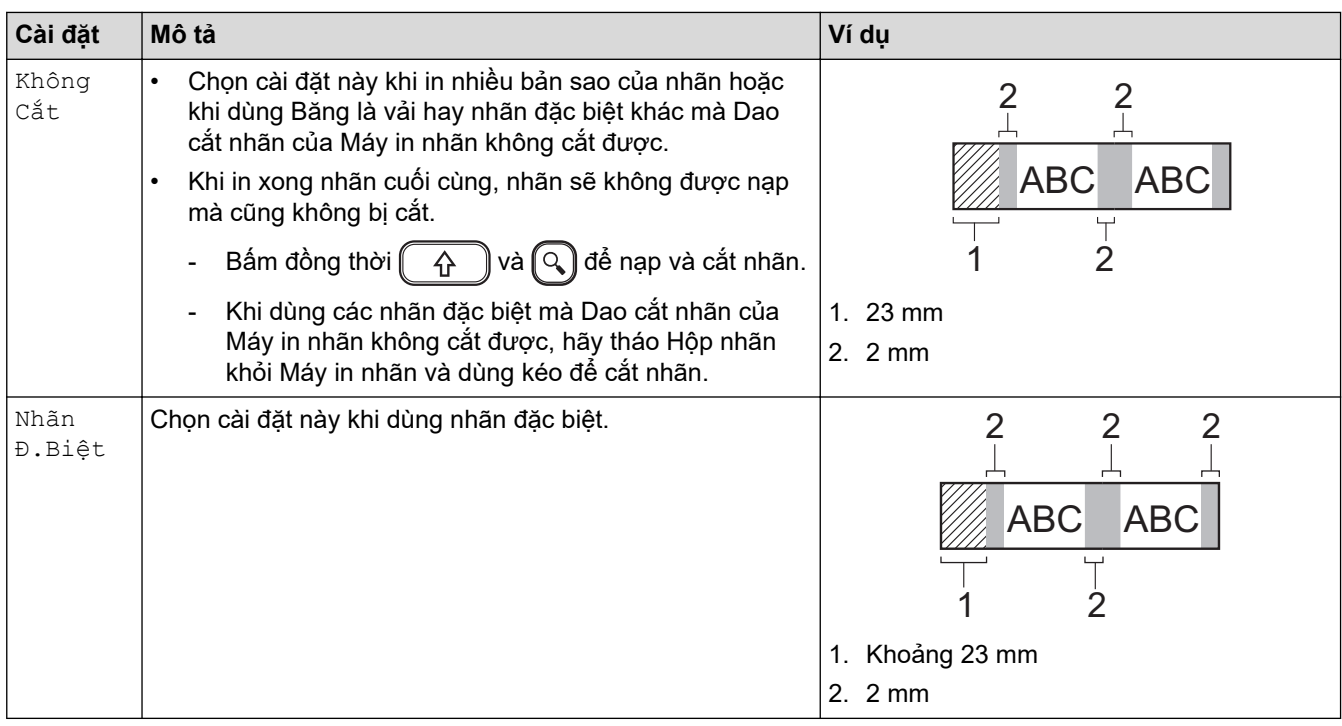

# **Thông tin liên quan**

• [Chọn cách cắt](#page-87-0)

↵

<span id="page-90-0"></span> [Trang chủ](#page-1-0) > [In nhãn](#page-82-0) > Điều chỉnh độ dài nhãn

### **Điều chỉnh độ dài nhãn**

Khi Hộp nhãn gần hết, độ dài nhãn in có thể sẽ ít chính xác hơn. Trong trường hợp này, hãy điều chỉnh độ dài nhãn theo cách thủ công.

Mỗi mức điều chỉnh khoảng 1% tổng độ dài nhãn.

1. Bấm $\left[ \bullet \right]$ 

Ø

- 2. Bấm ◀ hoặc ▶ để hiển thị [Thiết lập], rồi bấm OK.
- 3. Bấm a hoặc b để hiển thị [Điều chỉnh], rồi bấm **OK**.
- 4. Bấm a hoặc b để hiển thị [Độ dài nhãn], rồi bấm **OK**.
- 5. Bấm ◀ hoặc ▶ để hiển thị  $[-3 +3]$ , rồi bấm OK.

#### **Thông tin liên quan**

• [In nhãn](#page-82-0)

<span id="page-91-0"></span> [Trang chủ](#page-1-0) > [In nhãn](#page-82-0) > In mẫu đã truyền

## **In mẫu đã truyền**

Bạn có thể truyền mẫu đã tạo trong P-touch Editor đến Máy in nhãn.

- 1. Bấm $\left[ \biguparrow \right]$
- 2. Bấm ◀ hoặc ▶ để hiển thị [Chuyển mẫu Thiết kế], rồi bấm OK.
- 3. Bấm a hoặc b để chọn mẫu mà bạn muốn in, rồi bấm **OK**.
- 4. Bấm a hoặc b để hiển thị [In], rồi bấm **OK**.

B Nếu bạn chưa truyền mẫu nào từ P-touch Editor, [Chuyển mẫu Thiết kế] sẽ không hiển thị trong danh sách tùy chọn.

Thông tin thêm > > Chủ đề liên quan

#### **Thông tin liên quan**

- [In nhãn](#page-82-0)
	- [Chỉnh sửa và in mẫu đã truyền](#page-92-0)
	- [In mẫu đã truyền từ cơ sở dữ liệu](#page-93-0)
	- [Xóa mẫu đã truyền](#page-95-0)

#### **Chủ đề liên quan:**

• [Truyền mẫu đến máy in \(P-touch Transfer Manager\) \(Windows\)](#page-108-0)

<span id="page-92-0"></span> [Trang chủ](#page-1-0) > [In nhãn](#page-82-0) > [In mẫu đã truyền](#page-91-0) > Chỉnh sửa và in mẫu đã truyền

# **Chỉnh sửa và in mẫu đã truyền**

- 1. Bấm $\left(\bigcap_{n=1}^{\infty} \mathbb{I}\right)$
- 2. Bấm ◀ hoặc ▶ để hiển thị [Chuyển mẫu Thiết kế], rồi bấm OK.
- 3. Bấm a hoặc b để chọn mẫu bạn muốn chỉnh sửa, rồi bấm **OK**.
- 4. Bấm a hoặc b để hiển thị [Sửa nhãn không lưu lại], rồi bấm **OK**.
- 5. Chỉnh sửa mẫu.

Ø

Bạn không thể thêm hoặc xóa dấu ngắt dòng khi chỉnh sửa mẫu đã truyền.

- 6. Bấm a hoặc b để chọn mẫu đã chỉnh sửa, rồi bấm **OK**.
- 7. Bấm a hoặc b để hiển thị [In], rồi bấm **OK**.

Bạn không thể lưu các thay đổi với mẫu đã truyền.

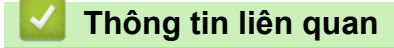

• [In mẫu đã truyền](#page-91-0)

<span id="page-93-0"></span> [Trang chủ](#page-1-0) > [In nhãn](#page-82-0) > [In mẫu đã truyền](#page-91-0) > In mẫu đã truyền từ cơ sở dữ liệu

### **In mẫu đã truyền từ cơ sở dữ liệu**

1. Bấm $\left(\bigcap_{n=1}^{\infty} \mathbb{I}\right)$ 

Ø

- 2. Bấm ◀ hoặc ▶ để hiển thị [Chuyển mẫu Thiết kế], rồi bấm OK.
- 3. Bấm a hoặc b để chọn mẫu mà bạn muốn in, rồi bấm **OK**.
- 4. Bấm a hoặc b để hiển thị [In từ dữ liệu], rồi bấm **OK**.
- 5. Bấm ◀, ▶, ▲ hoặc ▼ để chọn bản ghi đầu tiên trong phạm vi mà bạn muốn in.
- 6. Bấm ◀, ▶, ▲ hoặc ▼ để chọn bản ghi cuối cùng trong phạm vi mà bạn muốn in. Các bản ghi trong phạm vi đã chọn sẽ hiển thị nổi bật trên màn hình LCD.
- 7. Bấm a hoặc b để hiển thị [In], rồi bấm **OK**.

Số lượng ký tự tối đa có thể in cho mỗi mẫu đã truyền là 1500 ký tự. Dấu ngắt dòng và khối văn bản sẽ làm giảm số ký tự tối đa.

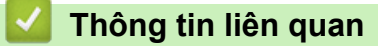

- [In mẫu đã truyền](#page-91-0)
	- [Tìm mẫu trong cơ sở dữ liệu](#page-94-0)

<span id="page-94-0"></span> [Trang chủ](#page-1-0) > [In nhãn](#page-82-0) > [In mẫu đã truyền](#page-91-0) > [In mẫu đã truyền từ cơ sở dữ liệu](#page-93-0) > Tìm mẫu trong cơ sở dữ liệu

## **Tìm mẫu trong cơ sở dữ liệu**

- 1. Bấm $\left[\biguparrow\right]$
- 2. Bấm ◀ hoặc ▶ để hiển thị [Chuyển mẫu Thiết kế], rồi bấm OK.
- 3. Bấm a hoặc b để chọn mẫu mà bạn muốn in, rồi bấm **OK**. Bản ghi đầu tiên của cơ sở dữ liệu đã chọn sẽ hiển thị.
- 4. Nhập dữ liệu hoặc tên bạn muốn tìm.

Ví dụ: nhập "B" để tìm bất kỳ chuỗi ký tự nào chứa "B". Nhập "BR" để tìm bất kỳ chuỗi ký tự nào chứa "BR". Nhập bao nhiêu chữ hoặc số tùy thích.

• Nếu có chuỗi chứa ký tự bạn nhập, con trỏ trên màn hình LCD sẽ di chuyển đến nội dung đó và nêu bật. Nếu không có nội dung nào, con trỏ sẽ giữ nguyên vị trí hiện tại.

• Nếu ký tự bạn muốn tìm có trong nhiều trường ở cơ sở dữ liệu, hãy bấm đồng thời  $\left(\begin{array}{cc} \uparrow \\ \uparrow \end{array}\right)$  và

 để di chuyển đến trường tiếp theo chứa ký tự đó. Ký tự đó sẽ được làm nổi bật trong trường.

• Bấm để xóa ký tự cuối cùng trong dữ liệu tìm kiếm. Con trỏ sẽ di chuyển đến trường tiếp theo chứa các ký tự tìm kiếm còn lại.

### **Thông tin liên quan**

• [In mẫu đã truyền từ cơ sở dữ liệu](#page-93-0)

<span id="page-95-0"></span> [Trang chủ](#page-1-0) > [In nhãn](#page-82-0) > [In mẫu đã truyền](#page-91-0) > Xóa mẫu đã truyền

# **Xóa mẫu đã truyền**

Khi bạn xóa mẫu đã truyền, mẫu này chỉ bị xóa khỏi Máy in mẫu của bạn.

- 1. Bấm $\left[\bigcap_{i=1}^{n} \mathbb{I}\right]$
- 2. Bấm ◀ hoặc ▶ để hiển thị [Chuyển mẫu Thiết kế], rồi bấm OK.
- 3. Bấm a hoặc b để chọn mẫu bạn muốn xóa, rồi bấm **OK**.
- 4. Bấm a hoặc b để hiển thị [Xóa], rồi bấm **OK**.

Thông báo [Xóa?] xuất hiện.

5. Bấm **OK**.

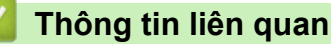

• [In mẫu đã truyền](#page-91-0)

<span id="page-96-0"></span> [Trang chủ](#page-1-0) > Sử dụng bộ nhớ tập tin

## **Sử dụng bộ nhớ tập tin**

- [Lưu tập tin nhãn](#page-97-0)
- [In, mở, xóa hoặc đánh dấu nhãn đã lưu](#page-98-0)

<span id="page-97-0"></span> [Trang chủ](#page-1-0) > [Sử dụng bộ nhớ tập tin](#page-96-0) > Lưu tập tin nhãn

## **Lưu tập tin nhãn**

Bạn có thể lưu tối đa 99 nhãn và dùng để in vào lúc khác. Bạn có thể lưu tối đa 280 ký tự cho mỗi tập tin. Bạn cũng có thể chỉnh sửa và ghi đè các nhãn đã lưu.

- 1. Nhập văn bản và định dạng nhãn.
- 2. Bấm  $($ Fn $)$ .
- 3. Bấm a hoặc b để hiển thị [Lưu], rồi bấm **OK**.
- 4. Bấm a hoặc b để chọn tập tin, rồi bấm **OK**.

### **Thông tin liên quan**

• [Sử dụng bộ nhớ tập tin](#page-96-0)

<span id="page-98-0"></span> [Trang chủ](#page-1-0) > [Sử dụng bộ nhớ tập tin](#page-96-0) > In, mở, xóa hoặc đánh dấu nhãn đã lưu

## **In, mở, xóa hoặc đánh dấu nhãn đã lưu**

- 1. Bấm $\left(\bigcap_{i=1}^{\infty} \right)$
- 2. Bấm ◀ hoặc ▶ để hiển thị [Tập tin], rồi bấm OK.
- 3. Bấm a hoặc b để chọn tập tin, rồi bấm **OK**.
- 4. Hãy làm một trong những việc sau:

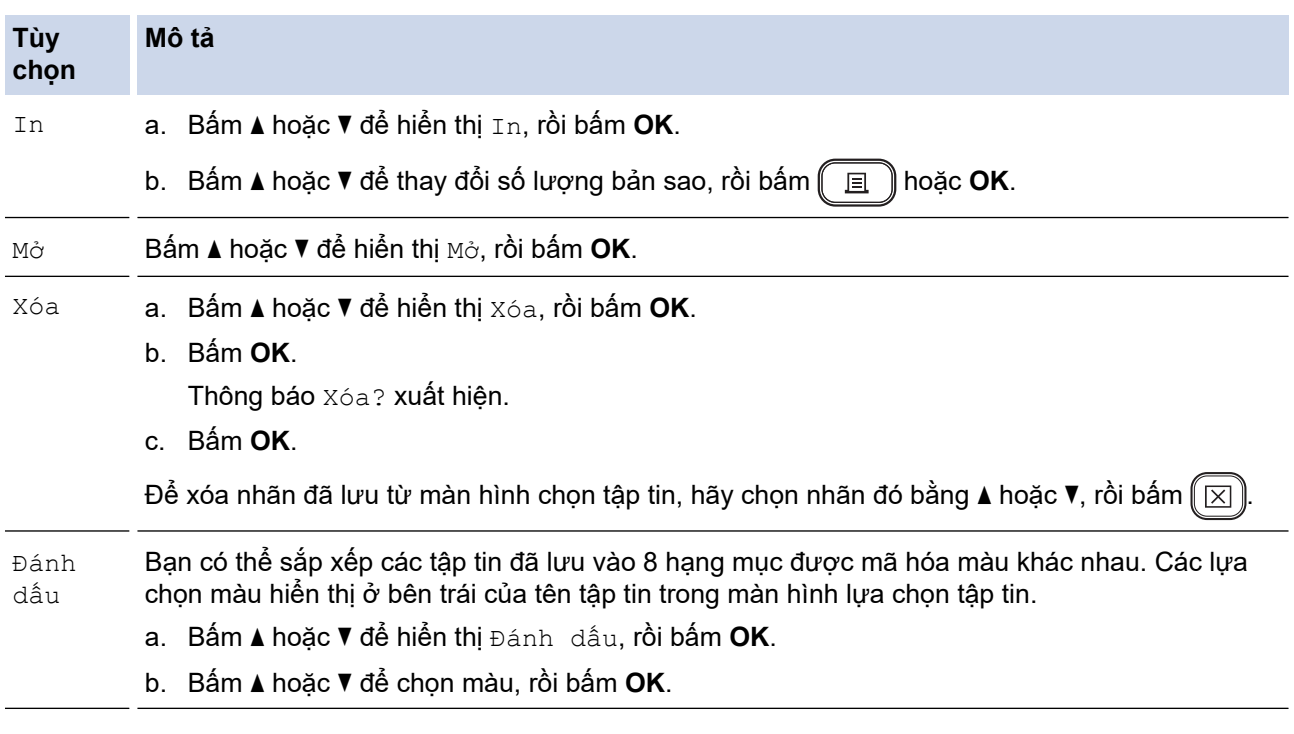

# **Thông tin liên quan**

• [Sử dụng bộ nhớ tập tin](#page-96-0)

<span id="page-99-0"></span> [Trang chủ](#page-1-0) > Tạo và in nhãn bằng máy tính

# **Tạo và in nhãn bằng máy tính**

- [Tạo nhãn bằng P-touch Editor \(Windows\)](#page-100-0)
- [Tạo và in nhãn bằng P-touch Editor \(Mac\)](#page-102-0)
- [In nhãn bằng trình điều khiển máy in \(Windows\)](#page-104-0)

<span id="page-100-0"></span> [Trang chủ](#page-1-0) > [Tạo và in nhãn bằng máy tính](#page-99-0) > Tạo nhãn bằng P-touch Editor (Windows)

# **Tạo nhãn bằng P-touch Editor (Windows)**

Chỉ có thể sử dụng chức năng truyền dữ liệu với P-touch Editor 5.4.

Để sử dụng Máy in nhãn với máy tính Windows, hãy cài đặt P-touch Editor và trình điều khiển máy in trên máy tính.

Để tải phần mềm và trình điều khiển mới nhất, hãy truy cập vào trang **Downloads (Bản tải xuống)** của model bạn đang dùng trên website hỗ trợ của Brother tại [support.brother.com.](https://support.brother.com/g/b/midlink.aspx)

1. Khởi động P-touch Editor  $\mathcal P$ .

• **Windows 11:**

Nhấp vào **Bắt đầu** > **Brother P-touch** > **P-touch Editor** hoặc nhấp đúp vào biểu tượng **P-touch Editor** trên máy tính.

\*Tùy vào hệ điều hành của máy tính, thư mục Brother P-touch có thể được tạo hoặc không.

• **Windows 10:**

Nhấp vào **Bắt đầu** > **Brother P-touch** > **P-touch Editor** hoặc nhấp đúp vào biểu tượng **P-touch Editor** trên máy tính.

• **Windows 8.1:**

Nhấp vào biểu tượng **P-touch Editor** trên màn hình **Ứng dụng** hoặc nhấp đúp vào biểu tượng **P-touch Editor** trên máy tính.

- 2. Hãy làm một trong những việc sau:
	- P-touch Editor 5.4
		- Để mở bố cục hiện có, hãy nhấp vào **Mở** (1).
		- Để kết nối một bố cục cài sẵn với cơ sở dữ liệu, hãy chọn hộp chọn bên cạnh **Kết nối Cơ sở dữ liệu**  $(2)$ .
		- Để tạo một bố cục mới, nhấp đúp vào bảng **Bố trí mới** (3) hoặc nhấp vào bảng **Bố trí mới** (3) rồi nhấp vào →.
		- Để tạo bố cục mới bằng cách sử dụng bố cục cài sẵn, nhấp đúp vào nút danh mục (4) hoặc chọn nút danh mục (4), rồi nhấp vào  $\rightarrow$ .

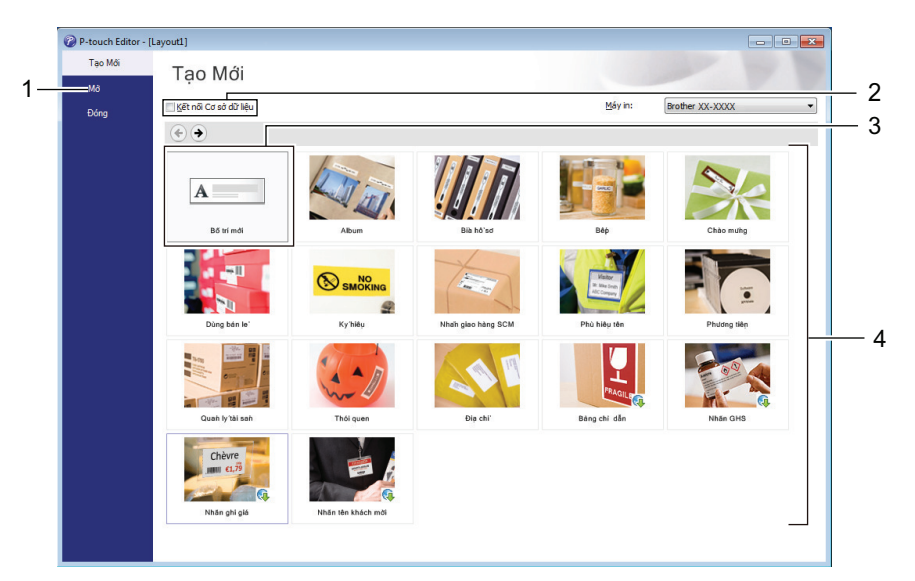

- P-touch Editor 6.0
	- Để mở bố cục hiện có, hãy nhấp vào **Mở** (4).
	- Để tạo bố cục mới, hãy nhấp vào tab **Nhãn mới** và nút **Nhãn mới** (1).
	- Để tạo bố cục mới bằng bố cục đặt sẵn, hãy nhấp vào tab **Nhãn mới** và nhấp vào một nút hạng mục (2), chọn mẫu, rồi nhấp vào **Tạo** (3).

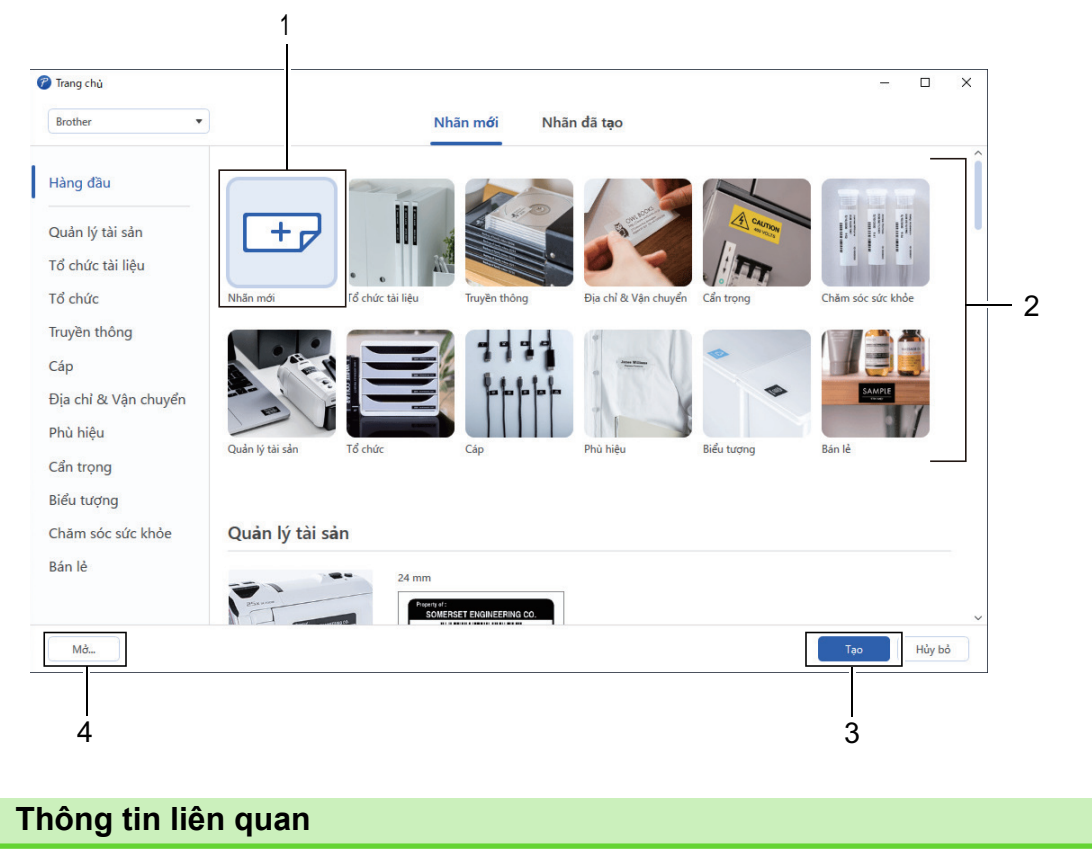

• [Tạo và in nhãn bằng máy tính](#page-99-0)

<span id="page-102-0"></span> [Trang chủ](#page-1-0) > [Tạo và in nhãn bằng máy tính](#page-99-0) > Tạo và in nhãn bằng P-touch Editor (Mac)

### **Tạo và in nhãn bằng P-touch Editor (Mac)**

Tải xuống và cài đặt P-touch Editor từ App Store trên máy Mac.

Để dùng Máy in nhãn với máy Mac, hãy cài đặt P-touch Editor.

- 1. Nhấp đúp vào **Macintosh HD** > **Applications (Ứng dụng)**, rồi nhấp đúp vào biểu tượng **Brother P-touch Editor**.
- 2. Khi khởi động P‑touch Editor, hãy nhấp vào **New (Mới)** để chọn mẫu, tạo bố cục mới hoặc mở bố cục hiện có.

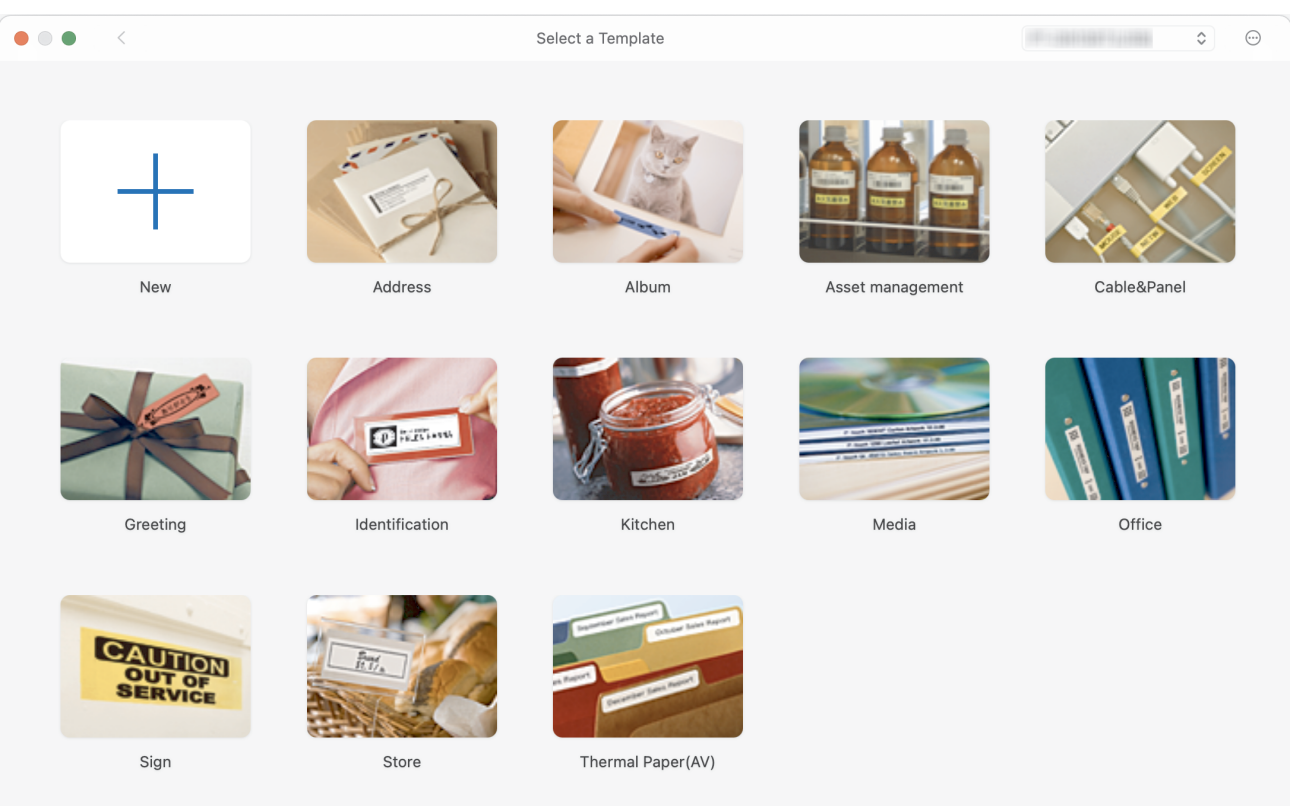

- 3. Chọn cài đặt in.
- 4. Nhấp vào biểu tượng **Print (In)**.

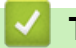

#### **Thông tin liên quan**

- [Tạo và in nhãn bằng máy tính](#page-99-0)
	- [Cửa sổ chính của P-touch Editor \(Mac\)](#page-103-0)

<span id="page-103-0"></span> [Trang chủ](#page-1-0) > [Tạo và in nhãn bằng máy tính](#page-99-0) > [Tạo và in nhãn bằng P-touch Editor \(Mac\)](#page-102-0) > Cửa sổ chính của P-touch Editor (Mac)

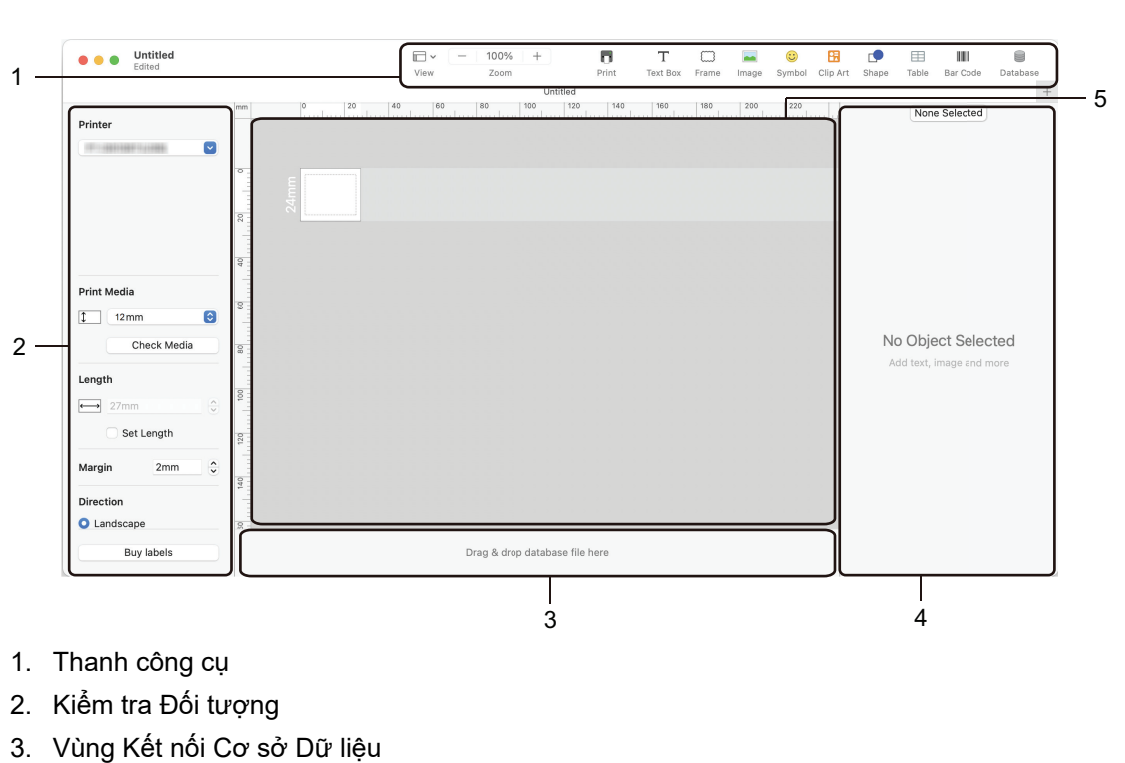

**Cửa sổ chính của P-touch Editor (Mac)**

- 4. Kiểm tra Nhãn
- 5. Cửa sổ Bố cục

### **Thông tin liên quan**

• [Tạo và in nhãn bằng P-touch Editor \(Mac\)](#page-102-0)

<span id="page-104-0"></span> [Trang chủ](#page-1-0) > [Tạo và in nhãn bằng máy tính](#page-99-0) > In nhãn bằng trình điều khiển máy in (Windows)

# **In nhãn bằng trình điều khiển máy in (Windows)**

Đảm bảo bạn đã cài đặt trình điều khiển máy in.

Để tải phần mềm và trình điều khiển mới nhất, hãy truy cập vào trang **Downloads (Bản tải xuống)** của model bạn đang dùng trên website hỗ trợ của Brother tại [support.brother.com](https://support.brother.com/g/b/midlink.aspx).

- 1. Kết nối Máy in nhãn với máy tính.
- 2. Mở tài liệu mà bạn muốn in.
- 3. Chọn lệnh in trong ứng dụng.
- 4. Chọn Máy in nhãn, rồi nhấp vào nút tùy chọn hoặc thuộc tính của máy in. Cửa sổ trình điều khiển máy in xuất hiện.
- 5. Thay đổi các cài đặt trình điều khiển máy in, nếu cần.
- 6. Nhấp vào **OK**.
- 7. Hoàn tất thao tác in.

#### **Thông tin liên quan**

• [Tạo và in nhãn bằng máy tính](#page-99-0)

#### **Chủ đề liên quan:**

- [Kết nối Máy in nhãn với máy tính bằng cáp USB](#page-32-0)
- [Bật hoặc tắt Bluetooth](#page-23-0)
- [Cài đặt phần mềm và trình điều khiển máy in trên máy tính \(Windows\)](#page-29-0)

<span id="page-105-0"></span> [Trang chủ](#page-1-0) > In nhãn bằng thiết bị di động

# **In nhãn bằng thiết bị di động**

- [Cài đặt ứng dụng Brother iPrint&Label](#page-106-0)
- [Tạo và in nhãn bằng thiết bị di động](#page-107-0)

<span id="page-106-0"></span> [Trang chủ](#page-1-0) > [In nhãn bằng thiết bị di động](#page-105-0) > Cài đặt ứng dụng Brother iPrint&Label

### **Cài đặt ứng dụng Brother iPrint&Label**

Dùng ứng dụng iPrint&Label của Brother để in trực tiếp từ iPhone, iPad, iPod touch và thiết bị di động Android™.

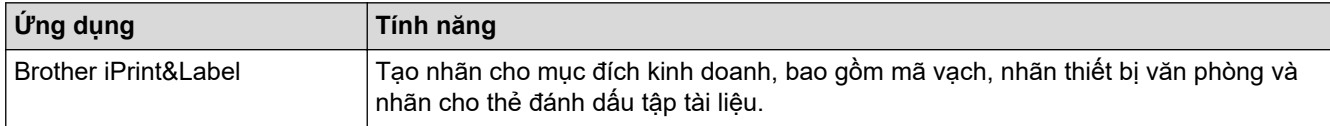

Để biết thêm thông tin về các ứng dụng di động có sẵn cho máy in của bạn, hãy truy cập website [https://](https://support.brother.com/g/d/f5f9) [support.brother.com/g/d/f5f9](https://support.brother.com/g/d/f5f9)

## **Thông tin liên quan**

• [In nhãn bằng thiết bị di động](#page-105-0)

<span id="page-107-0"></span> [Trang chủ](#page-1-0) > [In nhãn bằng thiết bị di động](#page-105-0) > Tạo và in nhãn bằng thiết bị di động

# **Tạo và in nhãn bằng thiết bị di động**

Đảm bảo Máy in nhãn đã kết nối với thiết bị di động qua Bluetooth hoặc cáp USB.

- 1. Khởi động ứng dụng in nhãn trên thiết bị di động.
- 2. Chọn mẫu nhãn hoặc thiết kế.

Ô

Bạn cũng có thể chọn nhãn hoặc hình ảnh được thiết kế trước và in nó ra.

3. Chọn menu in trong ứng dụng in nhãn.

#### **Thông tin liên quan**

• [In nhãn bằng thiết bị di động](#page-105-0)
<span id="page-108-0"></span> [Trang chủ](#page-1-0) > Truyền mẫu đến máy in (P-touch Transfer Manager) (Windows)

# **Truyền mẫu đến máy in (P-touch Transfer Manager) (Windows)**

- [Truyền mẫu đến máy in bằng P-touch Transfer Manager \(Windows\)](#page-109-0)
- [Phân phối mẫu cần truyền đến người dùng mà không dùng P-touch Transfer Manager](#page-123-0) [\(Windows\)](#page-123-0)

<span id="page-109-0"></span> [Trang chủ](#page-1-0) > [Truyền mẫu đến máy in \(P-touch Transfer Manager\) \(Windows\)](#page-108-0) > Truyền mẫu đến máy in bằng P-touch Transfer Manager (Windows)

# **Truyền mẫu đến máy in bằng P-touch Transfer Manager (Windows)**

- [Lưu ý khi sử dụng P-touch Transfer Manager \(Windows\)](#page-110-0)
- [Giới thiệu về cách truyền mẫu từ máy tính sang máy in \(Windows\)](#page-111-0)
- [Sao lưu mẫu hoặc dữ liệu khác đã lưu trong máy in \(Windows\)](#page-119-0)
- [Xóa dữ liệu trong máy in \(Windows\)](#page-120-0)
- [Tạo tập tin truyền và tập tin gói truyền \(Windows\)](#page-121-0)

<span id="page-110-0"></span> [Trang chủ](#page-1-0) > [Truyền mẫu đến máy in \(P-touch Transfer Manager\) \(Windows\)](#page-108-0) > [Truyền mẫu đến máy in](#page-109-0) [bằng P-touch Transfer Manager \(Windows\)](#page-109-0) > Lưu ý khi sử dụng P-touch Transfer Manager (Windows)

## **Lưu ý khi sử dụng P-touch Transfer Manager (Windows)**

Vì một số chức năng của P‑touch Editor không dùng được với máy in, hãy lưu ý các điểm sau đây khi sử dụng P‑touch Editor để tạo mẫu.

Bạn có thể xem trước các mẫu đã tạo trước khi truyền đến máy in.

### **Tạo mẫu**

- Một số nội dung văn bản trong mẫu truyền đến máy in có thể sẽ được in bằng các phông chữ và cỡ chữ tương tự có sẵn trong máy in. Do đó, nhãn được in ra có thể khác với hình ảnh của mẫu bạn tạo trong Ptouch Editor.
- Tùy vào cài đặt của đối tượng văn bản, kích cỡ ký tự có thể tự động được giảm hoặc một số văn bản không được in ra. Nếu điều này xảy ra, hãy thay đổi cài đặt Đối tượng văn bản.
- Trong P-touch Editor, bạn có thể áp dụng kiểu ký tự cho từng ký tự, còn trong máy in thì bạn chỉ có thể áp dụng cho toàn đoạn văn bản. Ngoài ra, một số kiểu ký tự không có sẵn trong máy in.
- Hình nền được chỉ định trong P-touch Editor không tương thích với máy in.
- Không thể truyền bố cục có sử dụng chức năng in tách trong P-touch Editor (phóng to nhãn và in trên 2 nhãn trở lên).
- Chỉ phần nhãn trong khu vực có thể in mới được in.

### **Truyền mẫu**

- Nhãn in ra có thể khác với hình ảnh hiển thị trong khu vực xem trước của P-touch Transfer Manager.
- Nếu bạn truyền đến máy in một mã vạch hai chiều (không phải mã QR) chưa tải được trên máy in, thì mã vạch đó sẽ chuyển đổi thành hình ảnh. Không thể chỉnh sửa hình ảnh của mã vạch được chuyển.
- Mọi đối tượng được truyền tải không thể được chỉnh sửa bởi máy in sẽ được chuyển thành các hình ảnh.
- Các đối tượng được nhóm lại với nhau sẽ chuyển đổi thành một bitmap.
- Nếu các đối tượng xếp chồng lên nhau thì chỉ in đối tượng dưới cùng.

### **Truyền dữ liệu không phải mẫu**

Nếu số lượng hoặc thứ tự của các trường trong cơ sở dữ liệu bị thay đổi và chỉ truyền đi cơ sở dữ liệu (tập tin CSV) để cập nhật, thì có thể cơ sở dữ liệu chưa được liên kết đúng cách với mẫu. Ngoài ra, dòng dữ liệu đầu tiên trong tập tin cần truyền phải được máy in nhân dang là "tên trường".

### **Thông tin liên quan**

• [Truyền mẫu đến máy in bằng P-touch Transfer Manager \(Windows\)](#page-109-0)

<span id="page-111-0"></span> [Trang chủ](#page-1-0) > [Truyền mẫu đến máy in \(P-touch Transfer Manager\) \(Windows\)](#page-108-0) > [Truyền mẫu đến máy in](#page-109-0) [bằng P-touch Transfer Manager \(Windows\)](#page-109-0) > Giới thiệu về cách truyền mẫu từ máy tính sang máy in (Windows)

# **Giới thiệu về cách truyền mẫu từ máy tính sang máy in (Windows)**

Bạn có thể truyền mẫu và dữ liệu khác đến máy in và lưu bản sao lưu của dữ liệu trên máy tính. Để dùng được P‑touch Transfer Manager, trước tiên, bạn phải truyền mẫu đã tạo trong P‑touch Editor sang P-touch Transfer Manager.

### **Thông tin liên quan**

- [Truyền mẫu đến máy in bằng P-touch Transfer Manager \(Windows\)](#page-109-0)
	- [Truyền mẫu đến P-touch Transfer Manager \(Windows\)](#page-112-0)
	- [Cửa sổ chính của P-touch Transfer Manager \(Windows\)](#page-113-0)
	- [Truyền mẫu hoặc dữ liệu khác từ máy tính đến máy in \(Windows\)](#page-115-0)

<span id="page-112-0"></span> [Trang chủ](#page-1-0) > [Truyền mẫu đến máy in \(P-touch Transfer Manager\) \(Windows\)](#page-108-0) > [Truyền mẫu đến máy in](#page-109-0) [bằng P-touch Transfer Manager \(Windows\)](#page-109-0) > [Giới thiệu về cách truyền mẫu từ máy tính sang máy in](#page-111-0) [\(Windows\)](#page-111-0) > Truyền mẫu đến P-touch Transfer Manager (Windows)

# **Truyền mẫu đến P-touch Transfer Manager (Windows)**

- 1. Khởi động P-touch Editor  $\mathcal P$ .
	- **Windows 11:**

Nhấp vào **Bắt đầu** > **Brother P-touch** > **P-touch Editor** hoặc nhấp đúp vào biểu tượng **P-touch Editor** trên máy tính.

\*Tùy vào hệ điều hành của máy tính, thư mục Brother P-touch có thể được tạo hoặc không.

• **Windows 10:**

Nhấp vào **Bắt đầu** > **Brother P-touch** > **P-touch Editor** hoặc nhấp đúp vào biểu tượng **P-touch Editor** trên máy tính.

• **Windows 8.1:**

Nhấp vào biểu tượng **P-touch Editor** trên màn hình **Ứng dụng** hoặc nhấp đúp vào biểu tượng **P-touch Editor** trên máy tính.

- 2. Mở mẫu bạn muốn hoặc tạo bố cục.
- 3. Nhấp vào **Tập tin** > **T&ruyền tập tin mẫu** > **T&ruyền dữ liệu**.

Cửa sổ P-touch Transfer Manager xuất hiện. Mẫu được truyền đến thư mục **Cấu hình**.

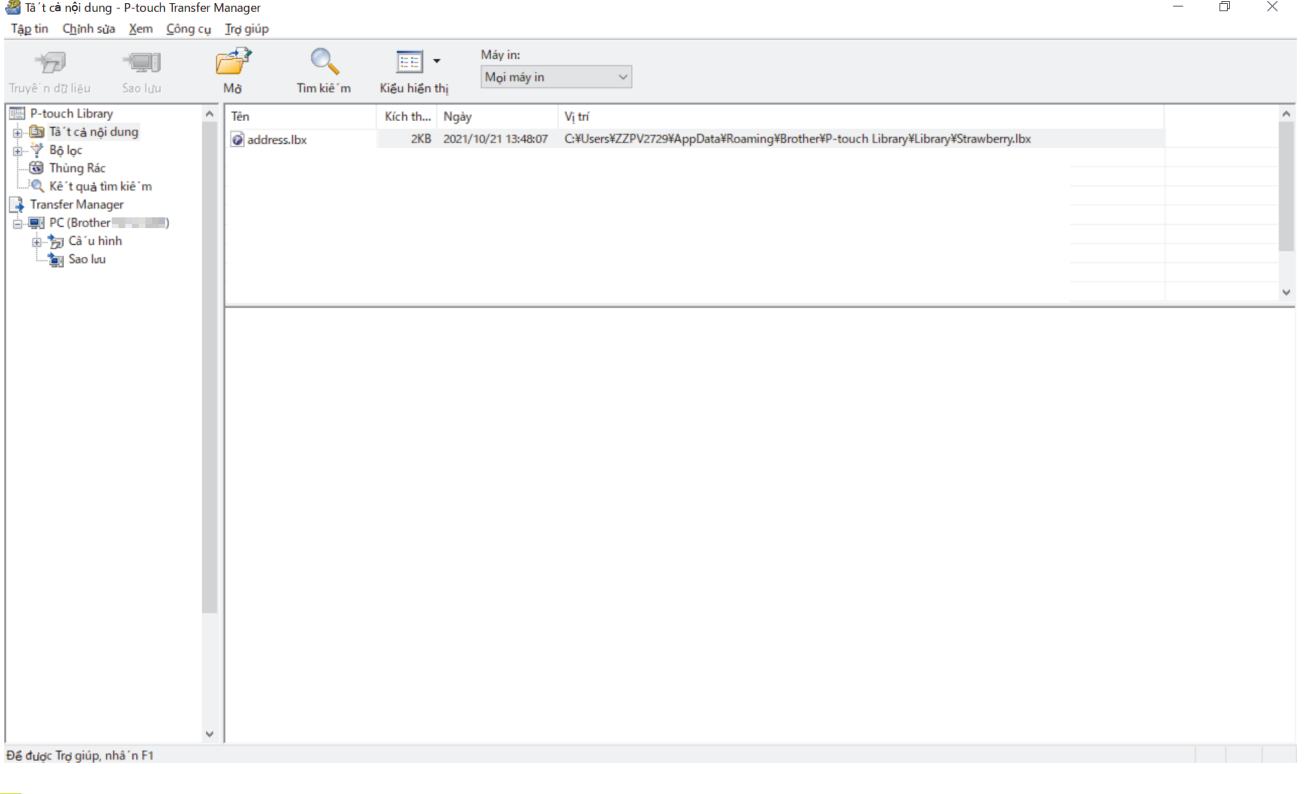

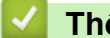

 **Thông tin liên quan**

• [Giới thiệu về cách truyền mẫu từ máy tính sang máy in \(Windows\)](#page-111-0)

<span id="page-113-0"></span> [Trang chủ](#page-1-0) > [Truyền mẫu đến máy in \(P-touch Transfer Manager\) \(Windows\)](#page-108-0) > [Truyền mẫu đến máy in](#page-109-0) [bằng P-touch Transfer Manager \(Windows\)](#page-109-0) > [Giới thiệu về cách truyền mẫu từ máy tính sang máy in](#page-111-0) [\(Windows\)](#page-111-0) > Cửa sổ chính của P-touch Transfer Manager (Windows)

# **Cửa sổ chính của P-touch Transfer Manager (Windows)**

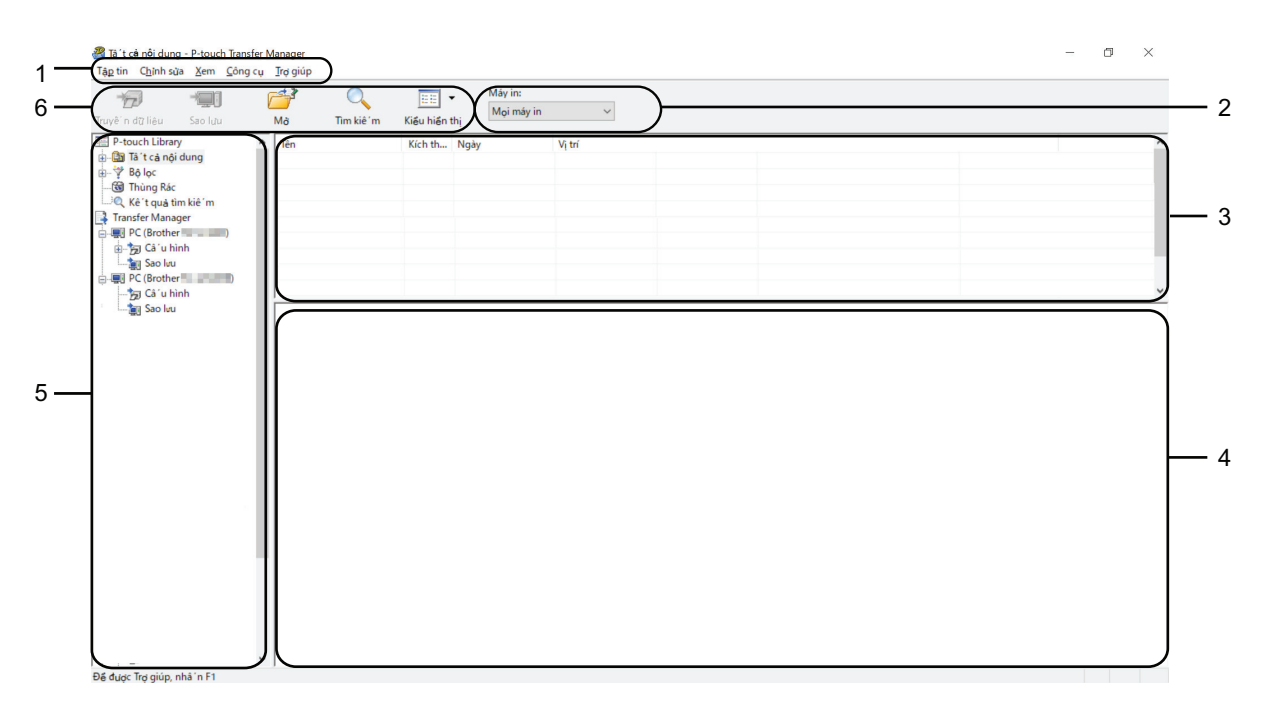

#### **1. Thanh menu**

Cung cấp quyền truy cập vào nhiều lệnh khác nhau được nhóm vào từng tiêu đề menu (menu **Tập tin**, **Chỉnh sửa**, **Xem**, **Công cụ** và **Trợ giúp**) theo chức năng tương ứng.

#### **2. Bộ chọn Máy in**

Giúp bạn chọn máy in để truyền dữ liệu đến. Khi bạn chọn một máy in, thì chỉ có dữ liệu gửi được tới máy in đã chọn mới được hiển thị trong danh sách dữ liệu.

#### **3. Danh sách Mẫu**

Hiển thị một danh sách các tập tin mẫu trong thư mục được chọn.

#### **4. Bản xem trước**

Hiển thị phần xem trước của các tập tin mẫu trong danh sách tập tin mẫu.

#### **5. Danh sách Thư mục**

Hiến thị danh sách các thư mục và máy in. Khi bạn chọn thư mục, các mẫu trong thư mục được chọn xuất hiện trong danh sách mẫu. Nếu bạn chọn máy in, các mẫu hiện tại và dữ liệu khác được lưu trong máy in sẽ được hiển thị.

#### **6. Thanh công cụ**

Cung cấp quyền truy cập vào các lệnh thường dùng.

#### **Biểu tượng trên thanh công cụ**

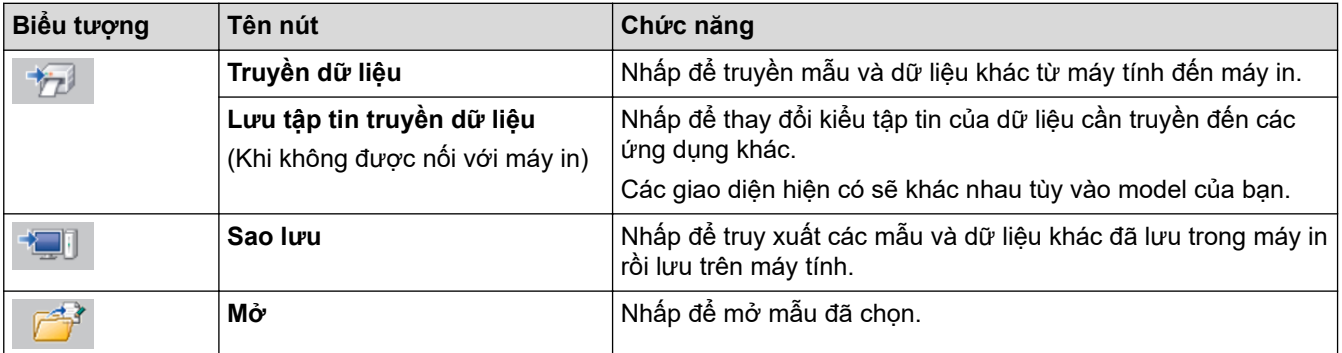

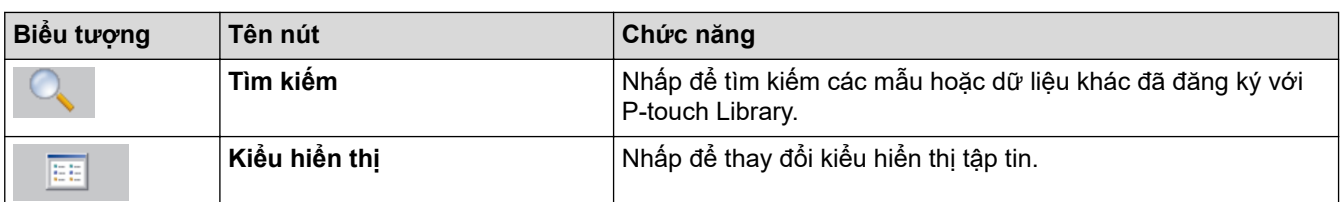

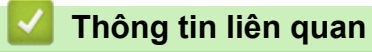

• [Giới thiệu về cách truyền mẫu từ máy tính sang máy in \(Windows\)](#page-111-0)

<span id="page-115-0"></span> [Trang chủ](#page-1-0) > [Truyền mẫu đến máy in \(P-touch Transfer Manager\) \(Windows\)](#page-108-0) > [Truyền mẫu đến máy in](#page-109-0) [bằng P-touch Transfer Manager \(Windows\)](#page-109-0) > [Giới thiệu về cách truyền mẫu từ máy tính sang máy in](#page-111-0) [\(Windows\)](#page-111-0) > Truyền mẫu hoặc dữ liệu khác từ máy tính đến máy in (Windows)

# **Truyền mẫu hoặc dữ liệu khác từ máy tính đến máy in (Windows)**

Ø Để truyền mẫu từ thiết bị di động tới máy in, **▶▶** Thông tin liên quan

1. Kết nối máy in với máy tính bằng cáp USB, rồi bật máy in.

Tên model máy của máy in xuất hiện bên cạnh biểu tượng máy in ở chế độ xem thư mục.

Nếu bạn chọn máy in ở chế độ xem thư mục, các mẫu hiện tại và dữ liệu khác được lưu trong máy in sẽ hiển thị.

Nếu máy in bị ngắt kết nối hoặc ngoại tuyến, nó không xuất hiện trong chế độ xem thư mục.

2. Chọn máy in bạn muốn truyền mẫu hoặc dữ liệu khác sang.

Ø

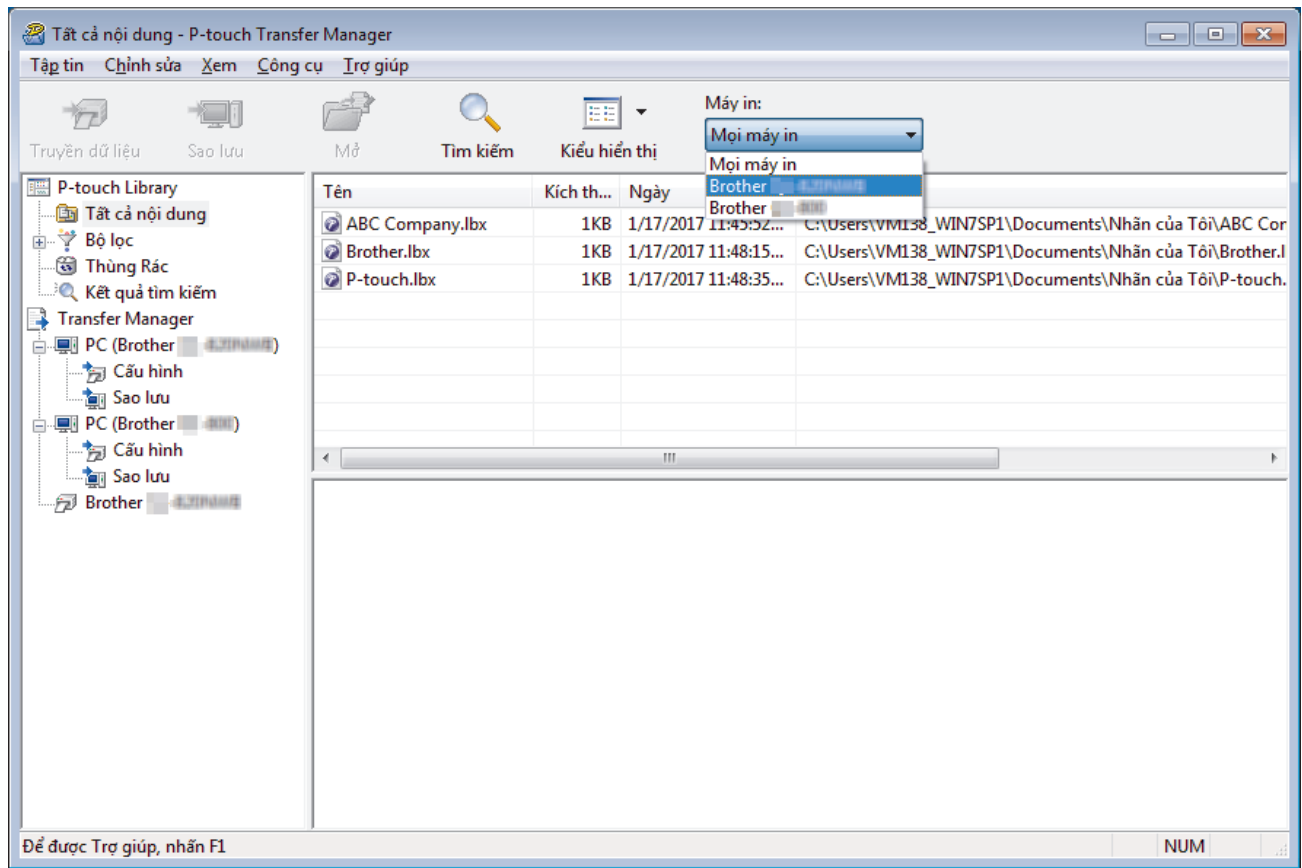

3. Nhấp chuột phải vào thư mục **Cấu hình**, chọn **Tạo mới** rồi tạo thư mục mới.

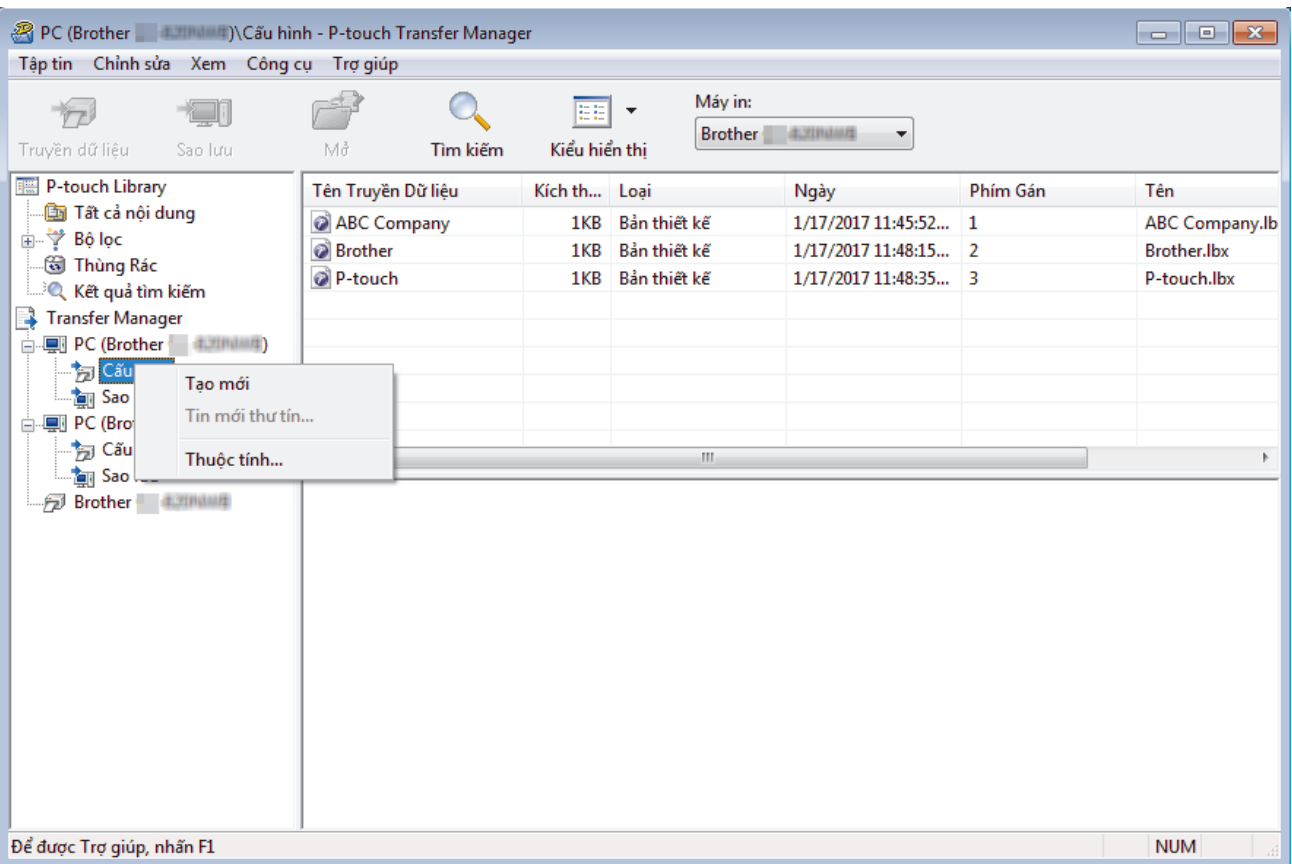

- 4. Hãy làm một trong những việc sau:
	- Kéo mẫu hoặc dữ liệu khác mà bạn muốn truyền và đặt vào thư mục mới.
	- Khi truyền nhiều mẫu hoặc dữ liệu khác, hãy kéo tất cả các tập tin mà bạn muốn truyền và đặt vào thư mục mới. Mỗi tập tin được gán một số Gán phím (vị trí bộ nhớ trong máy in) khi tập tin đó được đặt vào thư mục mới.

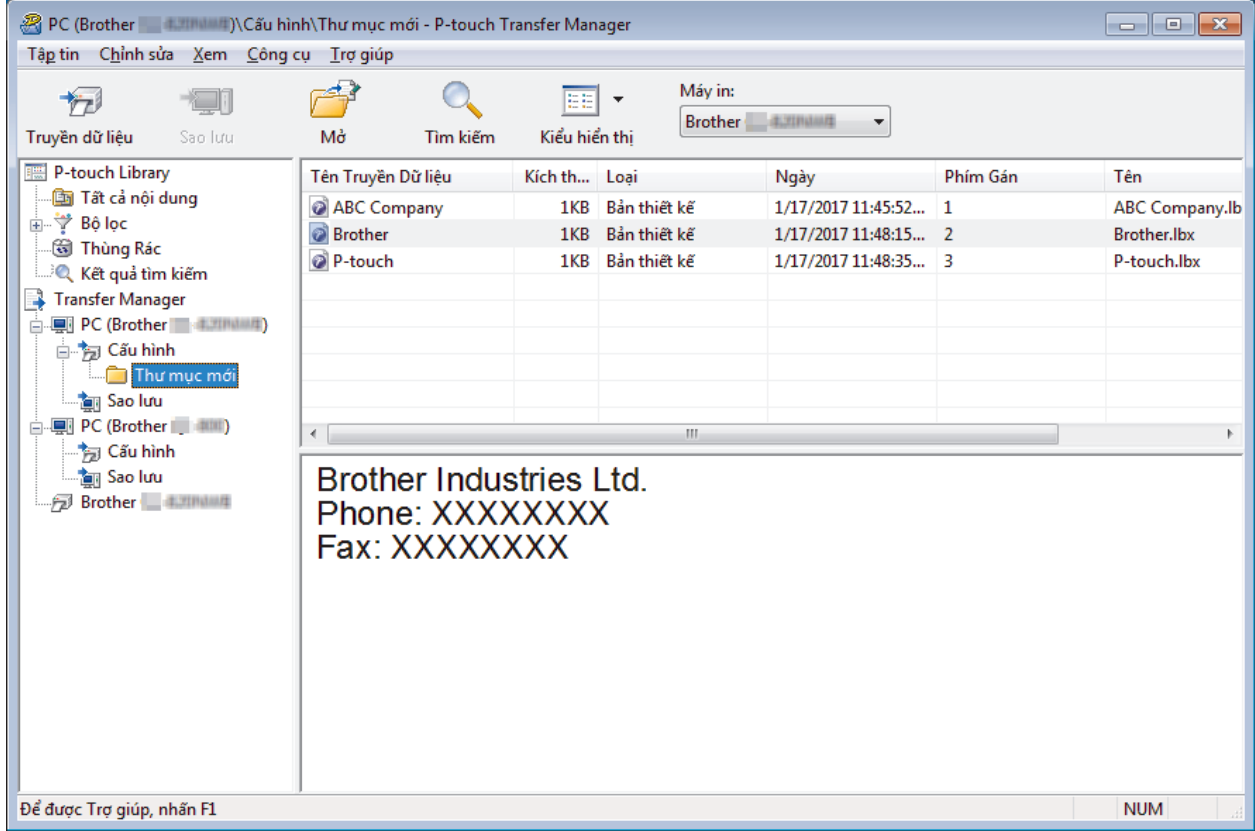

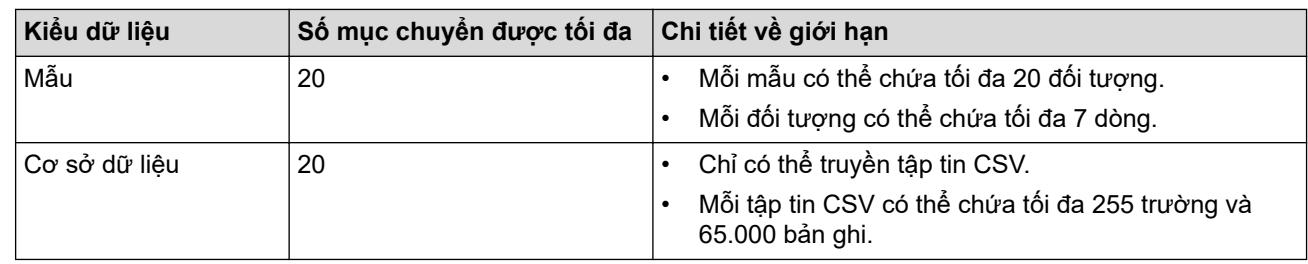

- Bạn có thể xác nhận dung lượng trống trong bộ nhớ truyền tập tin bằng cách in báo cáo cấu hình.
	- Bạn có thể xem mẫu và dữ liệu khác bằng cách chọn:
	- Thư mục trong thư mục **Cấu hình**
	- **Tất cả nội dung**
	- Một trong các hạng mục thuộc **Bộ lọc**, chẳng hạn như **Bản thiết kế**
- 5. Để thay đổi số Gán phím đã chỉ định cho một mục, hãy nhấp chuột phải vào mục đó, chọn menu **Gán phím** rồi chọn số Gán phím bạn muốn.

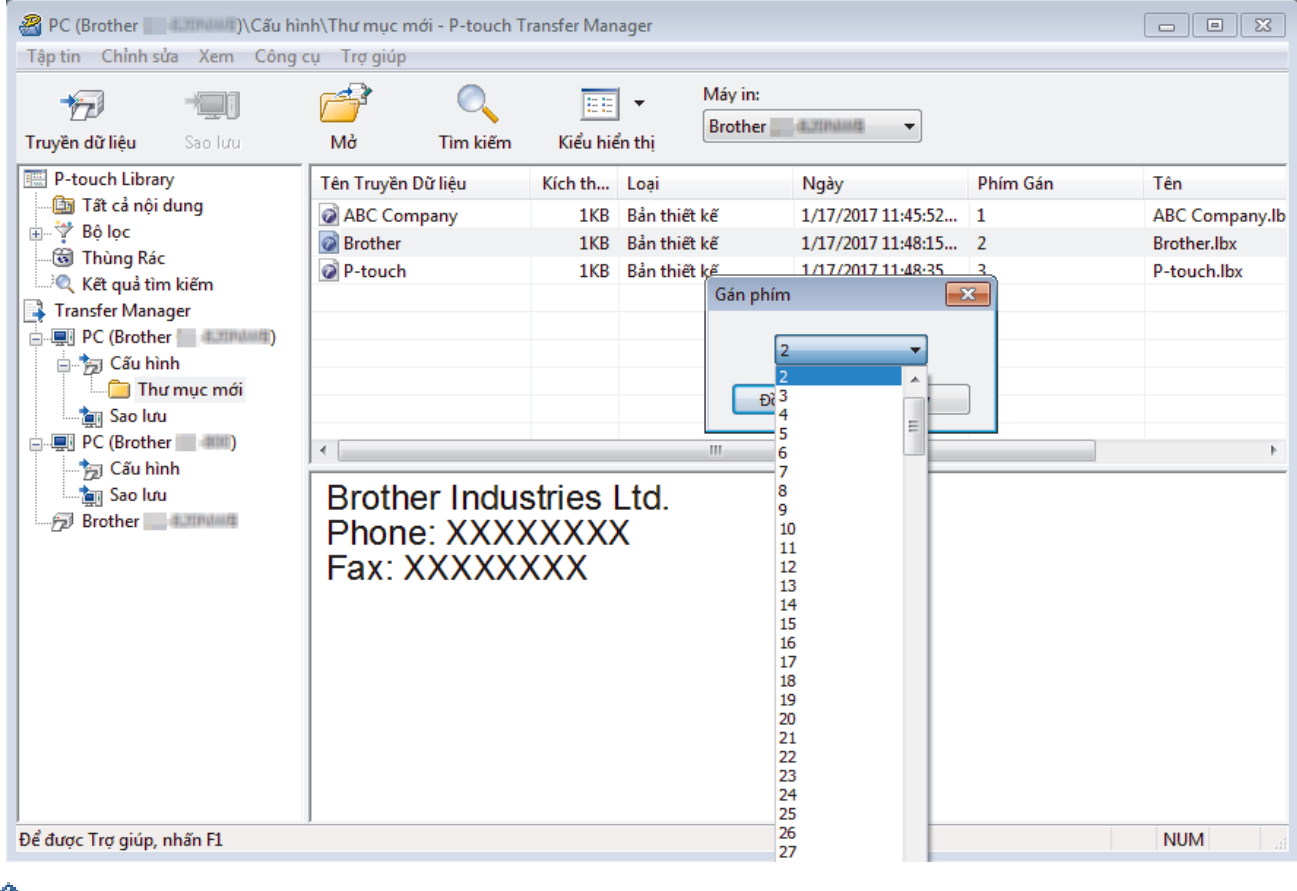

- Ngoại trừ dữ liệu trong cơ sở dữ liệu, tất cả dữ liệu được truyền vào máy in được gán một số khóa.
- Nếu mẫu hoặc dữ liệu khác được truyền sang máy in có cùng số phím với một mẫu đã lưu trong máy in, mẫu mới sẽ ghi đè mẫu cũ. Bạn có thể xác nhận số mẫu được gán và lưu trong máy in bằng cách sao lưu các mẫu hoặc dữ liệu khác.
- Nếu như bộ nhớ máy in bị đầy, hãy xóa một hoặc vài mẫu khỏi bộ nhớ của máy in.
- 6. Để đổi tên mẫu hoặc dữ liệu khác mà bạn muốn truyền, hãy nhấp vào mục mong muốn và nhập tên mới. Số ký tự được sử dụng cho tên model có thể bị giới hạn tùy vào dòng máy in.

7. Chọn thư mục chứa mẫu hoặc dữ liệu khác mà bạn muốn truyền, rồi nhấp vào **Truyền dữ liệu**.

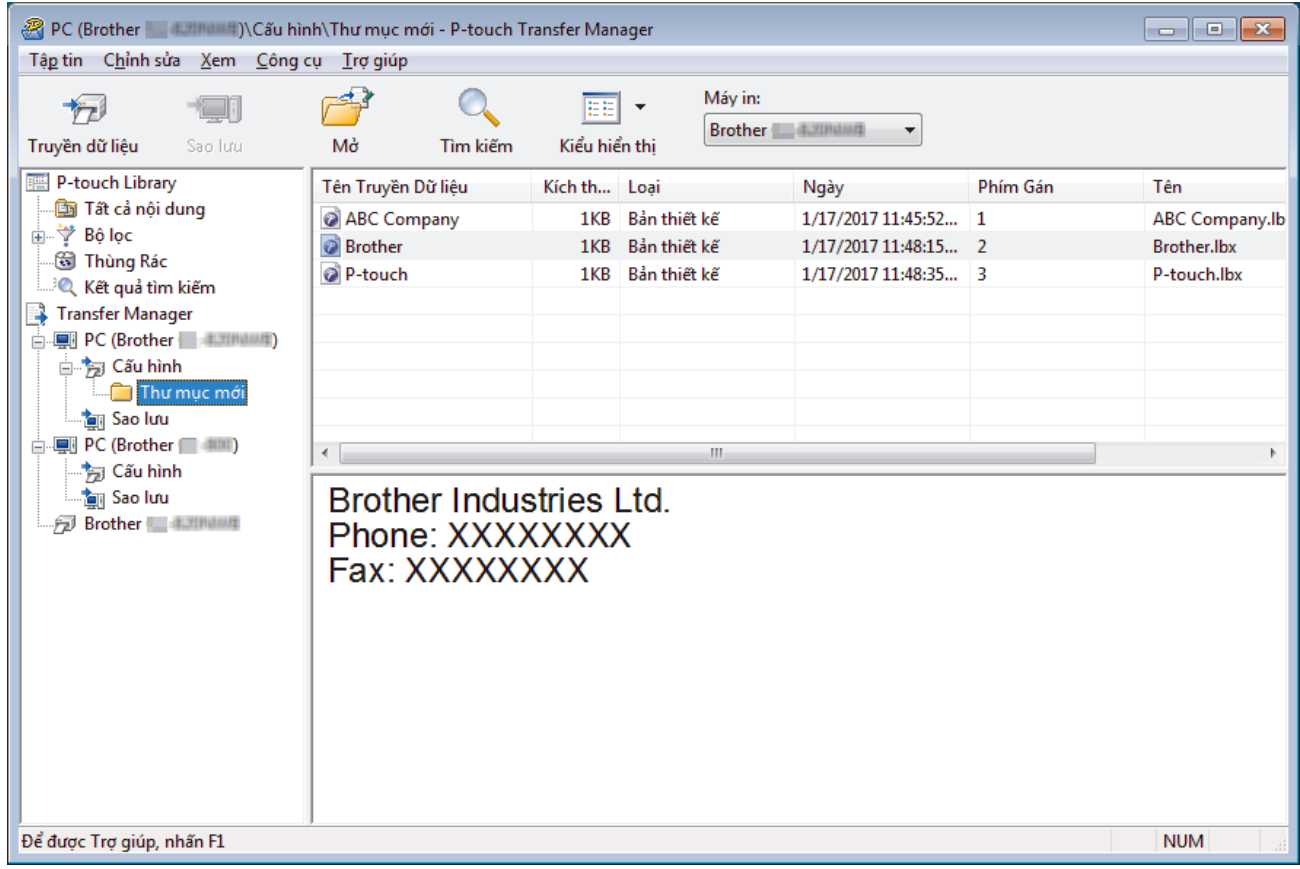

Thông báo xác nhận xuất hiện.

- Ø • Bạn cũng có thể truyền từng mục vào máy in mà không cần thêm chúng vào thư mục. Chọn mẫu hoặc dữ liệu khác mà bạn muốn truyền, rồi nhấp vào **Truyền dữ liệu**.
	- Bạn có thể chọn và truyền nhiều mục và thư mục trong một thao tác.

#### 8. Nhấp vào **Đồng ý**.

Dữ liệu đã chọn được truyền vào máy in.

#### **Thông tin liên quan**

• [Giới thiệu về cách truyền mẫu từ máy tính sang máy in \(Windows\)](#page-111-0)

<span id="page-119-0"></span> [Trang chủ](#page-1-0) > [Truyền mẫu đến máy in \(P-touch Transfer Manager\) \(Windows\)](#page-108-0) > [Truyền mẫu đến máy in](#page-109-0) [bằng P-touch Transfer Manager \(Windows\)](#page-109-0) > Sao lưu mẫu hoặc dữ liệu khác đã lưu trong máy in (Windows)

## **Sao lưu mẫu hoặc dữ liệu khác đã lưu trong máy in (Windows)**

- Ø Các tệp mẫu được lưu dự phòng không thể được chỉnh sửa trên máy tính.
	- Tùy thuộc vào dòng máy in, các mẫu hoặc dữ liệu được sao lưu có thể không thể truyền đi giữa các mẫu máy khác nhau.
- 1. Kết nối máy tính với Máy in nhãn và bật Máy in nhãn.

Tên model máy của máy in xuất hiện bên cạnh biểu tượng máy in ở chế độ xem thư mục. Nếu bạn chọn máy in ở chế độ xem thư mục, các mẫu hiện tại và dữ liệu khác được lưu trong máy in sẽ hiển thị.

2. Chọn máy in để sao lưu, rồi nhấp vào **Sao lưu**.

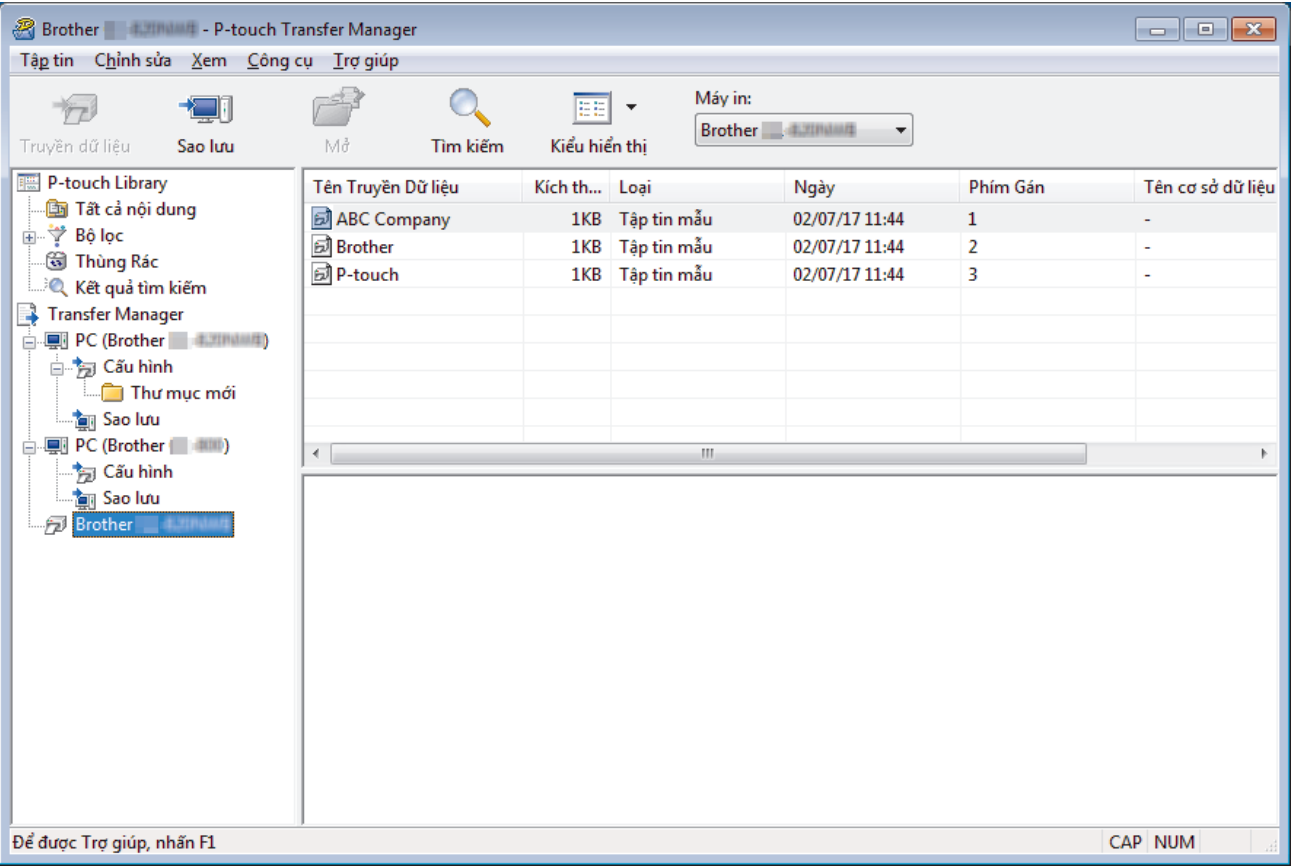

Thông báo xác nhận xuất hiện.

#### 3. Nhấp vào **Đồng ý**.

Một thư mục mới được tạo trong máy in trong chế độ xem thư mục. Tên của thư mục được lập theo ngày tháng và thời gian của bản dự phòng. Mọi mẫu và dữ liệu khác của máy in được truyền tải vào thư mục mới và được lưu trong máy tính.

### **Thông tin liên quan**

• [Truyền mẫu đến máy in bằng P-touch Transfer Manager \(Windows\)](#page-109-0)

<span id="page-120-0"></span> [Trang chủ](#page-1-0) > [Truyền mẫu đến máy in \(P-touch Transfer Manager\) \(Windows\)](#page-108-0) > [Truyền mẫu đến máy in](#page-109-0) [bằng P-touch Transfer Manager \(Windows\)](#page-109-0) > Xóa dữ liệu trong máy in (Windows)

## **Xóa dữ liệu trong máy in (Windows)**

Để xóa tất cả các mẫu và dữ liệu khác đã lưu trên máy in, hãy làm như sau:

1. Kết nối máy tính với Máy in nhãn và bật Máy in nhãn.

Tên model máy của máy in xuất hiện bên cạnh biểu tượng máy in ở chế độ xem thư mục.

2. Nhấp chuột phải vào máy in, rồi chọn menu **Xóa Tất cả**.

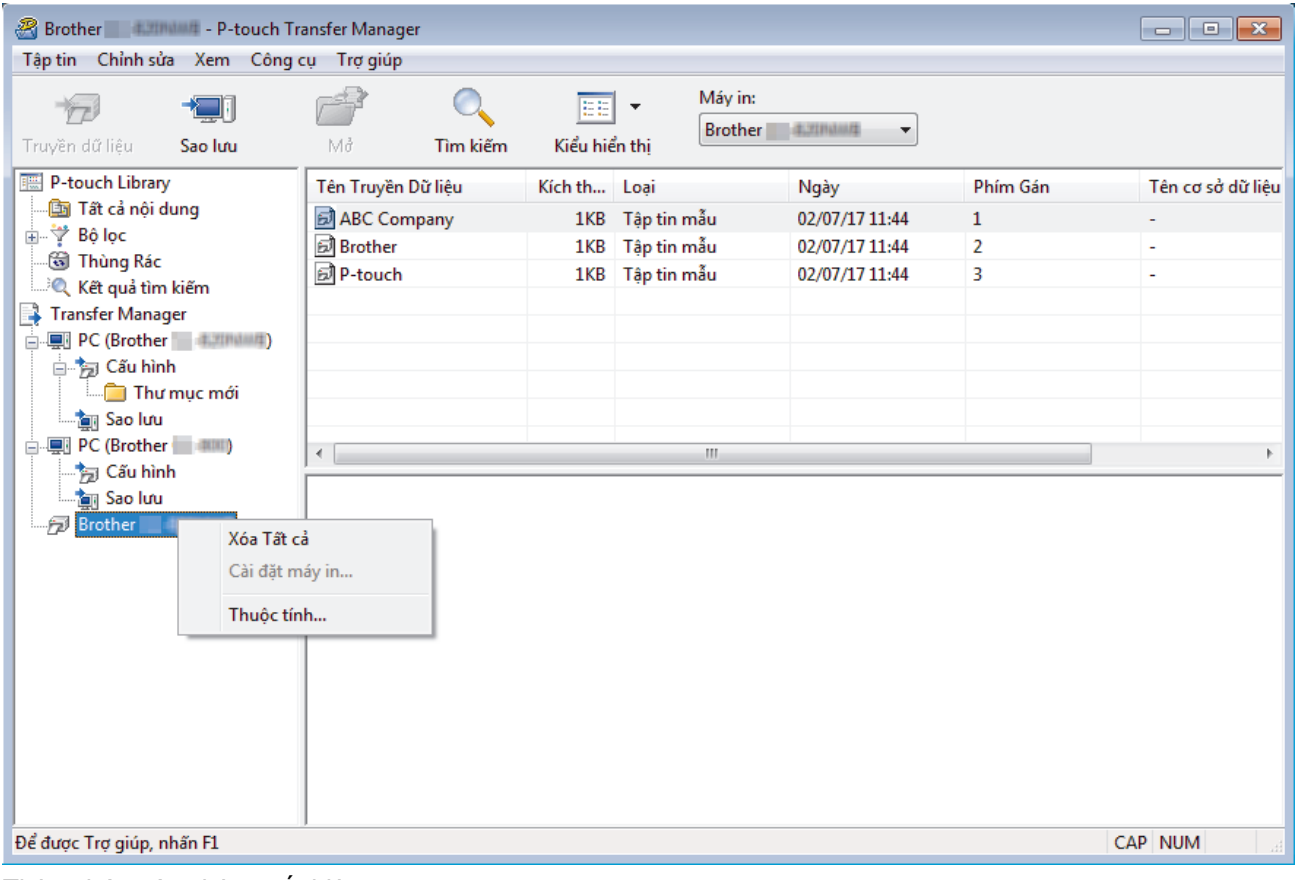

Thông báo xác nhận xuất hiện.

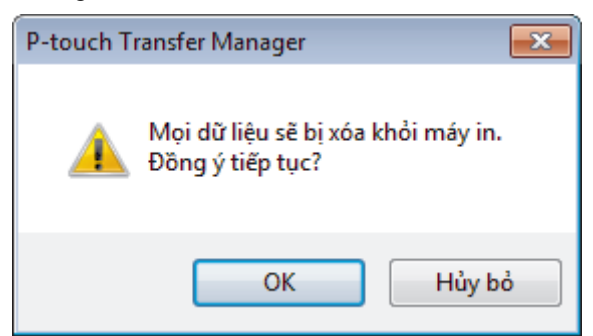

3. Nhấp vào **Đồng ý**.

Tất cả các mẫu và dữ liệu khác được lưu trên máy in đều sẽ bị xóa.

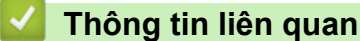

- 
- [Truyền mẫu đến máy in bằng P-touch Transfer Manager \(Windows\)](#page-109-0)

<span id="page-121-0"></span> [Trang chủ](#page-1-0) > [Truyền mẫu đến máy in \(P-touch Transfer Manager\) \(Windows\)](#page-108-0) > [Truyền mẫu đến máy in](#page-109-0) [bằng P-touch Transfer Manager \(Windows\)](#page-109-0) > Tạo tập tin truyền và tập tin gói truyền (Windows)

# **Tạo tập tin truyền và tập tin gói truyền (Windows)**

Dùng P-touch Transfer Manager để lưu dữ liệu mẫu đã tạo bằng P-touch Editor ở định dạng BLF hoặc PDZ, rồi truyền những tập tin này ở định dạng này từ máy tính sang máy in.

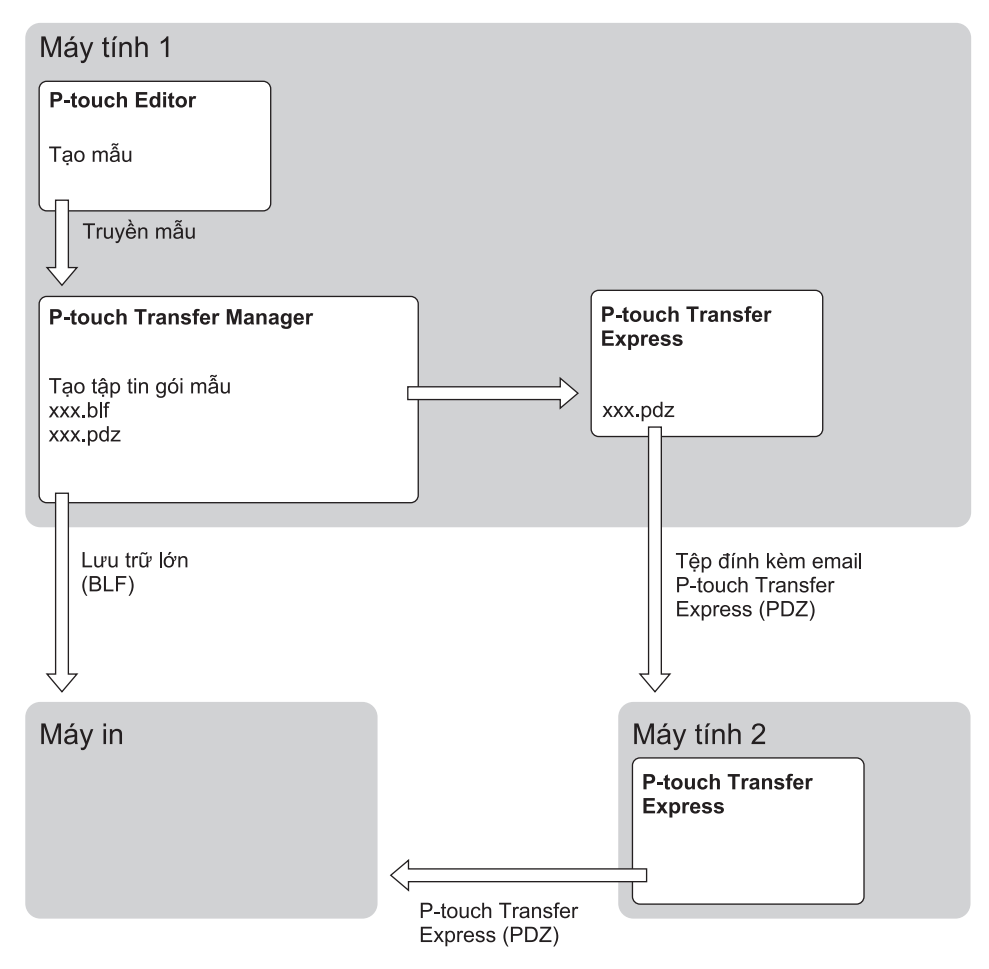

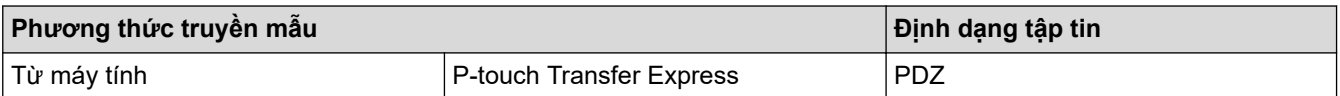

1. Tạo mẫu bằng P‑touch Editor, rồi truyền mẫu đó đến P‑touch Transfer Manager.

Thông tin thêm >> Thông tin liên quan

- Khi truyền mẫu mới, hãy nhớ chỉ định số Gán phím (trong P-touch Transfer Manager) chưa dùng ở đâu khác. Nếu số Gán phím được chỉ định đã được sử dụng, mẫu hiện có sẽ bị ghi đè bằng mẫu mới.
- 2. Không cần kết nối Máy in nhãn với máy tính, hãy chọn thư mục **Cấu hình** trong cửa sổ P-touch Transfer Manager, rồi chọn mẫu để lưu.

Bạn có thể chọn nhiều mẫu cùng lúc.

3. Nhấp vào **Tập tin** > **Lưu tập tin truyền dữ liệu**.

## **LƯU Ý**

Nút **Lưu tập tin truyền dữ liệu** xuất hiện khi Máy in nhãn ngắt kết nối khỏi máy tính hoặc không kết nối mạng.

- $\mathscr{Q}$ • Nếu bạn nhấp vào nút **Lưu tập tin truyền dữ liệu** sau khi chọn **Cấu hình**, tất cả các mẫu trong thư mục sẽ được lưu dưới dạng tập tin Truyền (BLF) hoặc tập tin Gói truyền (PDZ).
	- Bạn có thể kết hợp nhiều mẫu vào một tập tin Truyền (BLF) hoặc tập tin Gói truyền (PDZ).
- 4. Trong trường **Lưu với loại**, hãy chọn định dạng mẫu bạn muốn, rồi nhập tên và lưu mẫu.

#### **Thông tin liên quan**

• [Truyền mẫu đến máy in bằng P-touch Transfer Manager \(Windows\)](#page-109-0)

<span id="page-123-0"></span> [Trang chủ](#page-1-0) > [Truyền mẫu đến máy in \(P-touch Transfer Manager\) \(Windows\)](#page-108-0) > Phân phối mẫu cần truyền đến người dùng mà không dùng P-touch Transfer Manager (Windows)

## **Phân phối mẫu cần truyền đến người dùng mà không dùng P-touch Transfer Manager (Windows)**

Truyền mẫu đến máy in bằng P‑touch Transfer Express.

Để tải xuống phiên bản mới nhất của P-touch Transfer Express, hãy truy cập vào trang **Downloads (Bản tải xuống)** của model bạn đang dùng trên website hỗ trợ của Brother tại [support.brother.com.](https://support.brother.com/g/b/midlink.aspx)

- Khi truyền mẫu mới, hãy nhớ chỉ định số Gán phím (trong P-touch Transfer Manager) chưa dùng ở đâu khác. Nếu số Gán phím được chỉ định đã được sử dụng, mẫu hiện có sẽ bị ghi đè bằng mẫu mới.
- Chức năng này cần có kết nối USB.

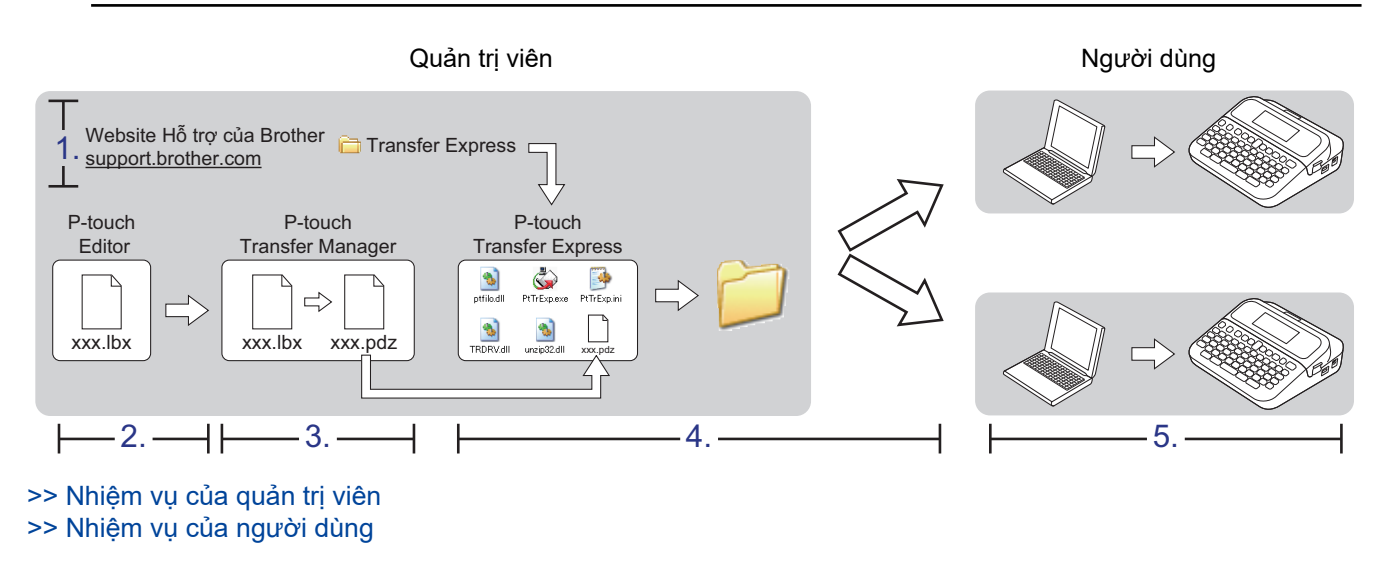

### **Nhiệm vụ của quản trị viên**

>> Chuẩn bị P-touch Transfer Express

- >> Truyền mẫu đến P-touch Transfer Manager
- [>> Lưu mẫu dưới dạng tập tin gói truyền \(PDZ\)](#page-124-0)
- [>> Phân phối tập tin gói truyền \(PDZ\) và P-touch Transfer Express cho người dùng khác](#page-125-0)

### **Chuẩn bị P-touch Transfer Express**

Bạn phải cài đặt trình điều khiển máy in trước khi sử dụng P-touch Transfer Express.

P-touch Transfer Express chỉ có bản tiếng Anh.

- 1. Tải P-touch Transfer Express xuống bất kỳ vị trí nào trên máy tính.
- 2. Giải nén tập tin đã tải xuống (ZIP).

### **Truyền mẫu đến P-touch Transfer Manager**

Để dùng chức năng truyền mẫu, hãy sử dụng P-touch Editor 5.4. P-touch Editor 6.0 sẽ được cập nhật trong thời gian tới.

1. Khởi động P-touch Editor  $\mathcal{P}$ .

• **Windows 11:**

Nhấp vào **Bắt đầu** > **Brother P-touch** > **P-touch Editor** hoặc nhấp đúp vào biểu tượng **P-touch Editor** trên máy tính.

\*Tùy vào hệ điều hành của máy tính, thư mục Brother P-touch có thể được tạo hoặc không.

<span id="page-124-0"></span>• **Windows 10:**

Nhấp vào **Bắt đầu** > **Brother P-touch** > **P-touch Editor** hoặc nhấp đúp vào biểu tượng **P-touch Editor** trên máy tính.

• **Windows 8.1:**

Nhấp vào biểu tượng **P-touch Editor** trên màn hình **Ứng dụng** hoặc nhấp đúp vào biểu tượng **P-touch Editor** trên máy tính.

- 2. Mở mẫu bạn muốn.
- 3. Nhấp vào **Tập tin** > **T&ruyền tập tin mẫu** > **T&ruyền dữ liệu**.

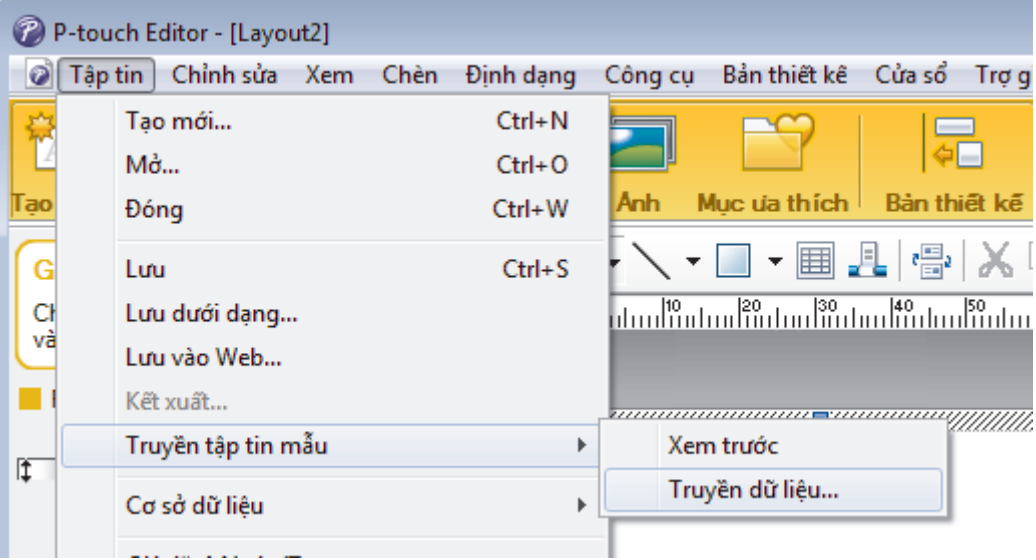

Mẫu được truyền sang P-touch Transfer Manager. P-touch Transfer Manager khởi động.

## **Lưu mẫu dưới dạng tập tin gói truyền (PDZ)**

Để tạo tập tin ở định dạng mà P-touch Transfer Express dùng được, hãy lưu mẫu dưới dạng tập tin Gói truyền (PDZ).

- 1. Chọn thư mục **Cấu hình** trong cửa sổ P-touch Transfer Manager.
- 2. Chọn mẫu mà bạn muốn phân phối.
- 3. Nhấp vào **Tập tin** > **Lưu tập tin truyền dữ liệu**.
	- Tùy chọn **Lưu tập tin truyền dữ liệu** chỉ xuất hiện khi máy in bị ngắt kết nối khỏi máy tính hoặc không kết nối mạng.
	- Nếu bạn nhấp vào tùy chọn **Lưu tập tin truyền dữ liệu** sau khi chọn thư mục **Cấu hình** hoặc một thư mục đã tạo, tất cả các mẫu trong thư mục đó đều sẽ được lưu dưới dạng tập tin Gói truyền (PDZ).
	- Bạn có thể kết hợp nhiều mẫu vào một tập tin Gói truyền (PDZ).

<span id="page-125-0"></span>4. Nhập tên rồi nhấp vào **Lưu**.

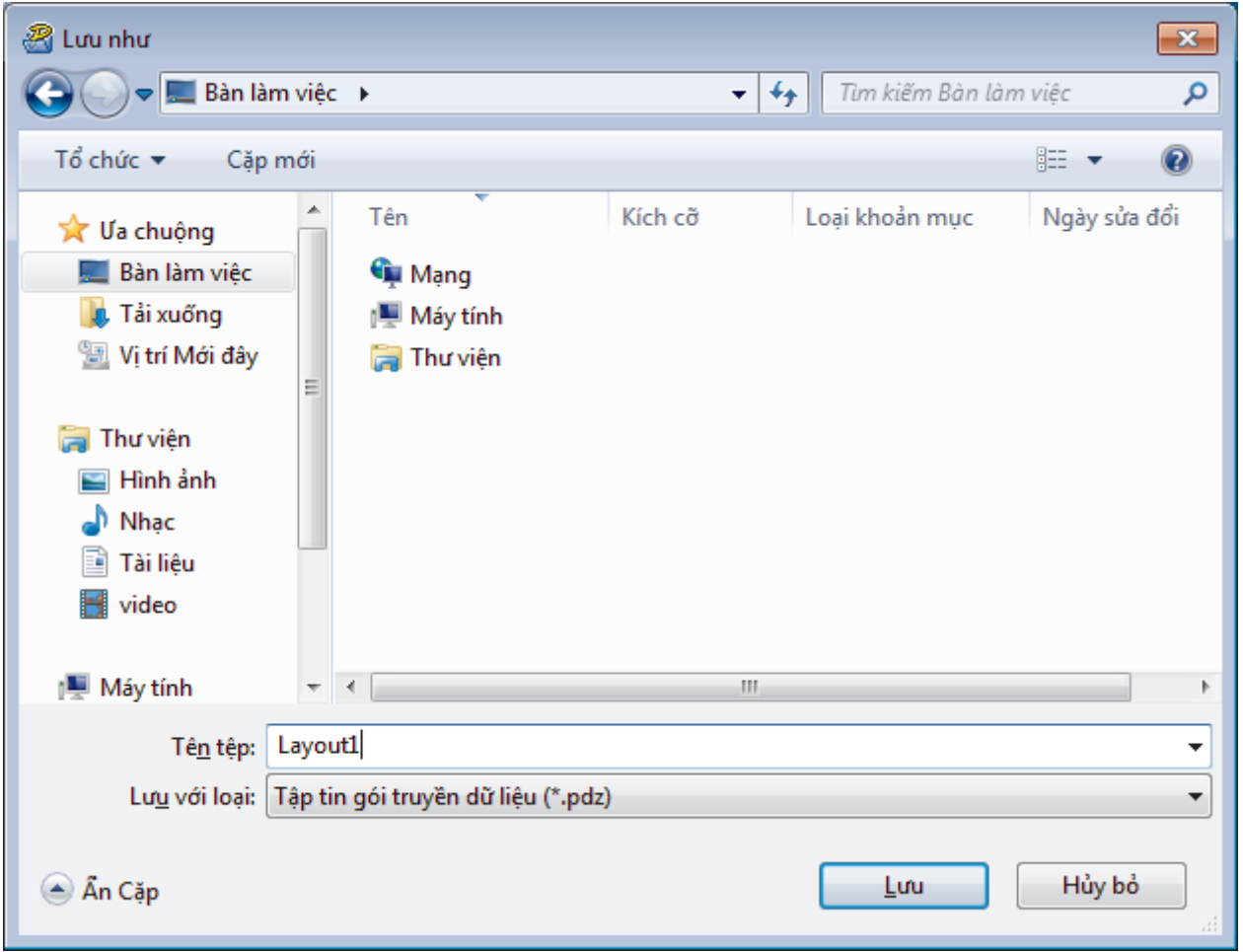

Ø

### **Phân phối tập tin gói truyền (PDZ) và P-touch Transfer Express cho người dùng khác**

Nếu bạn đã tải P-touch Transfer Express xuống, quản trị viên không cần phải gửi thư mục Transfer Express. Trong trường hợp này, bạn chỉ có thể di chuyển tập tin Gói truyền đã phân phối vào thư mục đã tải xuống, rồi nhấp đúp vào tập tin **PtTrExp.exe**.

1. Di chuyển tập tin Gói truyền (PDZ) vào thư mục bản tải xuống.

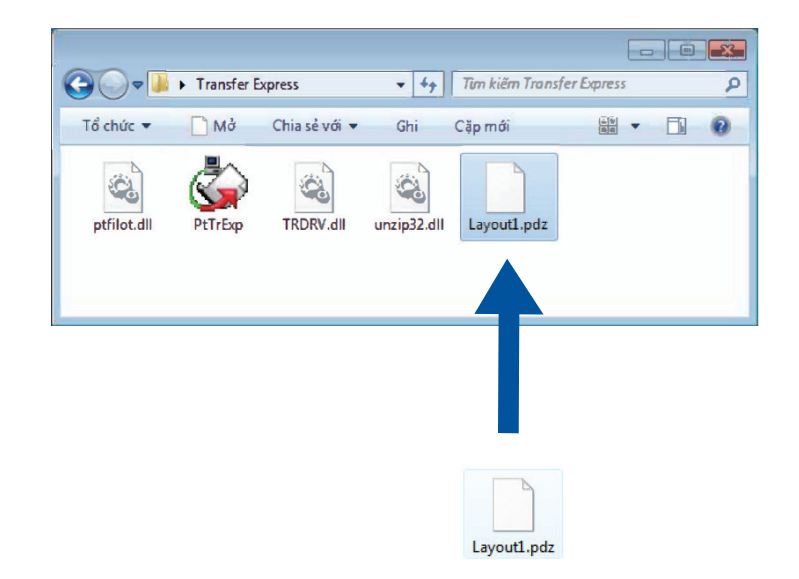

2. Phân phối tất cả tập tin trong thư mục tải xuống cho người dùng khác.

Mẫu được lưu dưới dạng tập tin Gói truyền (PDZ).

#### <span id="page-126-0"></span>**Nhiệm vụ của người dùng**

### **Truyền tập tin gói truyền (PDZ) sang máy in của bạn**

Không được tắt nguồn khi đang truyền mẫu.

1. Bật Máy in nhãn.

Ø

- 2. Kết nối máy in với máy tính bằng cáp USB.
- 3. Nhấp đúp vào tập tin **PtTrExp.exe** đã nhận được từ quản trị viên.
- 4. Hãy làm một trong những việc sau:
	- Để truyền một tập tin Gói truyền (PDZ) trong thư mục chứa tập tin **PtTrExp.exe**, hãy nhấp vào **Transfer**.
	- Để truyền nhiều tập tin Gói truyền (PDZ) trong thư mục chứa tập tin **PtTrExp.exe**, hãy làm như sau:
		- a. Nhấp vào **Browse**.

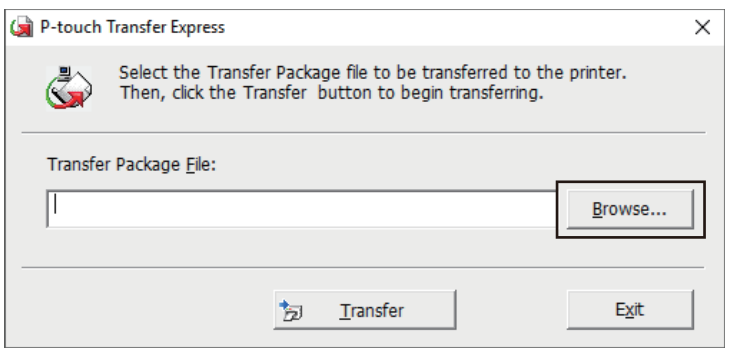

- b. Chọn tập tin Gói truyền mà bạn muốn truyền, rồi nhấp vào **Mở**.
- c. Nhấp vào **Transfer**.
- d. Nhấp vào **Yes**.
- 5. Khi hoàn tất, hãy nhấp vào **OK**.

#### **Thông tin liên quan**

• [Truyền mẫu đến máy in \(P-touch Transfer Manager\) \(Windows\)](#page-108-0)

<span id="page-127-0"></span> [Trang chủ](#page-1-0) > Lưu trữ và quản lý mẫu (P-touch Library)

# **Lưu trữ và quản lý mẫu (P-touch Library)**

- [Chỉnh sửa mẫu bằng P-touch Library \(Windows\)](#page-128-0)
- [In mẫu bằng P-touch Library \(Windows\)](#page-130-0)
- [Tìm kiếm mẫu bằng P-touch Library \(Windows\)](#page-131-0)

<span id="page-128-0"></span> [Trang chủ](#page-1-0) > [Lưu trữ và quản lý mẫu \(P-touch Library\)](#page-127-0) > Chỉnh sửa mẫu bằng P-touch Library (Windows)

## **Chỉnh sửa mẫu bằng P-touch Library (Windows)**

1. Khởi động P-touch Library.

• **Windows 11:**

Nhấp vào **Bắt đầu** > **Brother P-touch** > **P-touch Library**.

\*Tùy vào hệ điều hành của máy tính, thư mục Brother P-touch có thể được tạo hoặc không.

• **Windows 10:**

Nhấp vào **Bắt đầu** > **Brother P-touch** > **P-touch Library**.

• **Windows 8.1:**

Nhấp vào biểu tượng **P-touch Library** trên màn hình **Ứng dụng**.

Cửa sổ chính sẽ xuất hiện.

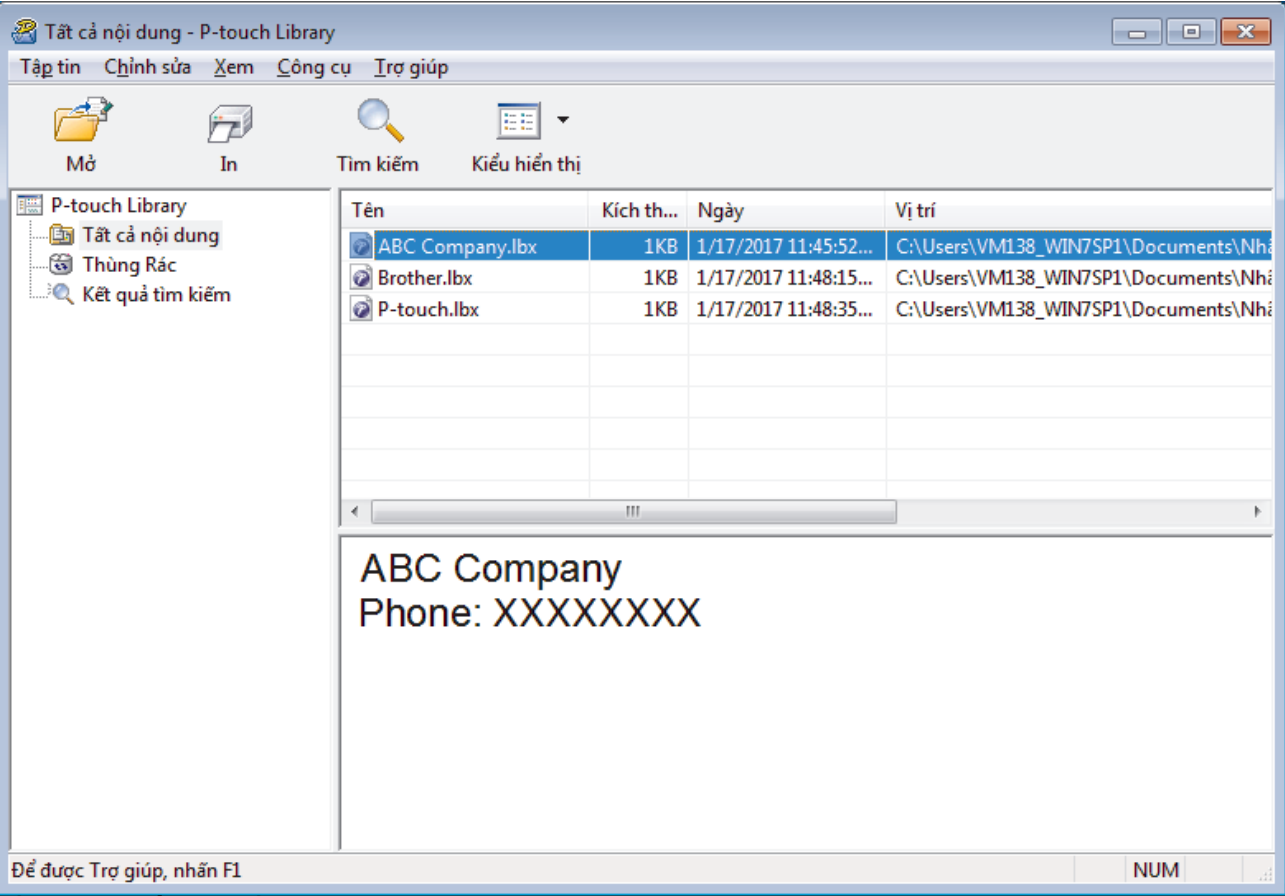

#### **Tổng quan về các biểu tượng trên thanh công cụ**

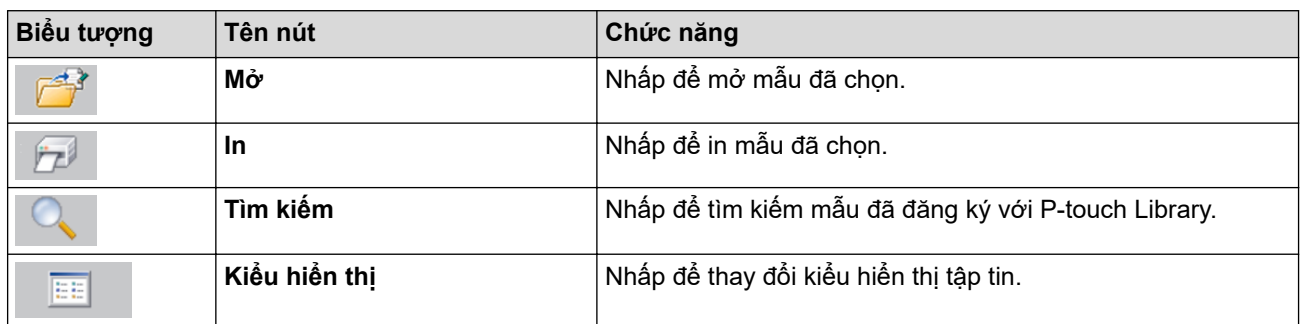

2. Chọn mẫu mà bạn muốn chỉnh sửa, rồi nhấp vào **Mở**. Bạn hiện có thể chỉnh sửa mẫu.

# **Thông tin liên quan**

• [Lưu trữ và quản lý mẫu \(P-touch Library\)](#page-127-0)

<span id="page-130-0"></span> [Trang chủ](#page-1-0) > [Lưu trữ và quản lý mẫu \(P-touch Library\)](#page-127-0) > In mẫu bằng P-touch Library (Windows)

## **In mẫu bằng P-touch Library (Windows)**

1. Khởi động P-touch Library.

• **Windows 11:**

Nhấp vào **Bắt đầu** > **Brother P-touch** > **P-touch Library**.

\*Tùy vào hệ điều hành của máy tính, thư mục Brother P-touch có thể được tạo hoặc không.

• **Windows 10:**

Nhấp vào **Bắt đầu** > **Brother P-touch** > **P-touch Library**.

• **Windows 8.1:**

Nhấp vào biểu tượng **P-touch Library** trên màn hình **Ứng dụng**.

Cửa sổ chính sẽ xuất hiện.

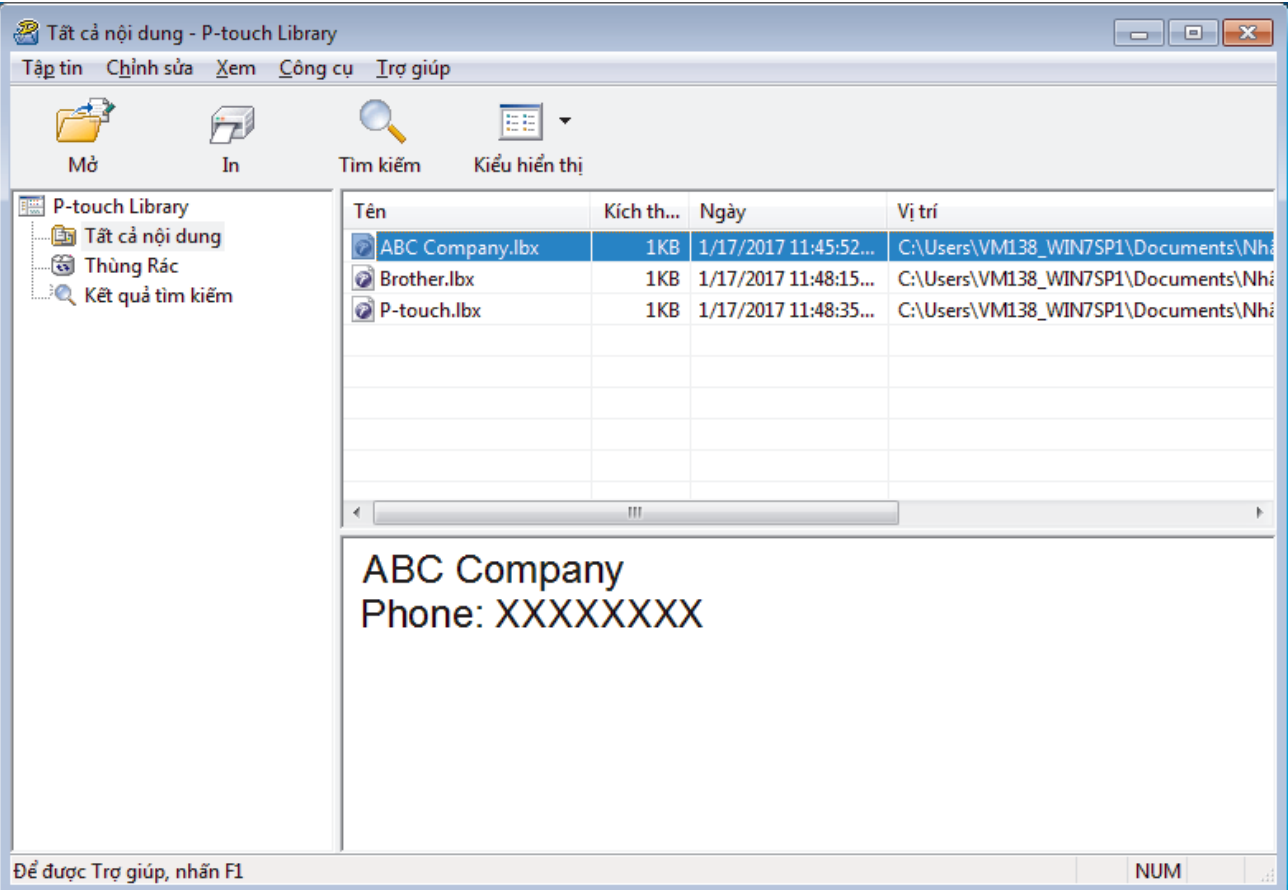

2. Chọn mẫu mà bạn muốn in, rồi nhấp vào **In**. Máy in nhãn đã kết nối sẽ in mẫu.

### **Thông tin liên quan**

• [Lưu trữ và quản lý mẫu \(P-touch Library\)](#page-127-0)

<span id="page-131-0"></span> [Trang chủ](#page-1-0) > [Lưu trữ và quản lý mẫu \(P-touch Library\)](#page-127-0) > Tìm kiếm mẫu bằng P-touch Library (Windows)

# **Tìm kiếm mẫu bằng P-touch Library (Windows)**

1. Khởi động P-touch Library.

• **Windows 11:**

Nhấp vào **Bắt đầu** > **Brother P-touch** > **P-touch Library**.

\*Tùy vào hệ điều hành của máy tính, thư mục Brother P-touch có thể được tạo hoặc không.

• **Windows 10:**

Nhấp vào **Bắt đầu** > **Brother P-touch** > **P-touch Library**.

• **Windows 8.1:**

Nhấp vào biểu tượng **P-touch Library** trên màn hình **Ứng dụng**.

Cửa sổ chính sẽ xuất hiện.

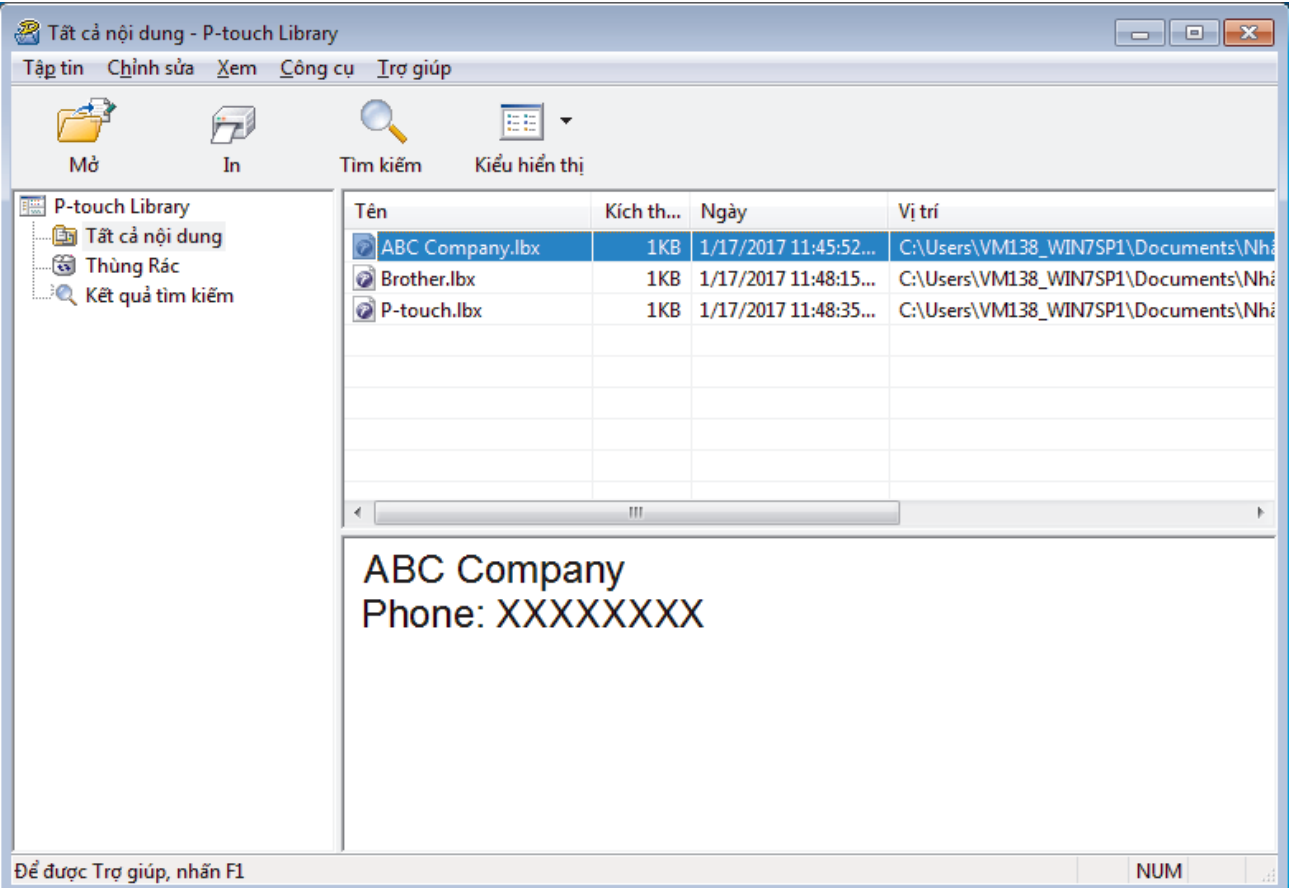

2. Nhấp vào **Tìm kiếm**.

Hộp thoại **Tìm kiếm** xuất hiện.

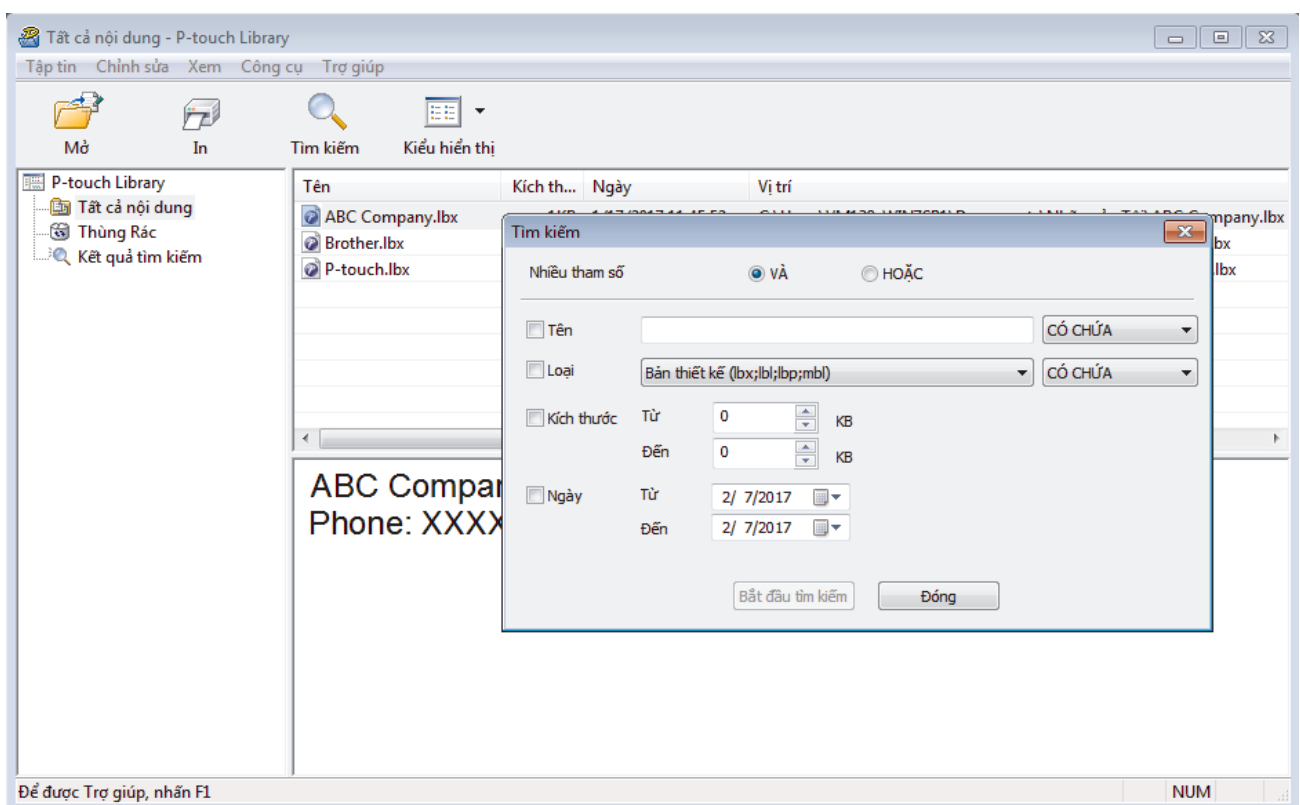

3. Chỉ định tiêu chí tìm kiếm.

Có các tiêu chí tìm kiếm sau:

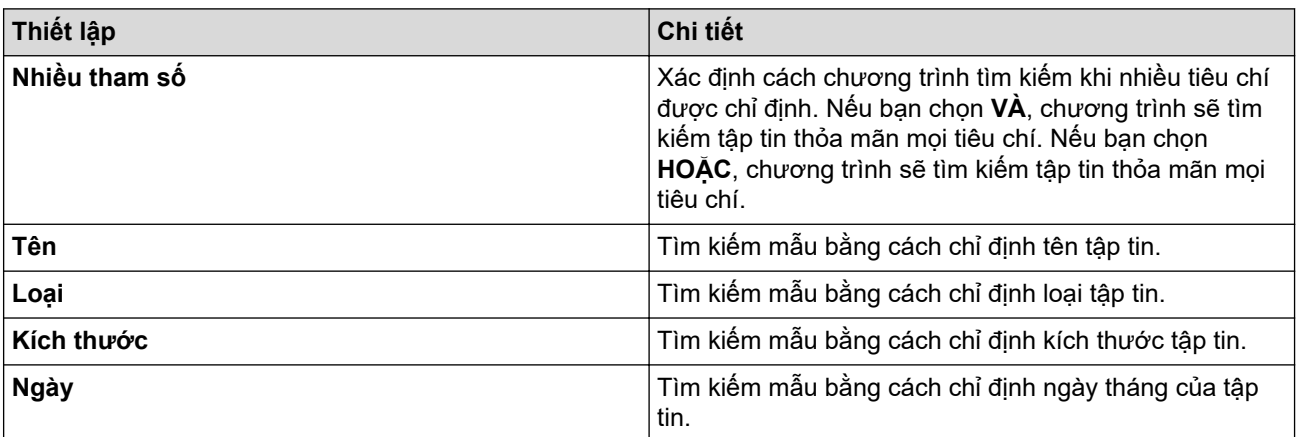

4. Nhấp vào **Bắt đầu tìm kiếm**.

Máy sẽ bắt đầu tìm kiếm và hiển thị kết quả tìm kiếm.

5. Đóng hộp thoại **Tìm kiếm**.

Để xác nhận kết quả tìm kiếm, hãy nhấp vào **Kết quả tìm kiếm** trong chế độ xem thư mục.

Bạn có thể đăng ký mẫu với P‑touch Library bằng cách kéo và thả mẫu đó vào thư mục **Tất cả nội dung** hoặc vào danh sách thư mục.

## **Thông tin liên quan**

• [Lưu trữ và quản lý mẫu \(P-touch Library\)](#page-127-0)

#### <span id="page-133-0"></span> [Trang chủ](#page-1-0) > Bảo trì định kỳ

# **Bảo trì định kỳ**

• [Bảo trì](#page-134-0)

#### <span id="page-134-0"></span> [Trang chủ](#page-1-0) > [Bảo trì định kỳ](#page-133-0) > Bảo trì

## **Bảo trì**

Luôn tháo pin và ngắt kết nối Bộ nguồn AC trước khi vệ sinh Máy in nhãn.

>> Vệ sinh thiết bị >> Vệ sinh đầu in >> Vệ sinh dao cắt nhãn

### **Vệ sinh thiết bị**

- 1. Lau sạch bụi và vết bẩn trên Máy in nhãn bằng khăn mềm, khô.
- 2. Sử dụng khăn hơi ẩm ở những chỗ khó loại bỏ vết bẩn.

Không sử dụng dung môi pha loãng sơn, benzen, rượu hay bất cứ dung môi hữu cơ nào khác. Những chất này có thể làm biến dạng hoặc làm hỏng vỏ của Máy in nhãn.

#### **Vệ sinh đầu in**

Ø

Các vệt hoặc ký tự kém chất lượng trên nhãn in ra thường là dấu hiệu cho thấy Đầu in đang bị bẩn. Hãy vệ sinh Đầu in bằng tăm bông hoặc Băng cát-xét làm sạch đầu in tùy chọn (TZe-CL4).

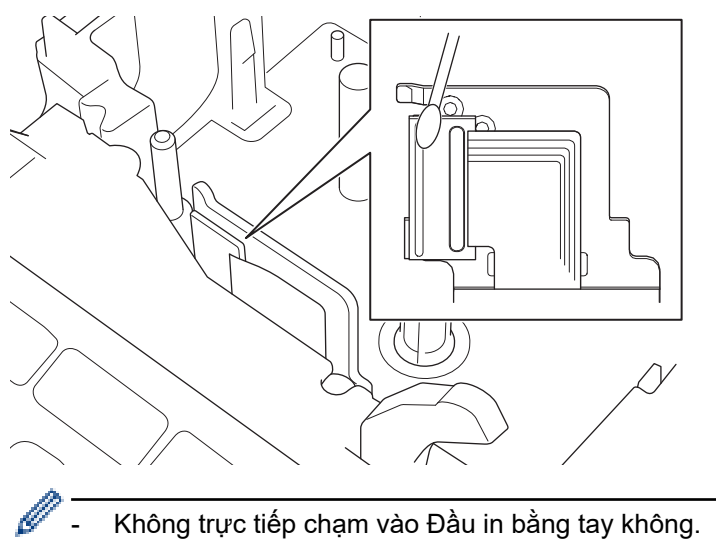

- Đọc và làm theo hướng dẫn đi kèm Băng cát-xét làm sạch đầu in.

### **Vệ sinh dao cắt nhãn**

Keo nhãn dính có thể tích tụ trên lưỡi cắt sau nhiều lần sử dụng, làm phần mép tách ra khỏi lưỡi dao, có thể dẫn đến kẹt nhãn trong dao cắt.

Khoảng mỗi năm một lần, hãy lau lưỡi cắt bằng tăm bông tẩm isopropyl alcohol (cồn đánh bóng).

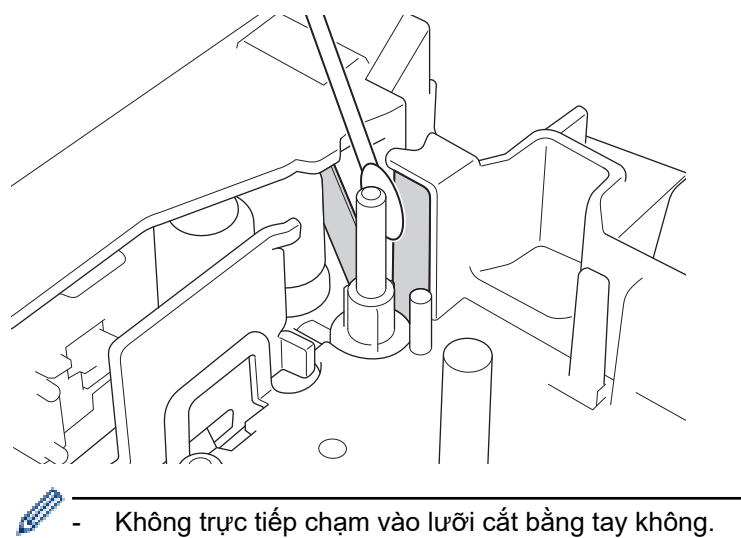

- Dùng cồn isopropyl theo hướng dẫn an toàn của nhà sản xuất.

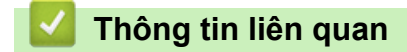

• [Bảo trì định kỳ](#page-133-0)

<span id="page-136-0"></span> [Trang chủ](#page-1-0) > Giải quyết sự cố

# **Giải quyết sự cố**

- [Nếu bạn gặp khó khăn khi sử dụng Máy in nhãn](#page-137-0)
- [Thông báo lỗi và bảo trì](#page-139-0)
- [Kiểm tra thông tin phiên bản](#page-140-0)
- [Đặt lại Máy in nhãn](#page-141-0)

<span id="page-137-0"></span> [Trang chủ](#page-1-0) > [Giải quyết sự cố](#page-136-0) > Nếu bạn gặp khó khăn khi sử dụng Máy in nhãn

## **Nếu bạn gặp khó khăn khi sử dụng Máy in nhãn**

Chương này giải thích cách giải quyết các vấn đề thông thường mà bạn có thể gặp phải khi sử dụng Máy in nhãn.

Nếu vấn đề vẫn tái diễn **>>** Thông tin liên quan Nếu bạn đọc xong các chủ đề này mà vẫn chưa giải quyết được vấn đề, hãy truy cập vào website hỗ trợ của Brother tại [support.brother.com](https://support.brother.com/g/b/midlink.aspx).

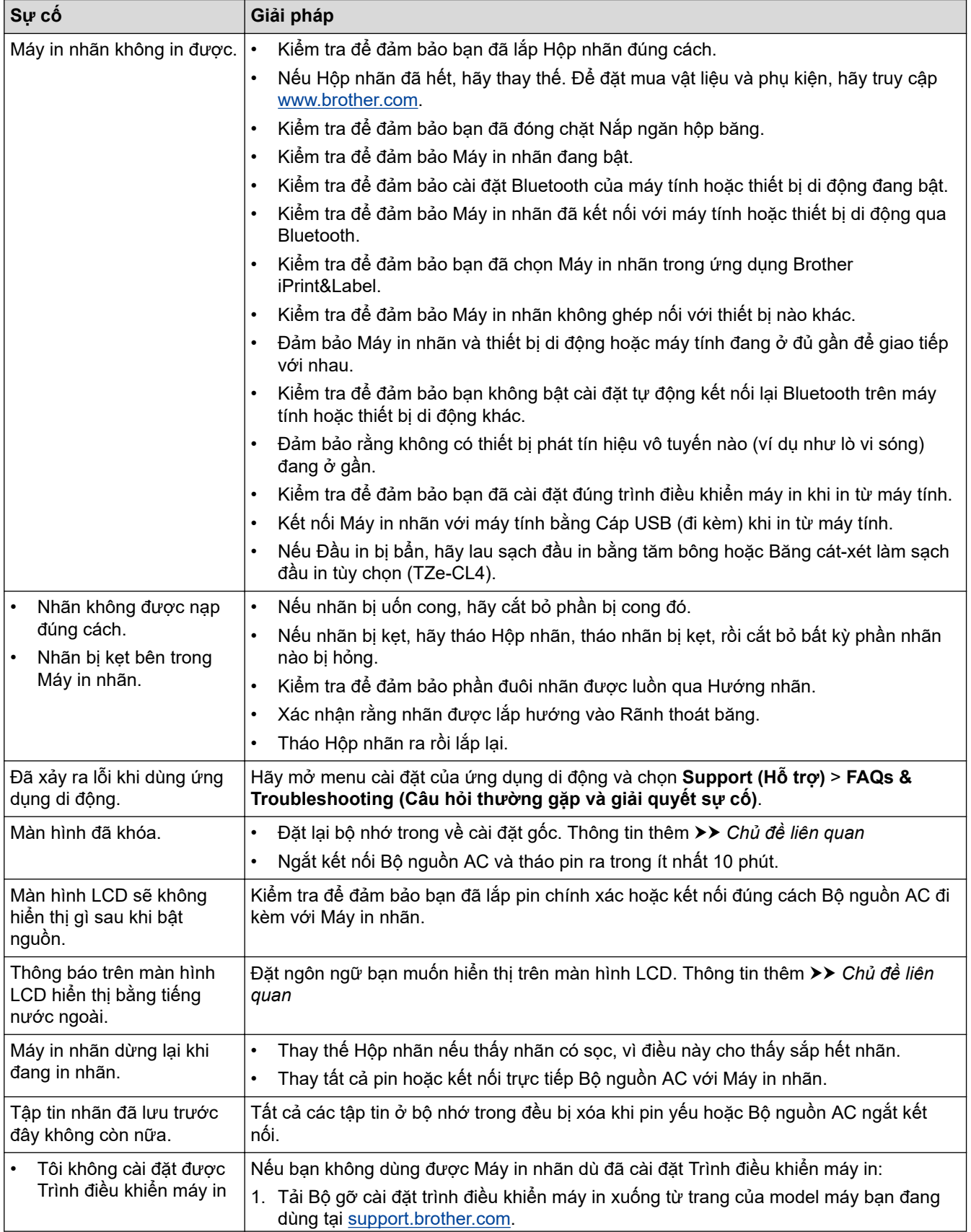

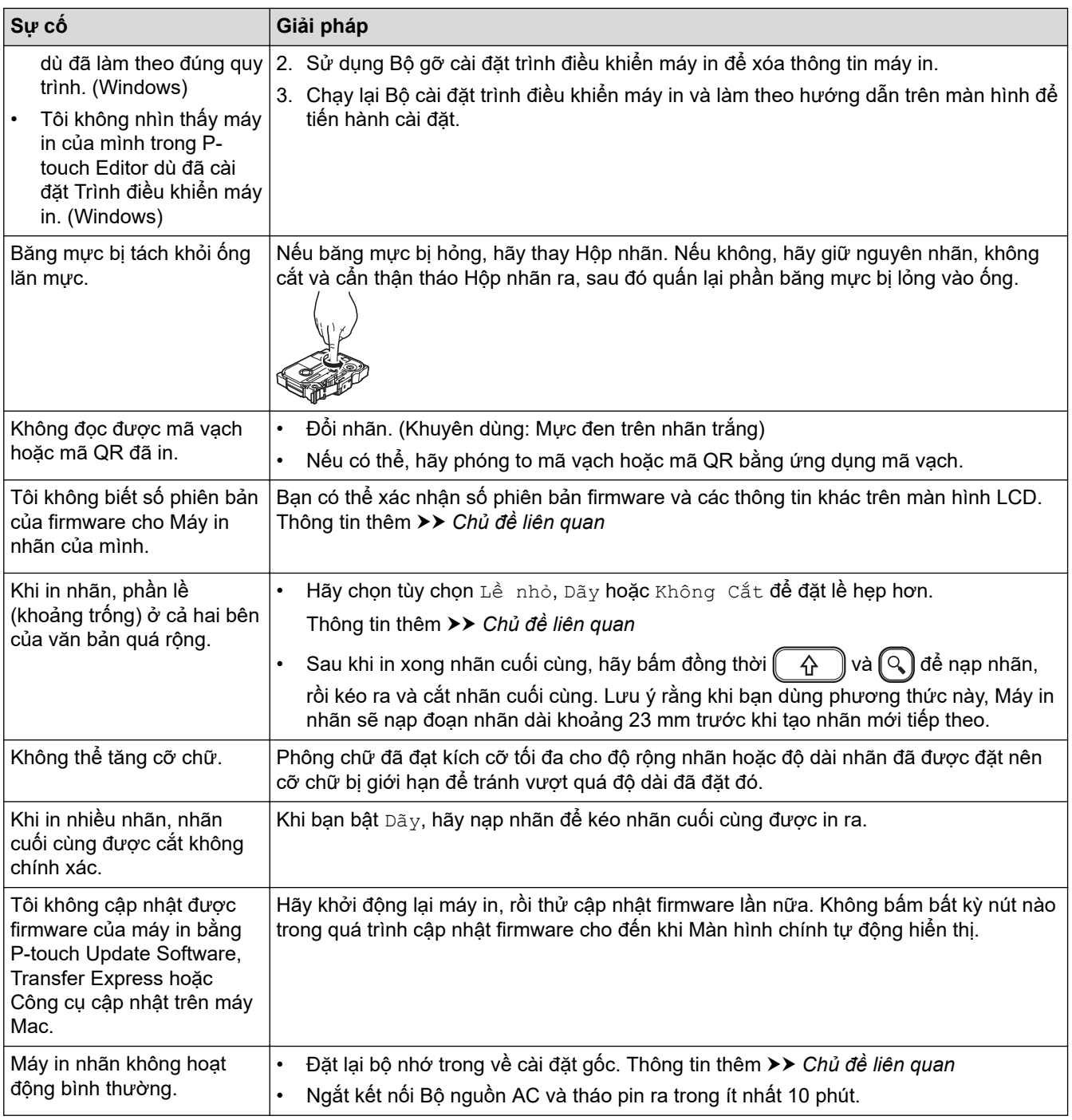

# **Thông tin liên quan**

• [Giải quyết sự cố](#page-136-0)

## **Chủ đề liên quan:**

- [Đặt lại Máy in nhãn](#page-141-0)
- [Đặt ngôn ngữ](#page-20-0)
- [Kiểm tra thông tin phiên bản](#page-140-0)
- [Các tùy chọn cắt băng](#page-88-0)

<span id="page-139-0"></span> [Trang chủ](#page-1-0) > [Giải quyết sự cố](#page-136-0) > Thông báo lỗi và bảo trì

# **Thông báo lỗi và bảo trì**

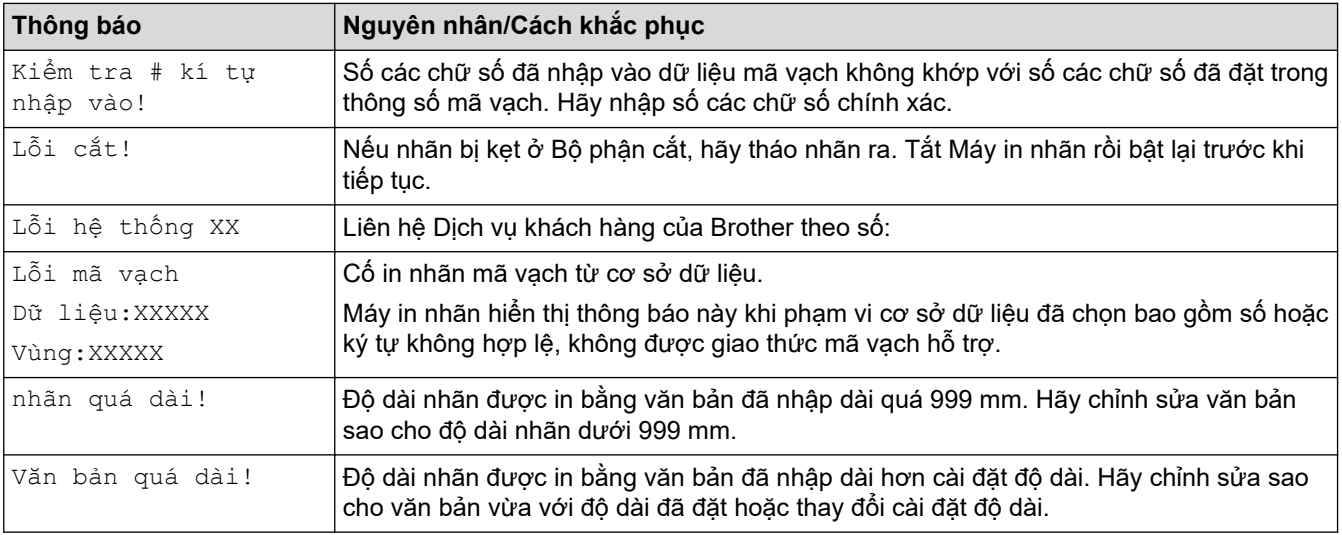

# **Thông tin liên quan**

• [Giải quyết sự cố](#page-136-0)

<span id="page-140-0"></span> [Trang chủ](#page-1-0) > [Giải quyết sự cố](#page-136-0) > Kiểm tra thông tin phiên bản

## **Kiểm tra thông tin phiên bản**

Bạn có thể xác nhận số phiên bản firmware và các thông tin khác trên màn hình LCD. Bạn có thể cần thông tin này khi gọi cho Brother để hỏi thông tin hoặc yêu cầu bảo hành.

- 1. Bấm $\left[ \biguparrow \right]$
- 2. Bấm ◀ hoặc ▶ để hiển thị [Thiết lập], rồi bấm OK.
- 3. Bấm a hoặc b để hiển thị [Thông tin phiên bản], rồi bấm **OK**.

### **Thông tin liên quan**

• [Giải quyết sự cố](#page-136-0)

<span id="page-141-0"></span> [Trang chủ](#page-1-0) > [Giải quyết sự cố](#page-136-0) > Đặt lại Máy in nhãn

## **Đặt lại Máy in nhãn**

Đặt lại bộ nhớ trong của Máy in nhãn để xóa tất cả các tập tin nhãn đã lưu hoặc trong trường hợp Máy in nhãn không hoạt động đúng cách.

• [Đặt lại bằng màn hình LCD](#page-142-0)

<span id="page-142-0"></span> [Trang chủ](#page-1-0) > [Giải quyết sự cố](#page-136-0) > [Đặt lại Máy in nhãn](#page-141-0) > Đặt lại bằng màn hình LCD

# **Đặt lại bằng màn hình LCD**

- 1. Bấm $\left(\bigcap_{n=1}^{\infty} \mathbb{I}\right)$
- 2. Bấm ◀ hoặc ▶ để hiển thị [Thiết lập], rồi bấm OK.
- 3. Bấm a hoặc b để hiển thị [Cài đặt lại], rồi bấm **OK**.
- 4. Bấm a hoặc b để hiển thị phương thức đặt lại, rồi bấm **OK**. Bạn sẽ thấy một thông báo yêu cầu bạn xác nhận tùy chọn đặt lại.
- 5. Bấm **OK**.

Ø

Nếu dùng tùy chọn đặt lại [Cài đặt thiết lập] hoặc [Thiết lập gốc], bạn sẽ cần đặt lại ngôn ngữ mặc định mình muốn sau khi đặt lại.

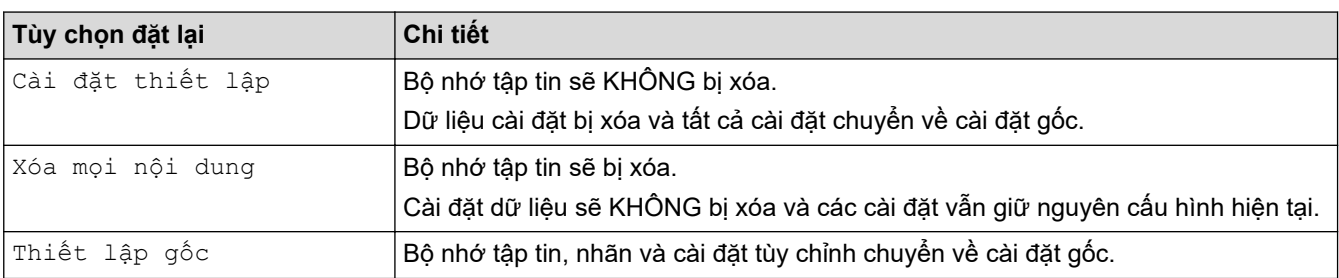

### **Thông tin liên quan**

• [Đặt lại Máy in nhãn](#page-141-0)

 [Trang chủ](#page-1-0) > Phụ lục

# **Phụ lục**

- [Các thông số kỹ thuật](#page-144-0)
- [Hỗ trợ khách hàng và trợ giúp của Brother](#page-146-0)
[Trang chủ](#page-1-0) > [Phụ lục](#page-143-0) > Các thông số kỹ thuật

# **Các thông số kỹ thuật**

 $>>$  In >> Kích thước >> Giao diện >> Môi trường >> Bộ cấp điện >> Phương tiện [>> Bộ nhớ](#page-145-0) [>> Hệ điều hành tương thích](#page-145-0)

**In**

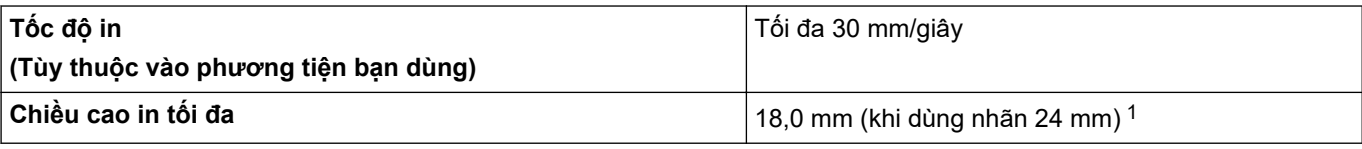

1 Kích thước ký tự thực tế có thể nhỏ hơn chiều cao in tối đa.

### **Kích thước**

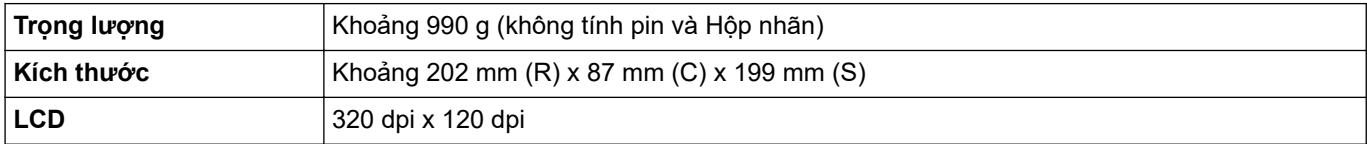

### **Giao diện**

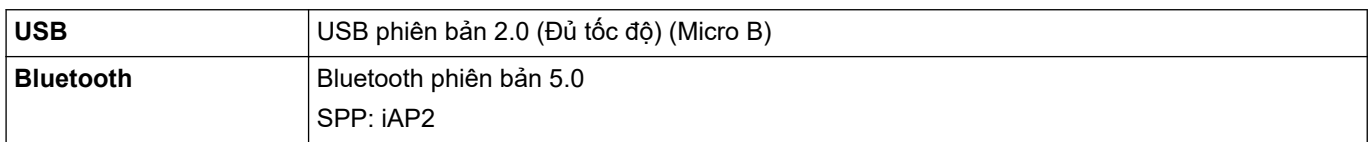

#### **Môi trường**

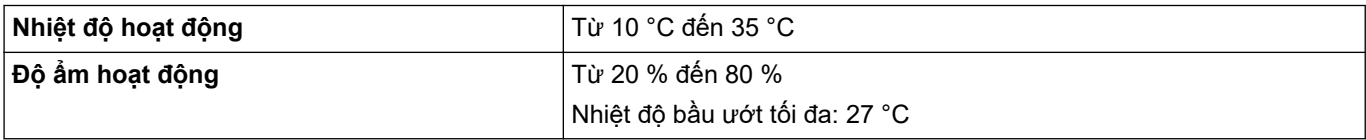

### **Bộ cấp điện**

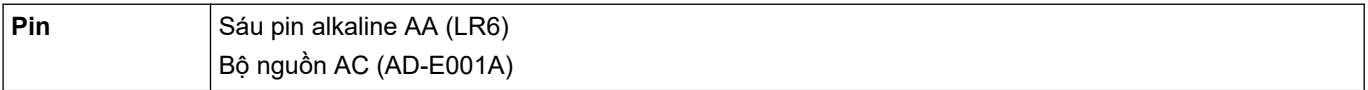

### **Phương tiện**

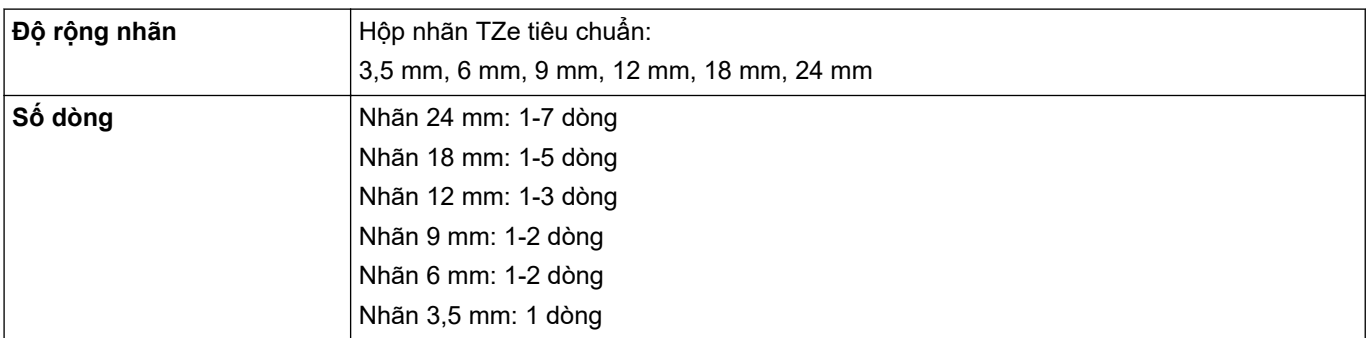

<span id="page-145-0"></span>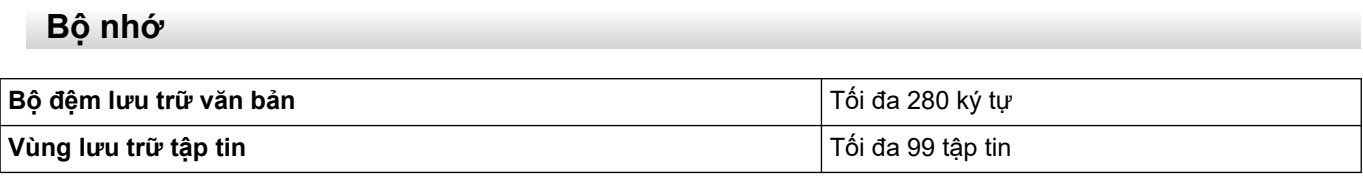

# **Hệ điều hành tương thích**

Để xem danh sách phần mềm tương thích mới nhất, hãy truy cập [support.brother.com](https://support.brother.com/g/b/midlink.aspx).

# **Thông tin liên quan**

• [Phụ lục](#page-143-0)

 [Trang chủ](#page-1-0) > [Phụ lục](#page-143-0) > Hỗ trợ khách hàng và trợ giúp của Brother

## **Hỗ trợ khách hàng và trợ giúp của Brother**

Nếu bạn cần trợ giúp về cách sử dụng sản phẩm Brother, hãy truy cập vào [support.brother.com](https://support.brother.com/g/b/midlink.aspx) để xem các câu hỏi thường gặp và mẹo giải quyết sự cố. Bạn cũng có thể tải xuống phần mềm, trình điều khiển và firmware mới nhất để cải thiện hiệu suất của máy, cũng như tham khảo tài liệu dành cho người dùng để biết cách khai thác tối đa sản phẩm Brother.

Thông tin bổ sung về sản phẩm và dịch vụ hỗ trợ hiện có trên website của văn phòng Brother tại địa phương. Hãy truy cập vào [www.brother.com](https://global.brother/en/gateway) để tìm thông tin liên hệ của văn phòng Brother tại địa phương và đăng ký sản phẩm bạn mới mua.

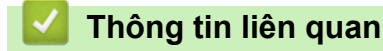

• [Phụ lục](#page-143-0)

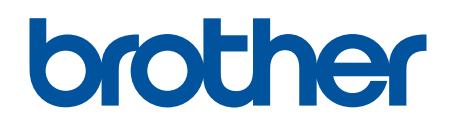

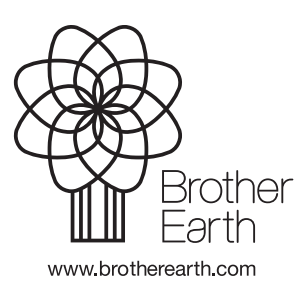

**VNM** Phiên bản 0